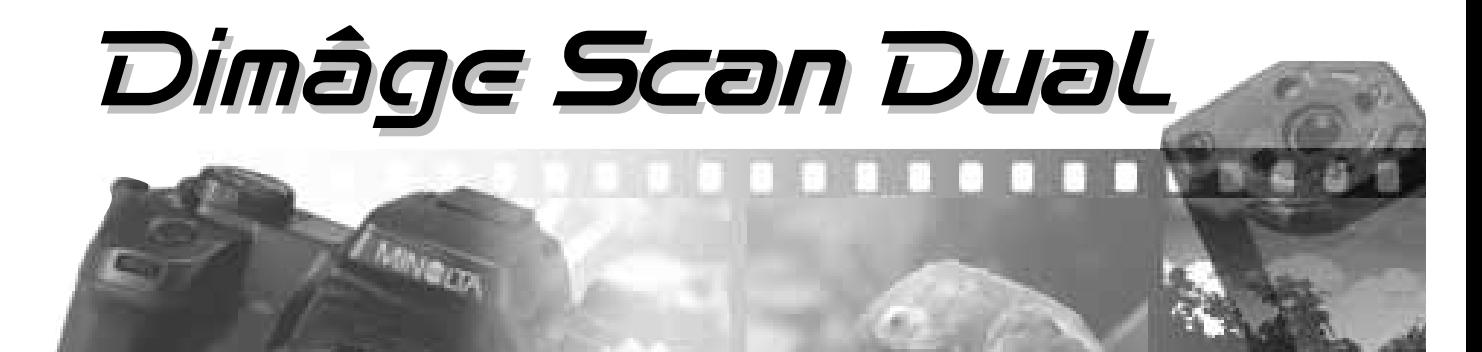

# **Windows Version**

Vielen Dank für Ihre Entscheidung, den Minolta Dimâge Scan Dual zu verwenden. Der Dimâge Scan Dual ist ein digitaler Film-Scanner, der sich für zwei Filmformate nutzen läßt - für 35 mm-Kleinbildfilme und, mit dem optionalen AD 10 APS Filmhalter, für Filme des Advanced Photo Systems.

Diese Bedienungsanleitung gibt Ihnen alle notwendigen Informationen, um Sie mit den Funktionen des Dimâge Scan Dual vertraut zu machen. Bitte lesen Sie sie vor Inbetriebnahme sorgfältig durch, damit Sie die Möglichkeiten des Geräts sinnvoll einsetzen können.

Als Beipack wird die DS Dual Twain Treiber-Software für Adobe Photoshop/Adobe PhotoDeluxe mitgeliefert. Bevor Sie den Dimâge Scan Dual benutzen, sollten Sie über ausreichende Kenntnisse mit der Arbeit am PC verfügen. Für die Arbeit mit der Minolta Dimâge Scan Dual Treiber-Software ist es erforderlich, über Kenntnisse im Umgang mit der Maus sowie den Windows 95/98 Standardmenüs und Befehlen zu verfügen.

Diese Bedienungsanleitung enthält keine Anweisungen zur grundsätzlichen Bedienung des Computers, zur Anwendung des Windows 95®, Windows 98® oder Windows NT® Betriebssystems oder Adobe PhotoDeluxe, bzw.Adobe Photoshop.

Bitte greifen Sie auf die Betriebsanleitung zum Computer oder die Hilfedatei in der Adobe PhotoDeluxe Anwendung zurück.

MS, MS-DOS, Microsoft Windows® 95, Windows 98 und Windows NT sind eingetragene Warenzeichen der Microsoft Corporation.

Adobe®, Photoshop™, and Adobe PhotoDeluxe™ sind eingetragene Warenzeichen der Adobe Systems Inc.

Corel Draw™ ist eingetragenes Warenzeichen der Corel Corporation.

Alle anderen aufgeführten Warenzeichen sind Eigentum der jeweiligen Eigentümer.

- Das Kopieren oder Verändern von Produkten mit eingetragenem Warenzeichen ist ohne Zustimmung des jeweiligen Eigentümers nicht erlaubt.
- Das teilweise oder gesamte Kopieren dieser Bedienungsanleitung ist ohne ausdrückliche Erlaubnis von Minolta Co., Ltd. ©1997 Minolta Co., Ltd. nicht gestattet.
- Es wurden alle notwendigen Maßnahmen getroffen, um die Richtigkeit aller Angaben in dieser Bedienungsanleitung versichern zu können. Sollten Sie dennoch Fehler finden, spezielle Informationen vermissen oder weitergehende Fragen haben, wenden Sie sich bitte an die Firma Minolta.
- Minolta übernimmt keine Verantwortung für durch unsachgemäße Handhabung entstandene Schäden oder Datenverlust.

Das CE-Zeichen (Communauté Européenne = Europäische Gemeinschaft) zeigt an, daß für dieses Minolta Produkt die relevanten EG-Richtlinien (elektromagnetische Verträglichkeit) eingehalten werden und die vorgeschriebenen Konformitätsbewertungen (Prüfung auf Einhaltung der Richtlinien) vorgenommen wurden.

Film Scanner: Dimâge Scan Dual

Tested to comply with FCC standards.

FOR HOME OR OFFICE USE

Bevor Sie das Gerät installieren, beachten Sie bitte folgende Hinweise.

# **SICHERHEITSHEITSHINWEISE**

#### **Verhinderung von Kurzschluß:**

- **Benutzen Sie nur die für dieses Gerät vorgeschriebene Netzspannung.**
- **Vermeiden Sie den Kontakt mit Wasser oder anderen Flüssigkeiten.**
- **Achten Sie darauf, daß keine Metallgegenstände in das Gerät gelangen.**
- **Fassen Sie das Kabel oder den Stecker nicht mit nassen Händen an.**
- **Ziehen Sie den Netzstecker aus der Steckdose, wenn Sie das Gerät längere Zeit nicht benutzen.**

#### **Stromkabel:**

- **Der Netzstecker muß fest mit der Steckdose verbunden sein.**
- **Ziehen Sie das Kabel immer am Stecker aus der Steckdose, nie am Kabel selbst.**
- **Knicken Sie das Kabel nicht übermäßig, beschädigen Sie es nicht und stellen Sie keine schweren Gegenstände darauf.**
- **Befestigen Sie die Erde nicht an einer Gas- oder Wasserleitung. Dies könnte zu Kurzschluß führen.**

**Bei Betrieb dieses Gerätes nicht den Lüftungsbereich blockieren. Überhitzung durch blockierte Ventilation kann zu Kurzschluß und Funktionsstörungen führen.**

**• Schützen Sie das Gerät vor Staub oder Feuchtigkeit.**

**Bei Rauch- oder Geruchsentwicklung oder ungewöhnlichen Geräuschen, den Scanner sofort ausschalten und den Netzstecker ziehen. Nehmen Sie Kontakt mit dem nächsten Minolta-Service auf.**

**Öffnen Sie niemals selbst das Gehäuse dieser Einheit. Im Innern befinden sich elektrische Bauteile, die mit Hochspannung arbeiten. Bringen Sie das Gerät zur Reparatur zum nächsten Minolta-Service.**

**Lassen Sie das Gerät nicht unbeaufsichtigt in der Nähe von kleinen Kindern. Unerwartete Beschädigungen könnten die Folge sein.**

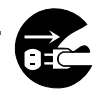

## **AUSPACK-CHECKLISTE / SYSTEMANFORDERUNGEN**

### **Folgender Inhalt sollte in der Verpackung enthalten sein.**

- 1. Minolta Dimâge Scan Dual
- 2. 35mm Dia- und Negativstreifenhalter
- 3. SCSI Kabel SC-11
- 4. Netzkabel
- 5. CD-ROM mit DS Dual Treiber-Software
- 6. Bedienungsanleitungen
- 7. Garantiekarte
- 8. Photoshop LE CD ROM

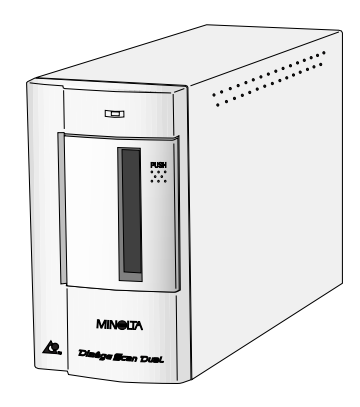

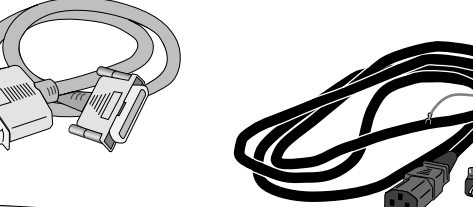

### **Systemanforderungen**

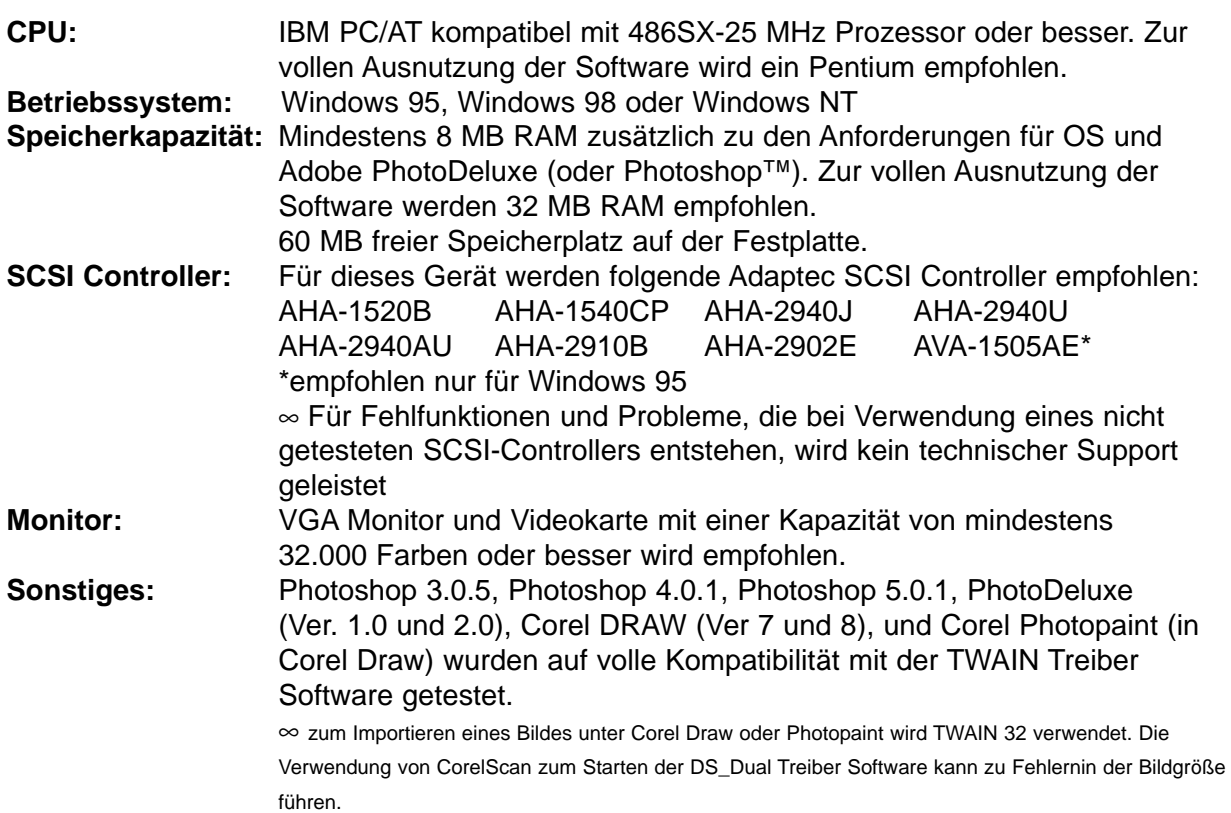

## **INHALTSVERZEICHNIS**

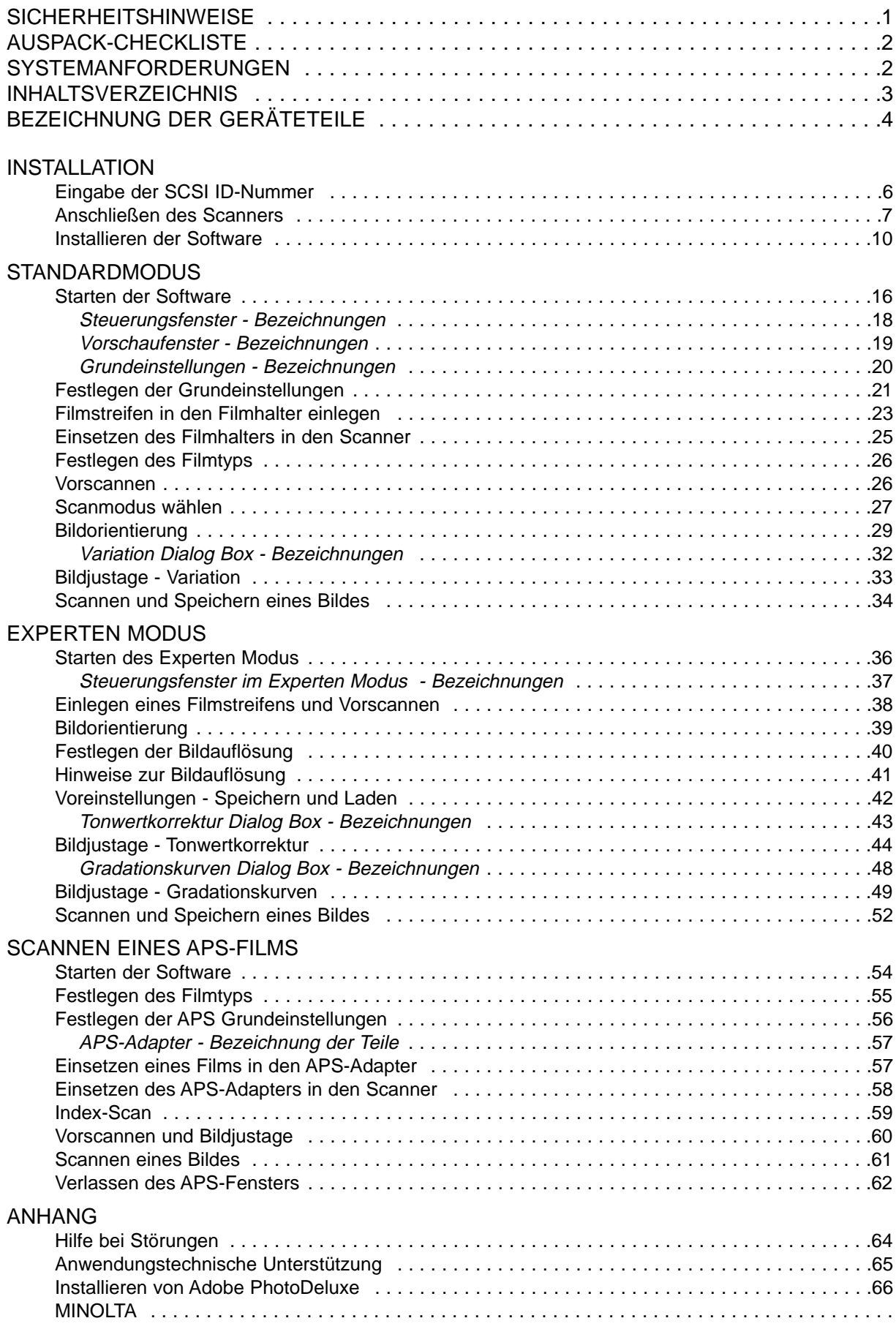

# **BEZEICHNUNG DER GERÄTETEILE**

- 1. Bereitschaftsanzeige
- 2. Filmschlitz
- 3. Filmtür
- 4. Netzschalter
- 5. SCSI Eingang DB25
- 6. Terminierungsschalter
- 7. SCSI ID Schalter
- 8. SCSI Eingang SCSI-1
- 9. Netzeingang

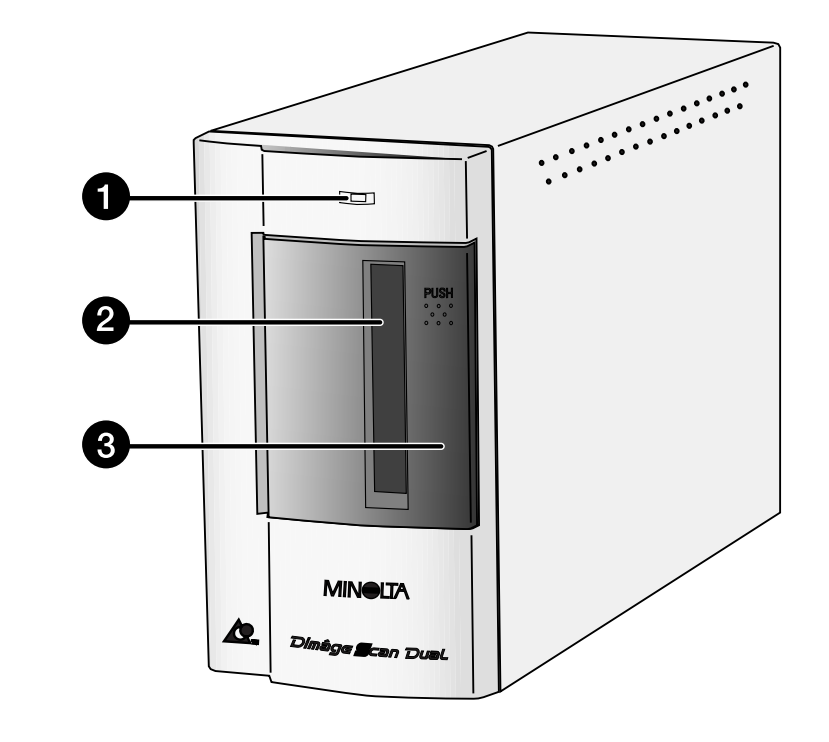

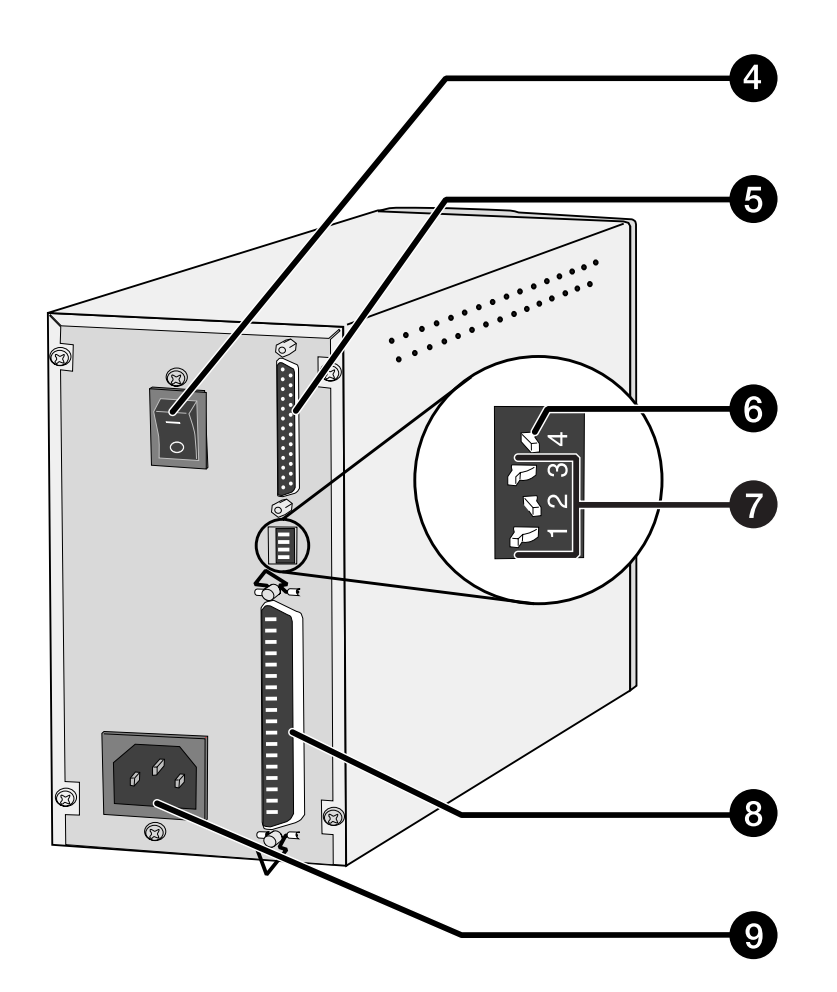

# **INSTALLATION**

### **EINGABE DER SCSI ID-NUMMER**

Sie müssen zunächst eine sogenannte SCSI Identifikationsnummer (ID) für das Gerät einstellen. Für jedes SCSI Gerät, das an den Computer angeschlossen wird, ist eine andere ID-Nummer erforderlich. Als Adresse sind die Ziffern von 0 bis 7 zulässig.

> ten Sie den Computer und alle Geräte in der SCSI-Kette aus, bevor die IDs wechseln, SCSI Kabel anschließen oder entfernen. Fewareschäden könnten sonst die Folge sein.

#### **Einstellen der SCSI ID-Nummer**

- **1. Schalten Sie den Computer und alle angeschlossenen SCSI Geräte aus.**
- **2. Wählen Sie eine ID-Nummer, die nicht von anderen Geräten benutzt wird.**
- **3. Stellen Sie mittels eines spitzen Gegenstands die Schalter auf eine noch unbenutzte SCSI ID-Nummer.**
	- Werkseitig wurde die ID-Ziffer "5" als SCSI Adresse für den Dimâge Scan Dual bestimmt. Wenn die SCSI ID-Nummer 5 nicht bereits durch ein anderes Gerät belegt ist, besteht keine Notwendigkeit, die Adresse zu ändern.
	- Zwei betriebsbereite SCSI Geräte können nicht die gleiche SCSI ID-Nummer verwenden.

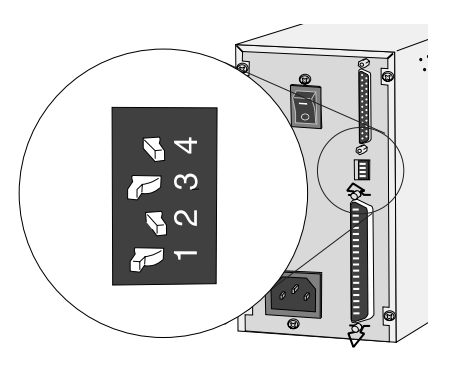

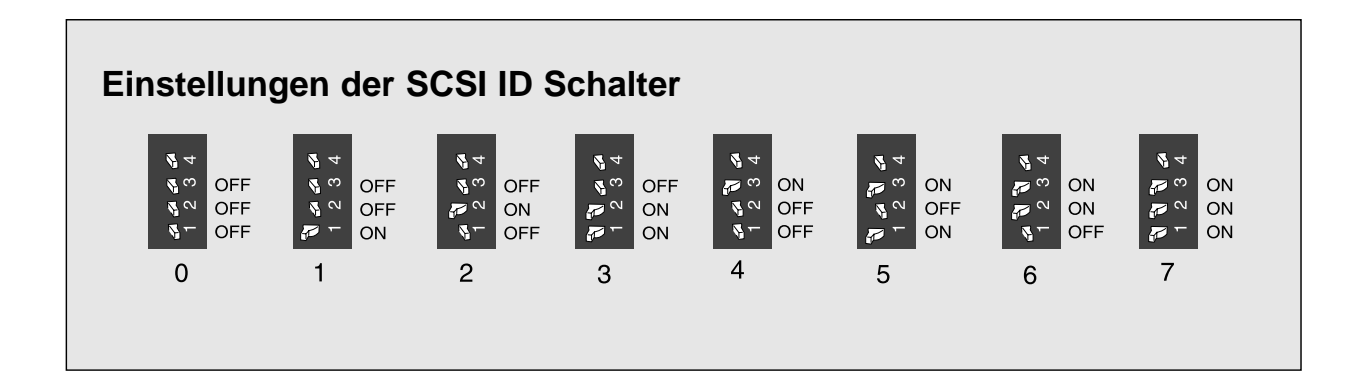

### **ANSCHLIESSEN DES SCANNERS**

#### **Anschließen des SCSI Kabels**

Das SCSI Kabel SC-11 (DB25-to-SCSI-1) wird mit dem Dimâge Scan Dual mitgeliefert. Sollten Sie ein anderes Kabel benötigen, wenden Sie sich bitte an Ihren Händler.

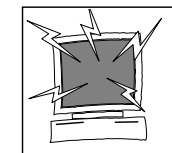

**BEVOR SIE BEGINNEN… SCHALTEN SIE DEN COMPUTER UND ALLE ANGESCHLOSSENEN GERÄTE AUS.**

- **1. Stellen Sie den Scanner auf einen ebenen Untergrund.**
- **2. Das SCSI Kabel SC-11 in die entsprechende Buchse an der Rückseite des Computers einstecken.**

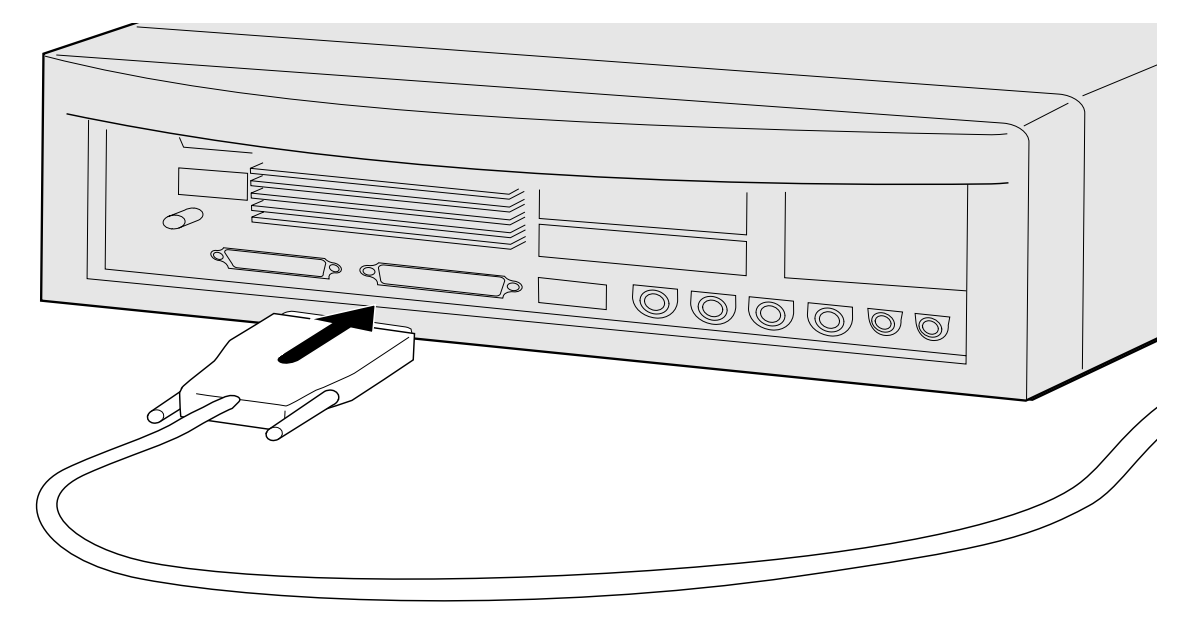

#### **3. Das andere Ende des SCSI Kabels an der Rückseite des Scanners einstecken.**

 $\frac{1}{\sqrt{2}}$ • Da keine bestimmte Buchse als Eingang oder Ausgang vorgesehen ist, ist es gleichgültig, welche der beiden SCSI Buchsen benutzt wird.டு  $\odot$  $\bigcap$ 

### **ANSCHLIESSEN DES SCANNERS**

### **Sind weitere SCSI Geräte in Ihrer SCSI Kette angeschlossen...**

**4. Stecken Sie das SCSI Kabel des nächsten Gerätes in Ihrer SCSI Kette in den freien Anschluß an der Rückseite des Scanners.**

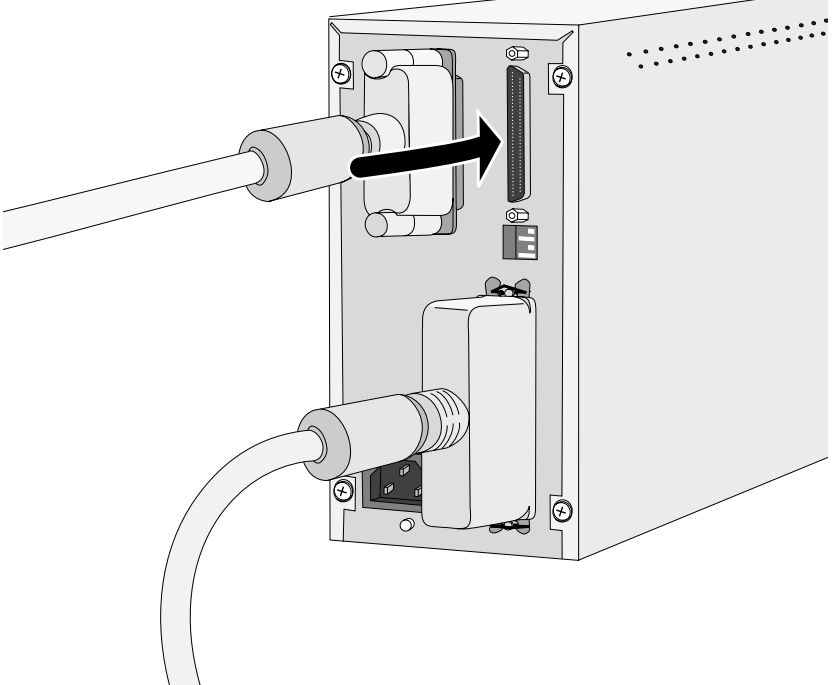

**5. Netzkabel anschließen.**

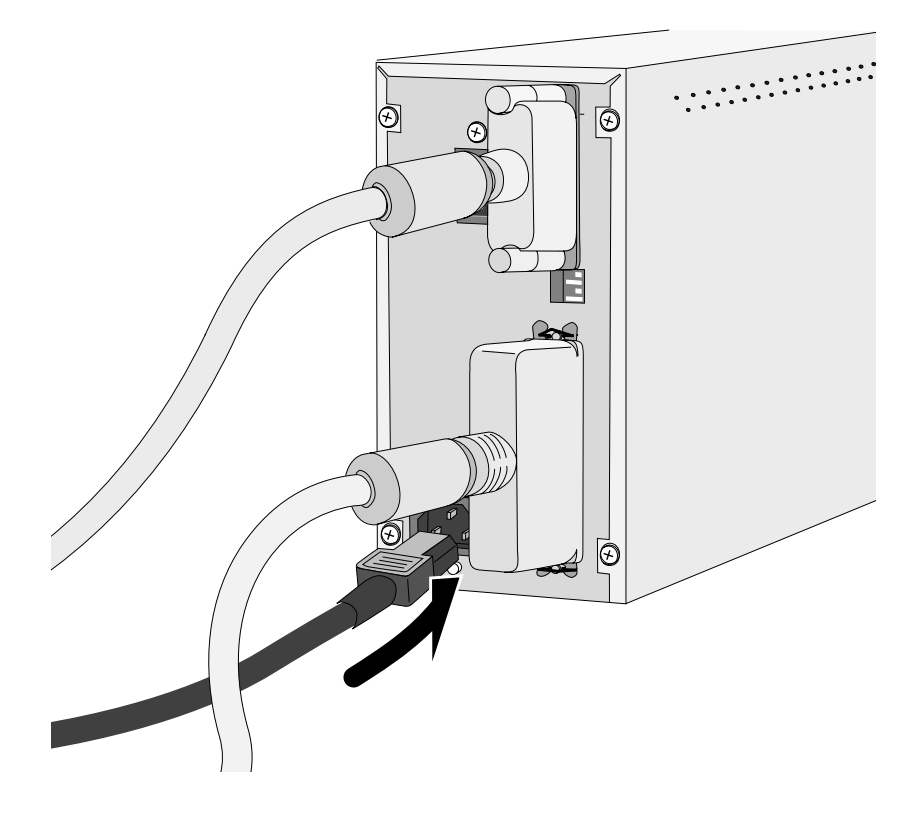

### **ANSCHLIESSEN DES SCANNERS**

### **Wird der Dimâge Scan Dual als letztes oder einziges Gerät in Ihrer SCSI Kette angeschlossen…**

**4. Terminierungsnetzschalter (Schalter 4) auf ON setzen.**

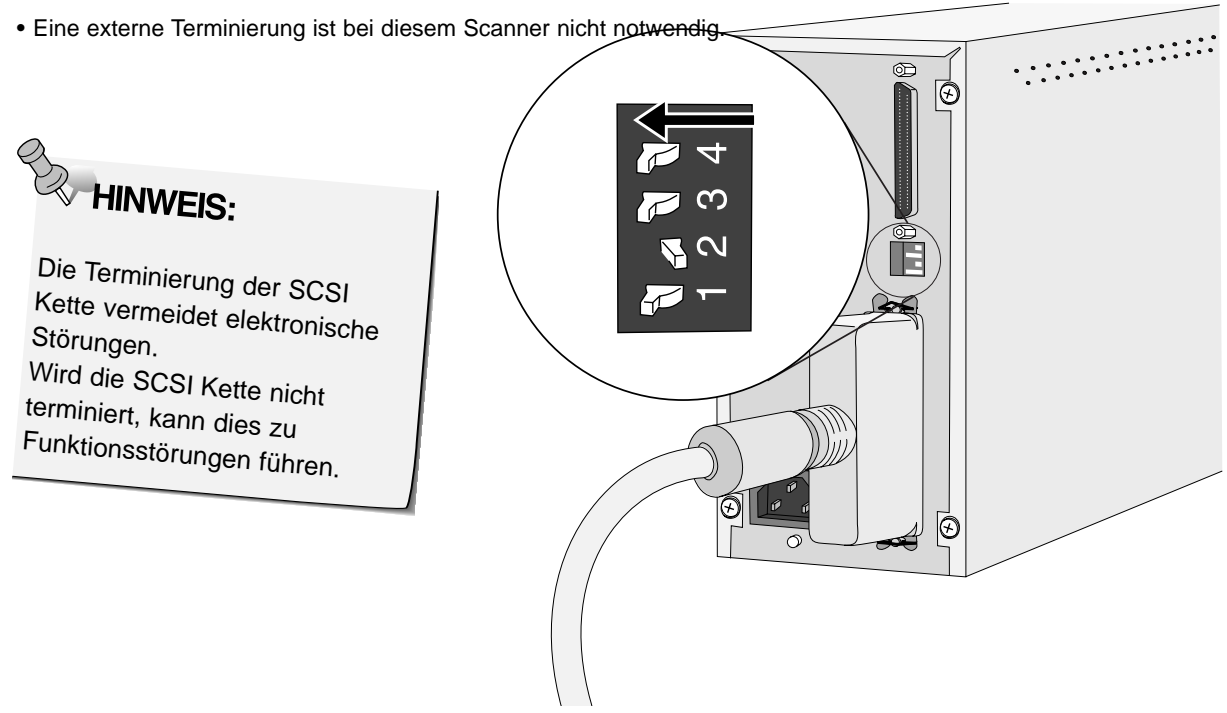

**5. Netzkabel anschließen.**

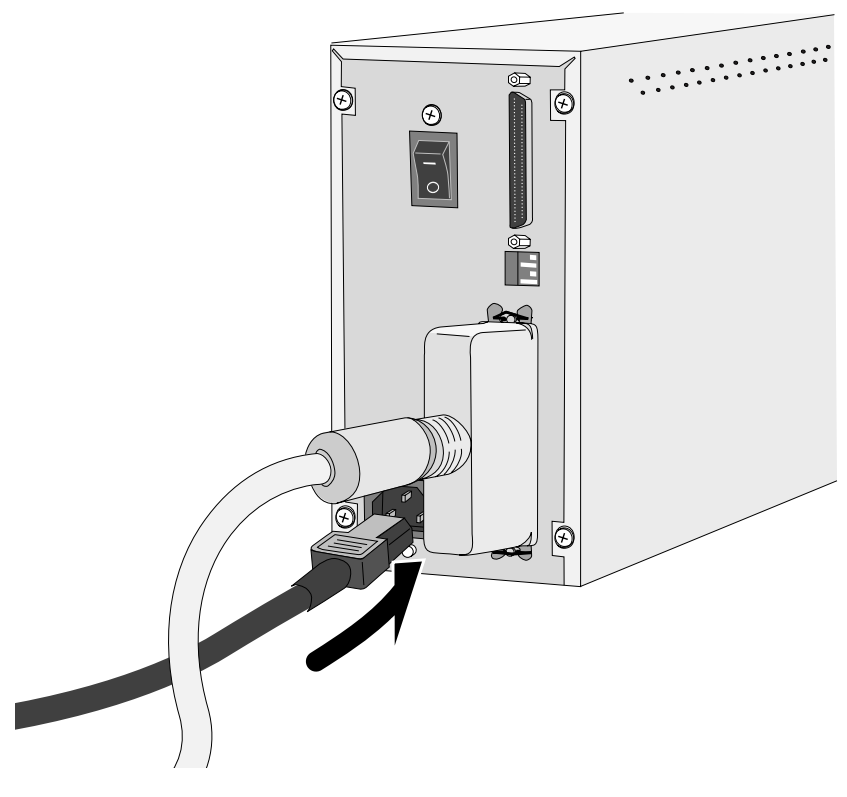

Das Installationsprogramm Dimâge Scan Dual für Windows installiert die Twain- und Twain\_32 Treiber Software in den von Ihnen gewählten Ordner des bestimmten Laufwerks. Photoshop, PhotoDeluxe, Corel DRAW, oder Corel PhotoPaint sollten bereits auf der Festplatte installiert sein, bevor dieses Installationsprogramm gestartet wird.

- Die Ansicht mancher Dialogboxen und/oder Bezeichnungen darin können, abhängig von der benutzten Windows Version variieren.
- Diese Anleitung setzt das Laufwerk D als CD ROM Laufwerk voraus.
- **1. Schalten Sie zuerst den Dimâge Scan Dual und dann den Computer ein.**
- **2. Starten Sie Windows.**

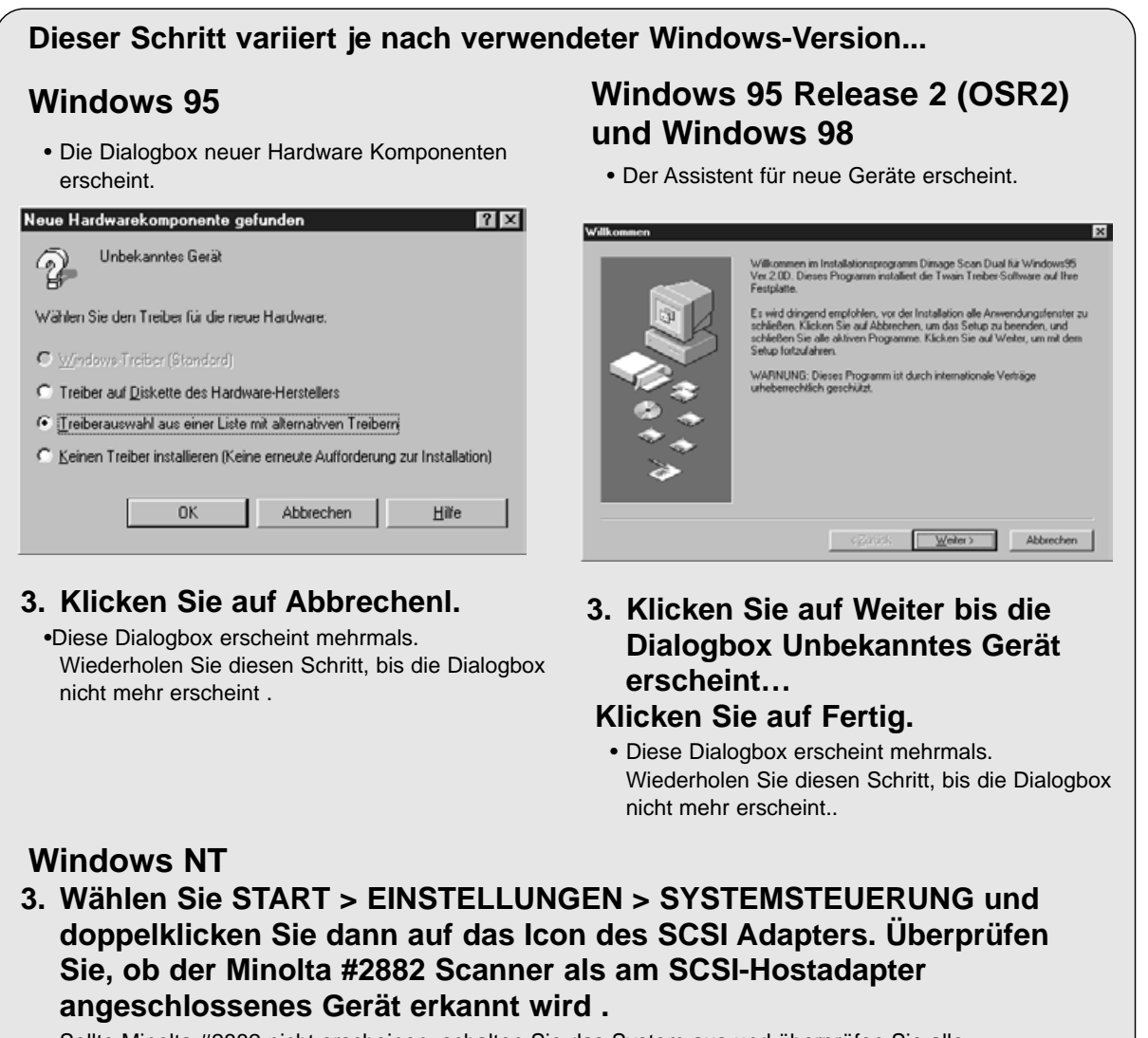

• Sollte Minolta #2882 nicht erscheinen, schalten Sie das System aus und überprüfen Sie alle Verbindungen. Wiederholen Sie den Vorgang.

- **4. Legen Sie dieDimâge Scan Dual CD-ROM in das CD-Rom Laufwerk**
- **5. Wählen Sie Ausführen aus dem Startmenu.**

**Die Ausführen Dialogbox erscheint.**

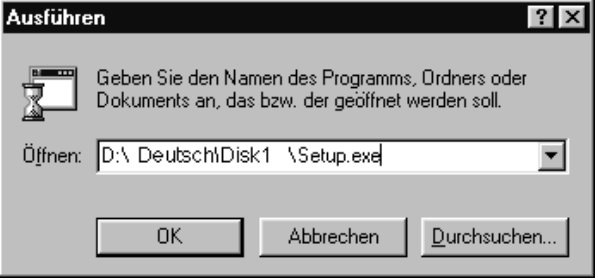

**6. Wählen Sie D:\Deutsch\Disk1\Setup.exe aus dem Öffnen Drop-down Listenfeld, klicken Sie dann auf 0K** 

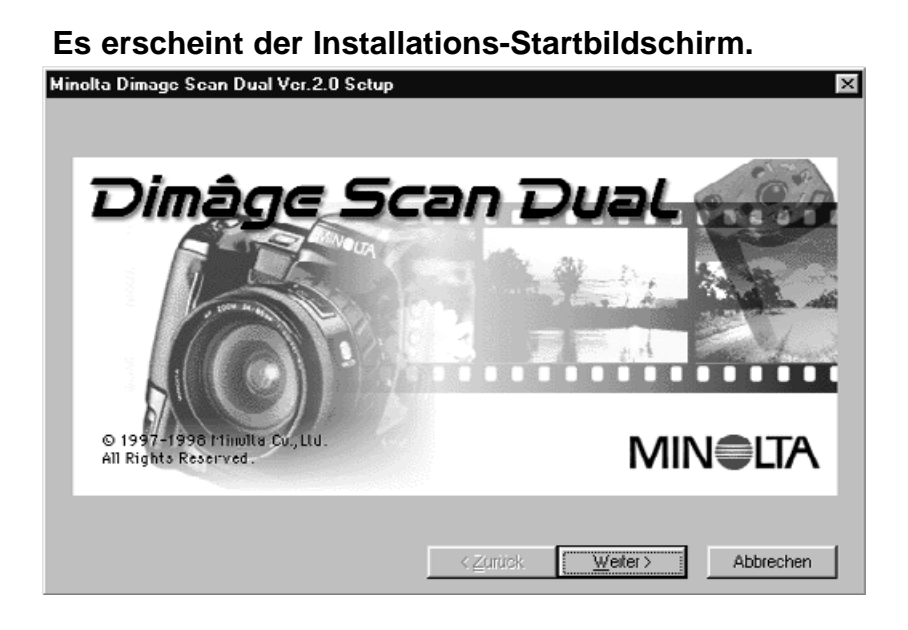

**7.** Klicken Sie auf Weiter>

Fortsetzung nächste Seite.

#### **The Willkommen Dialogbox erscheint.**

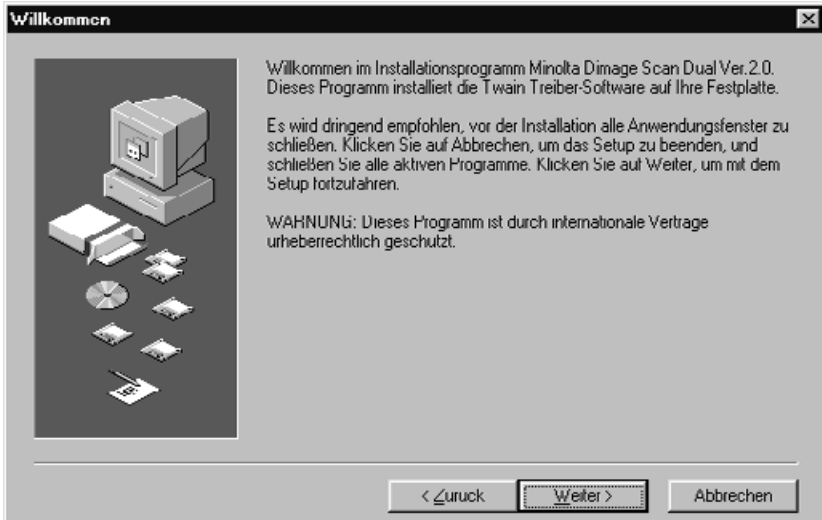

#### **8. Klicken Sie auf Weiter>**

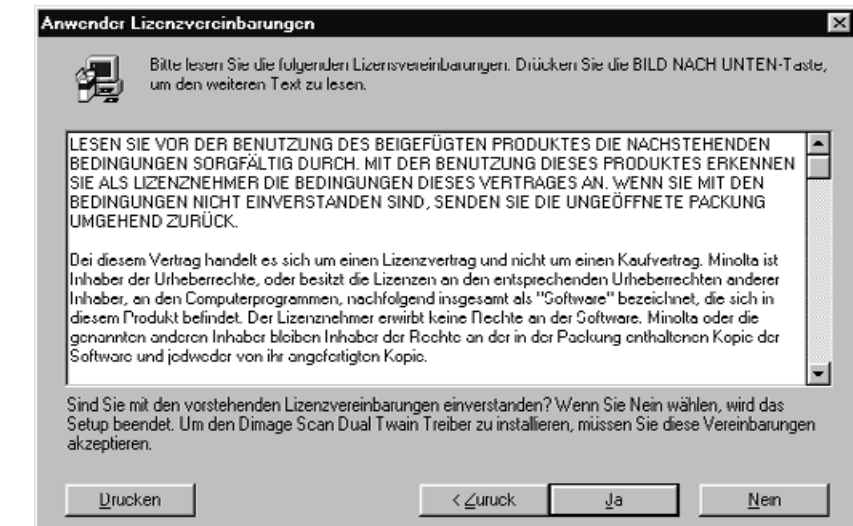

#### **The Software Lizenzbestimmungen erscheinen.**

#### **9. Klicken Sie auf Laurence**.

• Wenn Sie die Lizenzbestimmungen nicht akzeptieren möchten, klicken Sie auf Nein, und die Software wird nicht installiert.

Lesen Sie sorgfältig die Lizenzbestimmungen, bevor Sie die Software installieren.

**Geben Sie das gewünschte Verzeichnis und den Pfad ein, und klicken Sie dann auf**  $\sqrt{\frac{1}{\text{melter}^2}}$ .

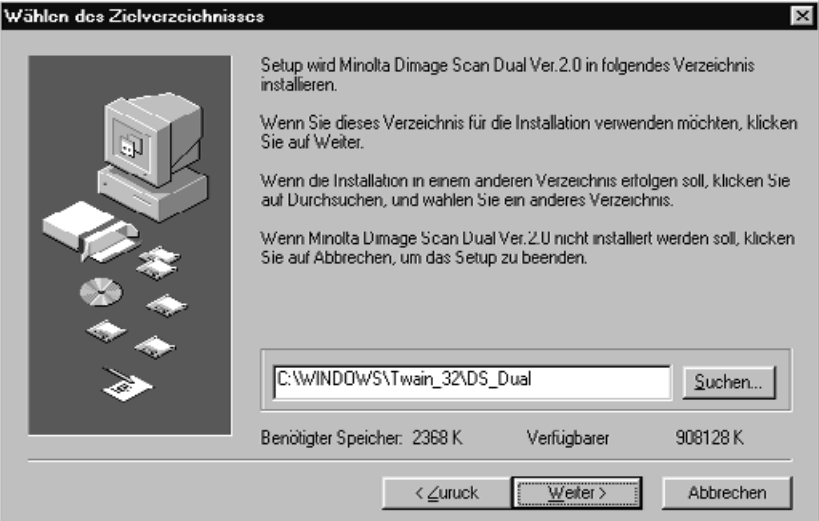

**10. Klicken Sie auf den gewünschten Setup Optionsbutton.** 

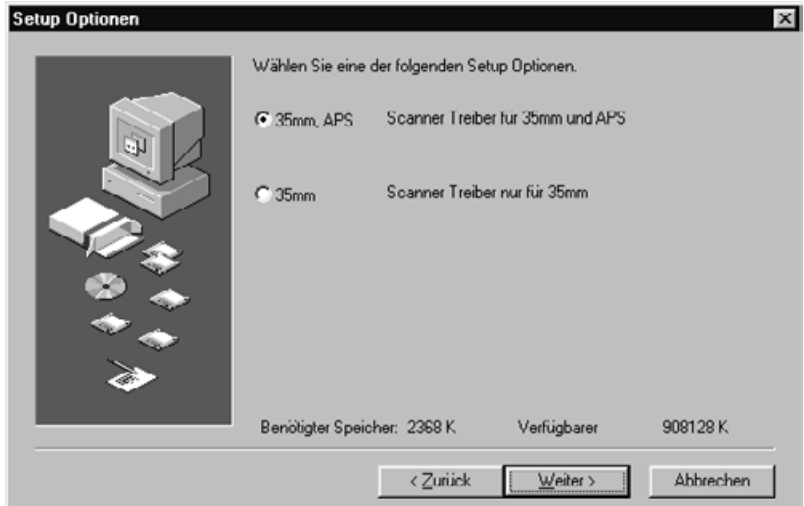

**Die Setup-Optionen Dialogbox erscheint.**

**11. Klicken Sie auf Welter>** 

Fortsetzung nächste Seite.

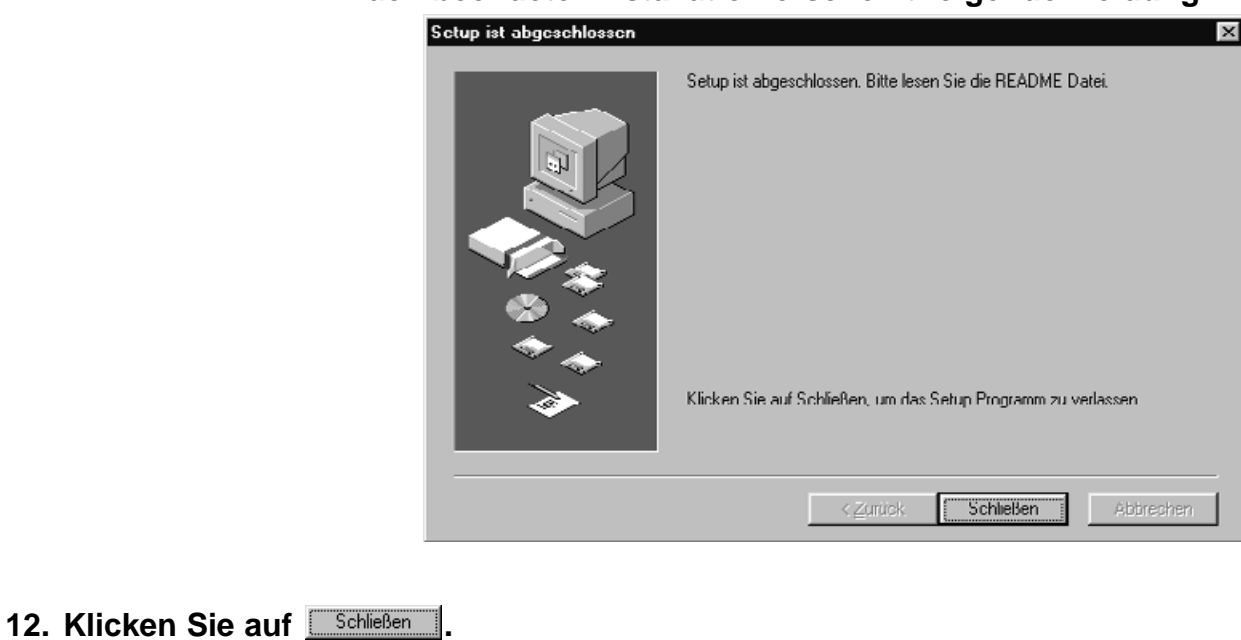

#### **Nach beendeter Installation erscheint folgende Meldung.**

**Folgende Dialogbox erscheint.**

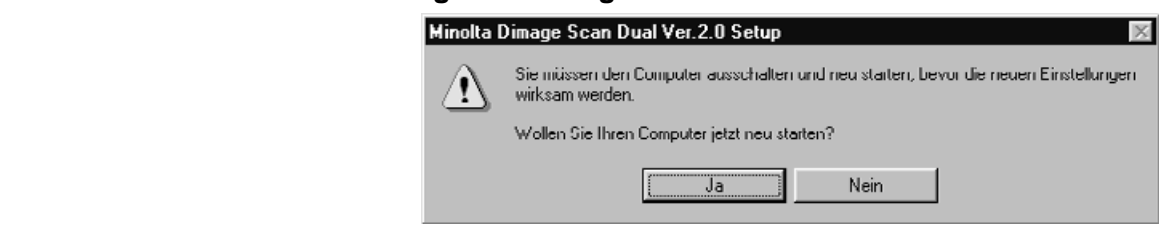

**13. Klicken Sie auf** .

**Dimage Scan Dual Windows Setup hat folgende Dateien auf Ihrer Festplatte installiert.**

**DSDual.ds DSDual.du DSDual.hlp dsd\_tw.ini Twain.dll Twain\_32.dll Twunk\_16.exe Twunk\_32.exe readme.txt**

#### **Lesen Sie bitte die Read Me Datei**

# **STANDARDMODUS**

## **FLUSSDIAGRAMM**

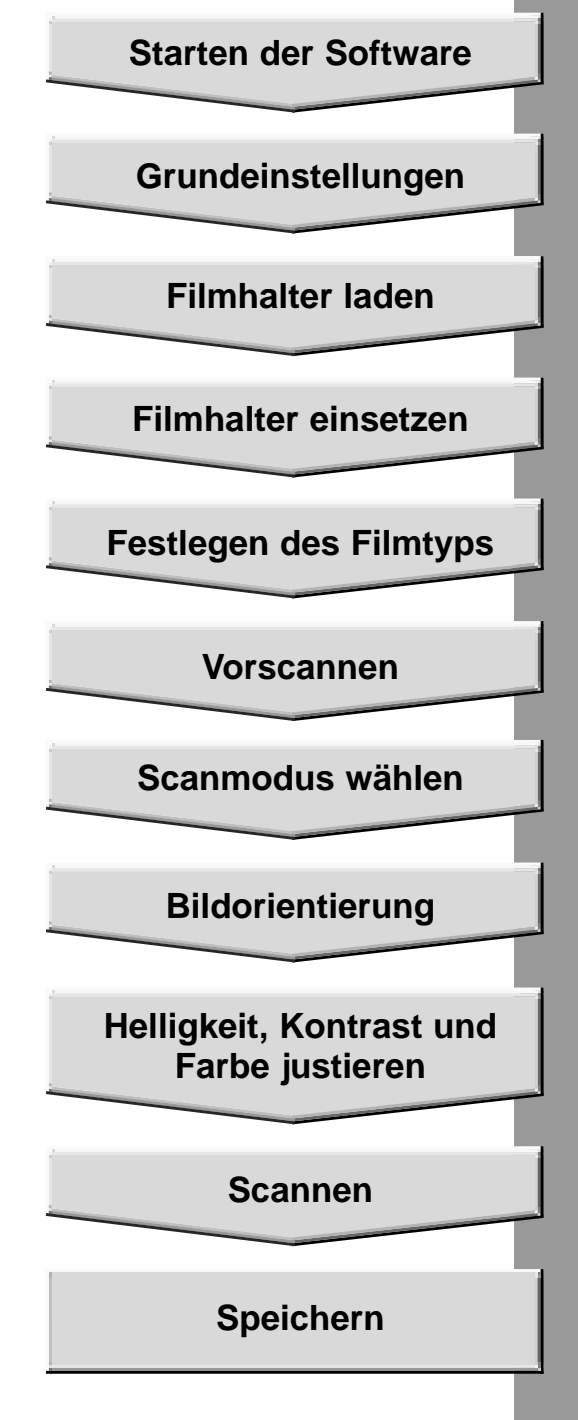

### **SRARTEN DER SOFTWARE**

Die folgenden Anweisungen beschreiben ausführlich den Importiervorgang unter Adobe Photoshop. Importieren Sie Bilder in PhotoDeluxe, so richten Sie sich nach den entsprechenden Anweisungen von Adobe PhotoDeluxe .

- **1. Schalten Sie zuerst den Minolta Dimâge Scan Dual und dann den Computer ein..**
- **2. Starten Sie Adobe Photoshop.**
- **3. Wählen Sie Datei > Importieren > Twain\_32 Quelle wählen**

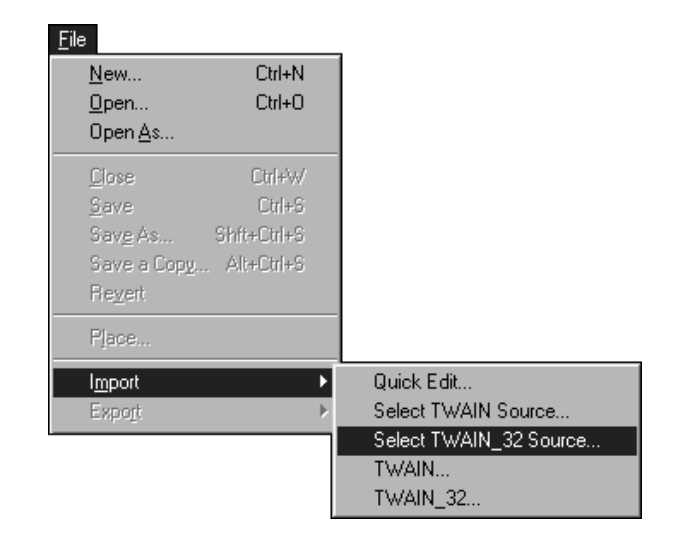

### **Die Dialogbox "Quelle wählen" erscheint.**

**4. Wählen Sie DS\_dual, und klicken Sie dann auf Auswählen**

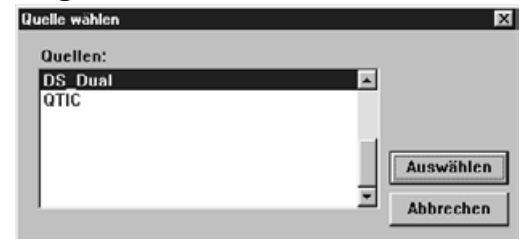

**5. Wählen Sie Datei > Importiern > Twain\_32**

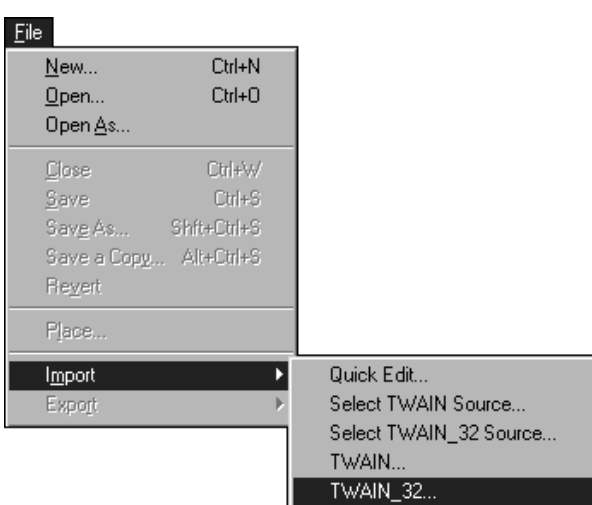

### **LAUNCHING THE SOFTWARE**

**Der Setup Bildschirm erscheint.**

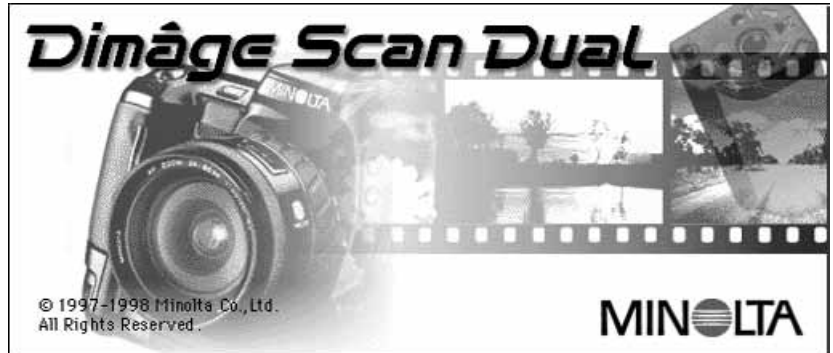

**Nach abgeschlossener Initialisierung (ca. 2 Min.) öffnet sich das Dimâge Scan Dual Steuerungsfenster und das Vorschaufenster.**

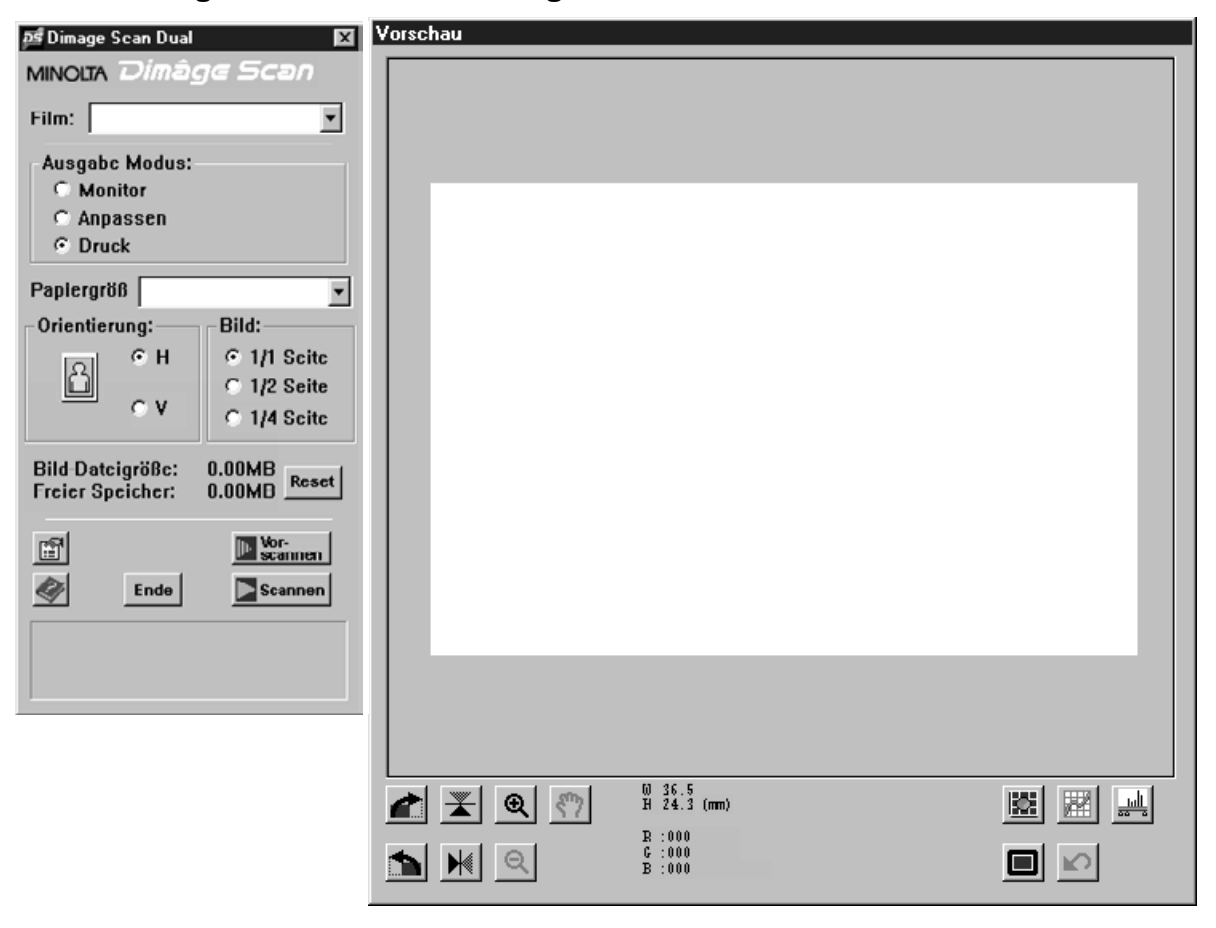

### **STEUERUNGSFENSTER – BEZEICHNUNGEN**

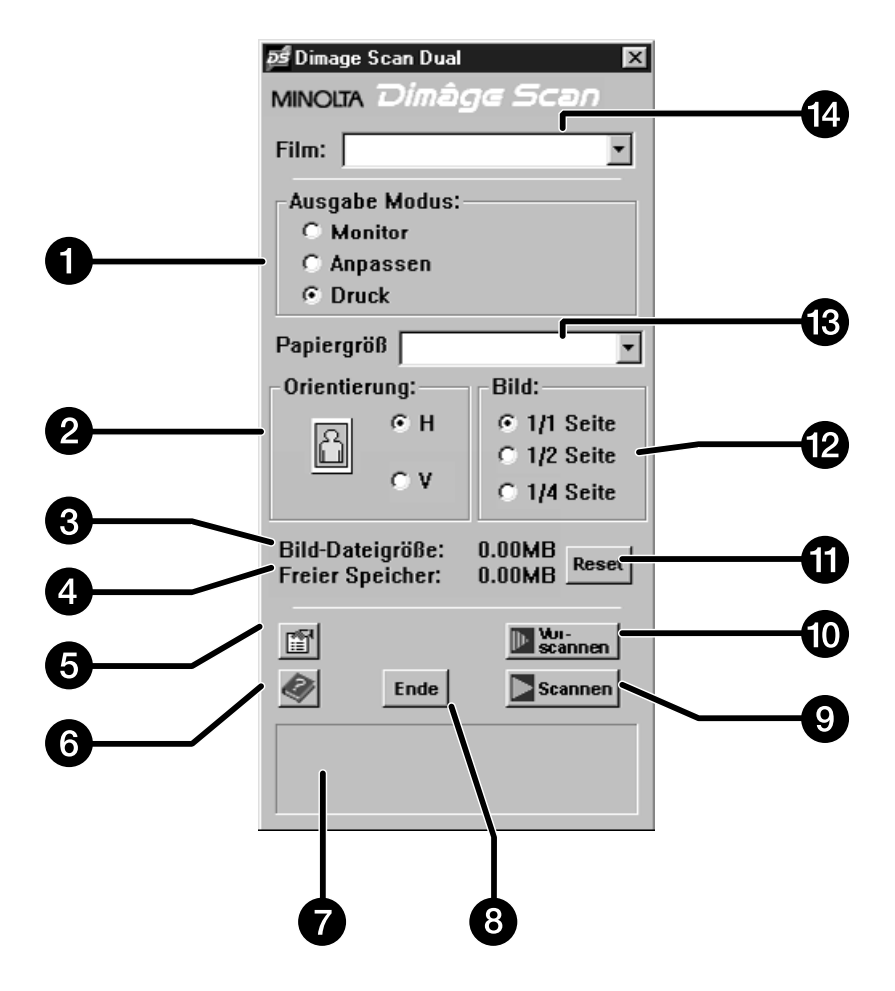

- 1. Scanmodus-Optionsbuttons
- 2. Bildorientierungs-Optionsbuttons
- 3. Dateigröße
- 4. Speicherkapazität
- 5. Grundeinstellungen-Button
- 6. Hilfe-Button
- 7. Status-Fenster
- 8. Schließen-Button
- 9. Scannen-Button
- 10. Vorscannen-Button
- 11. Reset-Button
- 12. Optionsbuttons für relative Bildgröße
- 13. Bild-/Papierformat-Listenfeld
- 14. Filmtypen-Listenfeld

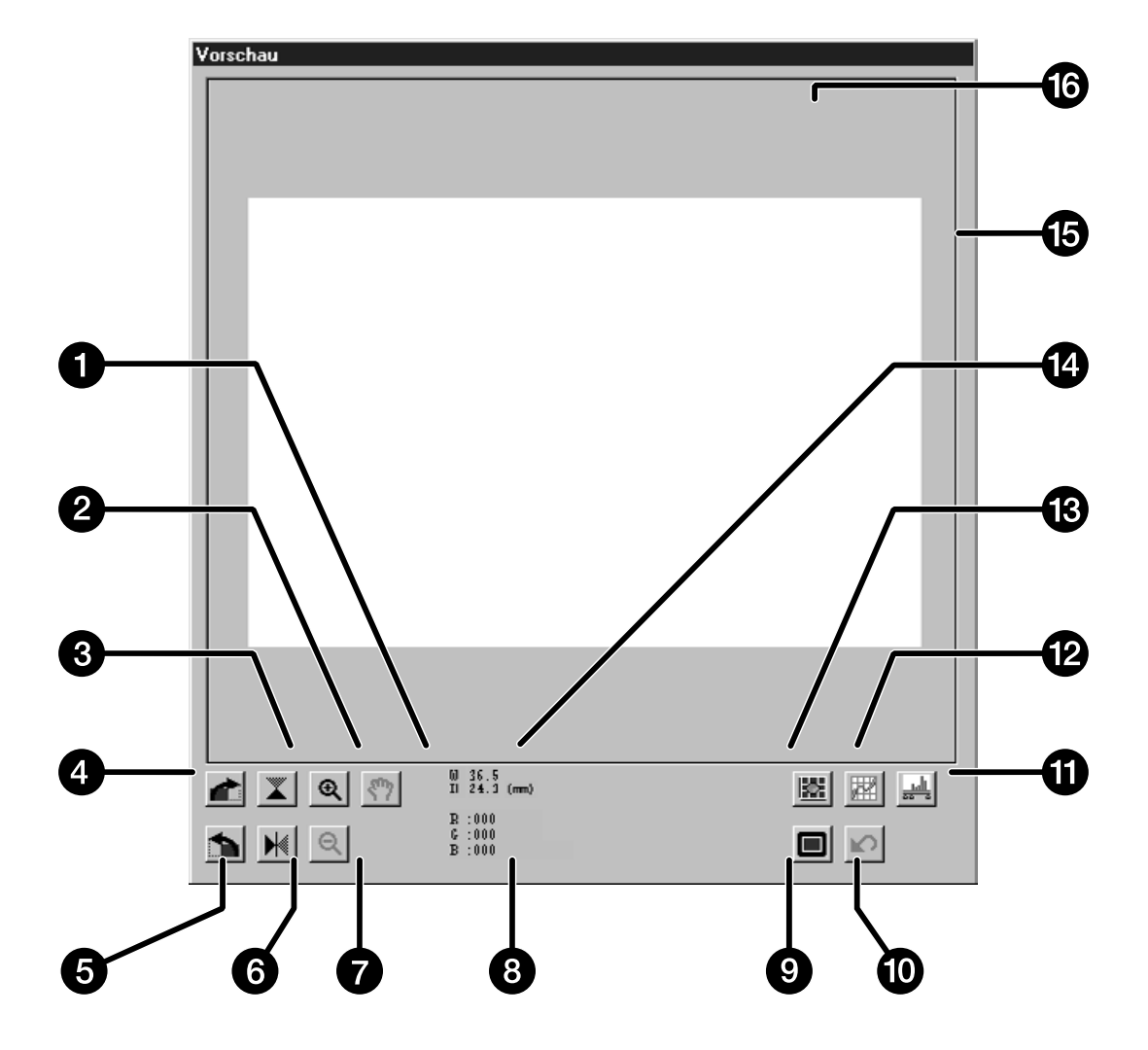

- 1. Verschiebehand-Button
- 2. Vergrößerungsbutton
- 3. Vertikal Spiegeln
- 4. 90° nach rechts drehen
- 5. 90° nach links drehen
- 6. Horizontal Spiegeln
- 7. Verkleinerungsbutton
- 8. RGB-Werte im Cursor
- 9. Vollbild-Button
- 10. Button "Zurücksetzen der Vorscan-Einstellungen"
- 11. Histogramm-Button
- 12. Gradationskurven-Button
- 13. Variationen-Button
- 14. Größe des Arbeitsbereichs
- 15. Arbeitsbereich
- 16. Vorschaufenster

### **GRUNDEINSTELLUNGEN – BEZEICHNUNGEN**

### 1. Klicken Sie auf **1**.

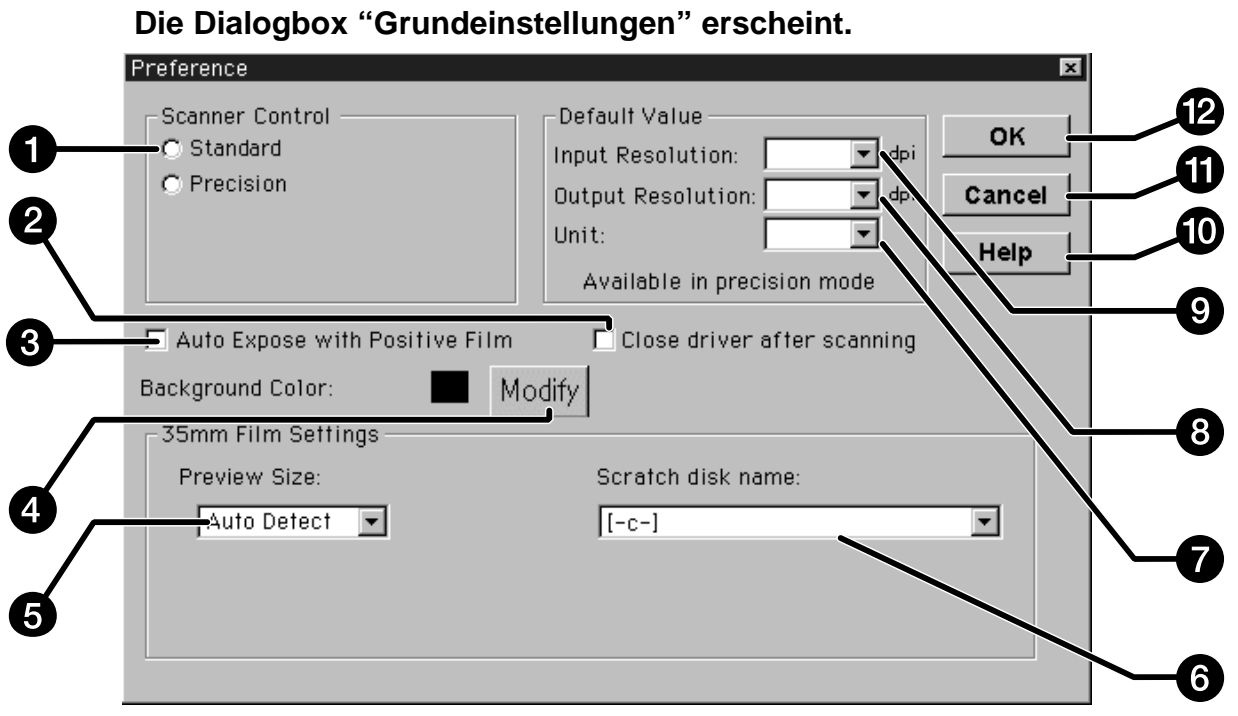

- 1. Optionsbuttons für **Scannereinstellung**
- 2. Schaltfeld "Schließen des Treibers nach Scannen"
- 3. Schaltfeld für autom. Dia Helligkeitskorrektur
- 4. Hintergrundfarbe ändern
- 5. Vorschaufensterformat wählen
- 6. Arbeitsvolumen-Listenfeld
- 7. Maßeinheit-Listenfeld
- 8. Ausgabe Auflösung
- 9. Eingabe Auflösung
- 10. Hilfe-Button
- 11. Button "Änderungen abbrechen"
- 12. OK-Button

### **FESTLEGEN DER GRUNDEINSTELLUNGEN**

- **2. Klicken Sie auf den Optionsbutton Standard.**
- **Scanner Einstellung**
- C Standard Modus
- C Experten Modus

**3. Klicken Sie auf dieses Schaltfeld, wenn die automatische Dia Helligkeitskorrektur aktiviert werden soll.**

### Autom. Diahelligkeitskorrektur

- Mit dieser Funktion werden die gescannten Bilder eines unterbelichteten Diafilms aufgewertet.
- **4. Wählen Sie das gewünschte Format des Vorschaufensters aus dem Drop-down Listenfeld.**

Autom. Auswahl 336×224 438×292 Autom. Auswahl

#### **5. Wählen Sie das Arbeitsvolumen, auf das gespeichert werden soll.**

• Die Anzahl der Auswahlmöglichkeiten ist davon abhängig, wieviele Speichermedien Ihrem System zugeordnet sind.

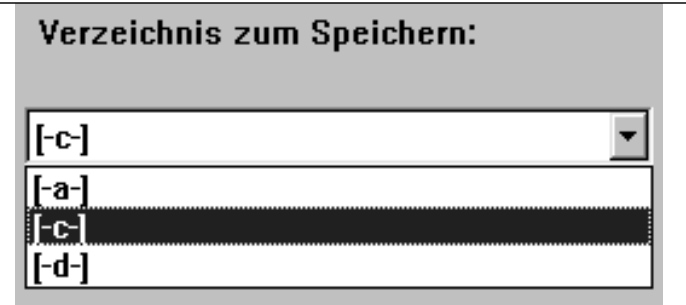

**6. Klicken Sie auf das Schaltfeld "Schließen des Treibers nach Scannen", um die Treiber-Software automatisch nach dem Scannen zu schließen.**

Fortsetzung nächste Seite.

### **FESTLEGEN DER GRUNDEINSTELLUNGEN**

- **6. Klicken Sie auf , um die Hintergrundfarbe des Vollbilds zu ändern.**
	- Die aktuell gewählte Hintergrundfarbe wird angezeigt.
- **7. Klicken Sie auf die gewünschte** Hintergrundfarbe, dann auf **Wind-**

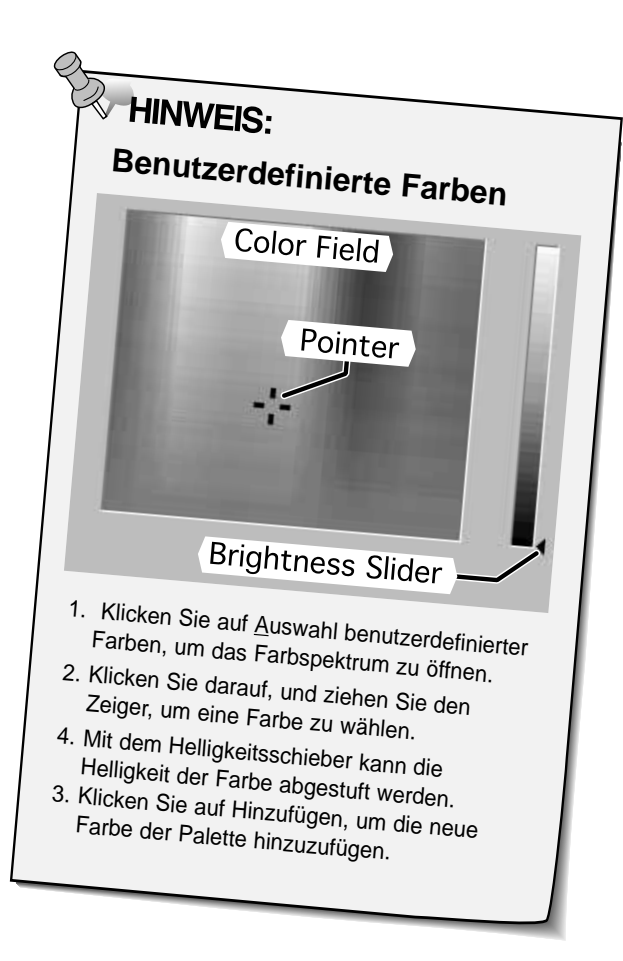

8. Klicken Sie auf **DK**, um die neuen **Voreinstellungen zu bestätigen.**

#### **Die Dialogbox "Farbauswahl"erscheint**

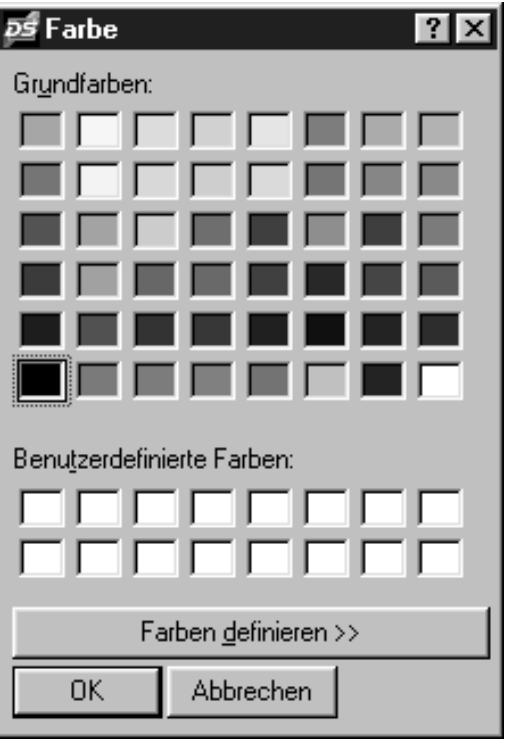

### **FILMSTREIFEN IN DEN FILMHALTER EINLEGEN**

Mit den Filmhaltern für 35mm-Kleinbildfilme und Dias, kann der Minolta Dimâge Scan Dual scannen…

- 35mm Farbnegative 35mm Dias
- 
- 35mm Schwarz/Weiß-Negative 35mm Schwarz/Weiß-Dias
- 

Mit dem optionalen APS-Adapter AD-10 können Negativ- und Diafilme des Advanced Photo Systems gescannt werden. Siehe Seite 57.

### **Einlegen eines Negativstreifens**

- **1. Öffnen Sie den Filmhalter.**
- **2. Legen Sie den Film mit der beschichteten Seite nach unten in den Filmhalter ein.**
	- Der Filmhalter nimmt Filmstreifen bis zu 6 Bildern in Längsrichtung auf.
	- Entfernen Sie vor dem Einlegen Staubteilchen von dem Filmstreifen.

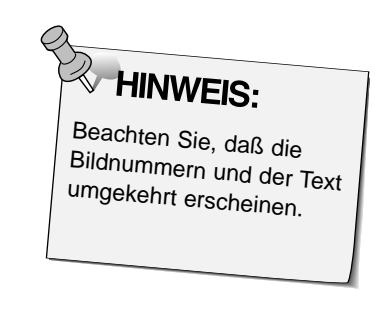

- **3. Die zu scannenden Bilder innerhalb der Scannerfenster ausrichten.**
- **4. Filmhalter schließen.**

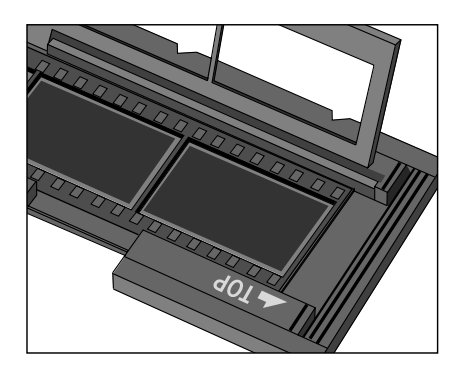

### **FILMSTREIFEN IN DEN FILMHALTER EINLEGEN**

### **Einlegen eines Diastreifens.**

#### **Legen Sie die Dias mit der Schichtseite nach unten in den Diahalter ein.**

- Entfernen Sie vor dem Einlegen Staubteilchen von.den Dias.
- Diarahmen müssen dicker als 1 mm und dünner als 2 mm sein, um in den Diahalter zu passen.
- Richten Sie die Dias horizontal, nicht vertikal, aus.

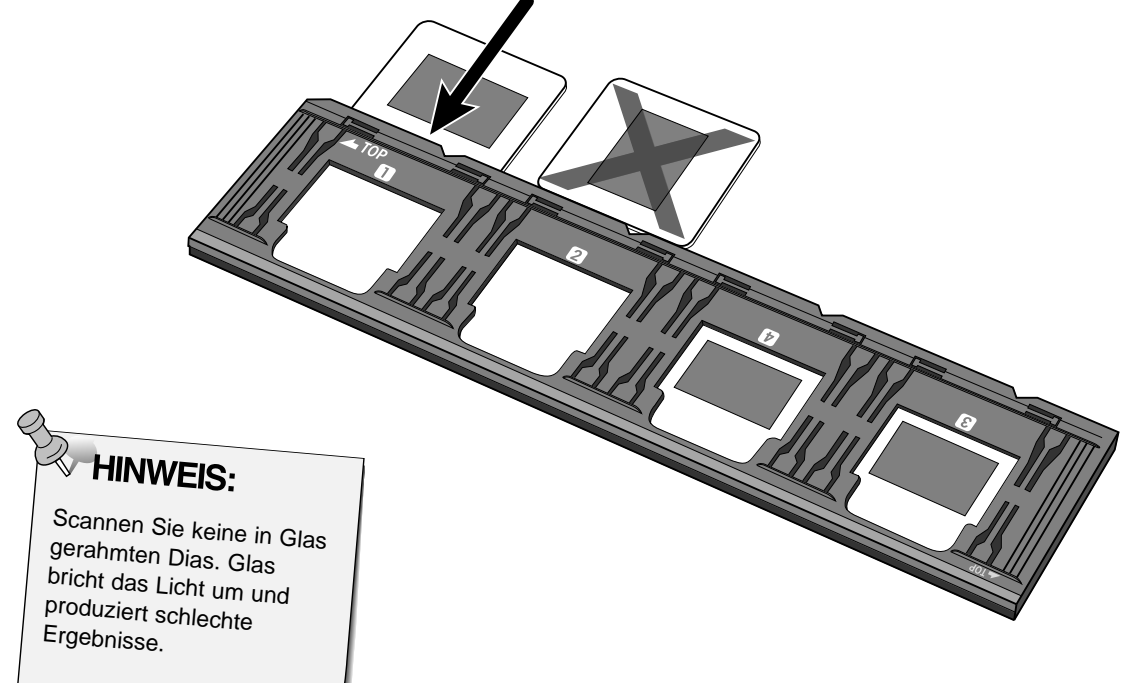

### **EINSETZEN DES FILMHALTERS IN DEN SCANNER**

Die Kerben in den Filmhaltern kennzeichnen die Position der Scannerfenster. Schieben Sie den Filmhalter ganz in den Scanner ein, um bis zum letzten Bild auf der einen Seite des Filmhalters zu scannen. Entnehmen Sie dann den Filmhalter, drehen ihn um und setzen ihn erneut ein, um die Bilder auf der anderen Seite des Filmhalters zu scannen.

#### **Setzen Sie den Negativstreifenhalter in den Filmschlitz des Scanners ein, um die Bilder 1, 2 oder 3 zu scannen.**

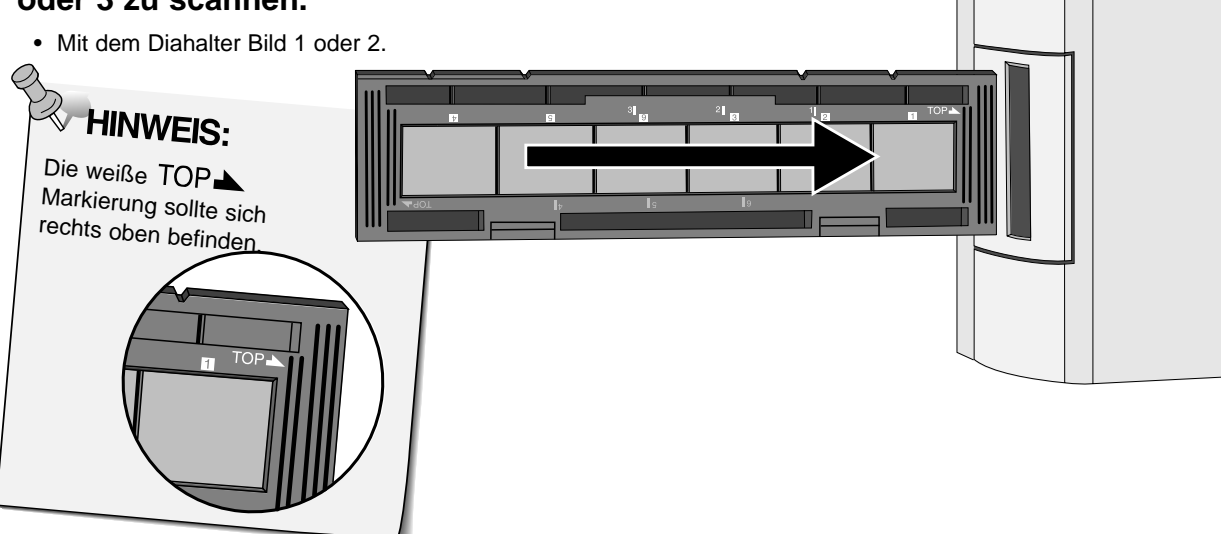

#### **Entnehmen Sie den Negativstreifenhalter, drehen ihn um und setzen ihn erneut ein, um die Bilder 4, 5, oder 6 zu scannen.**

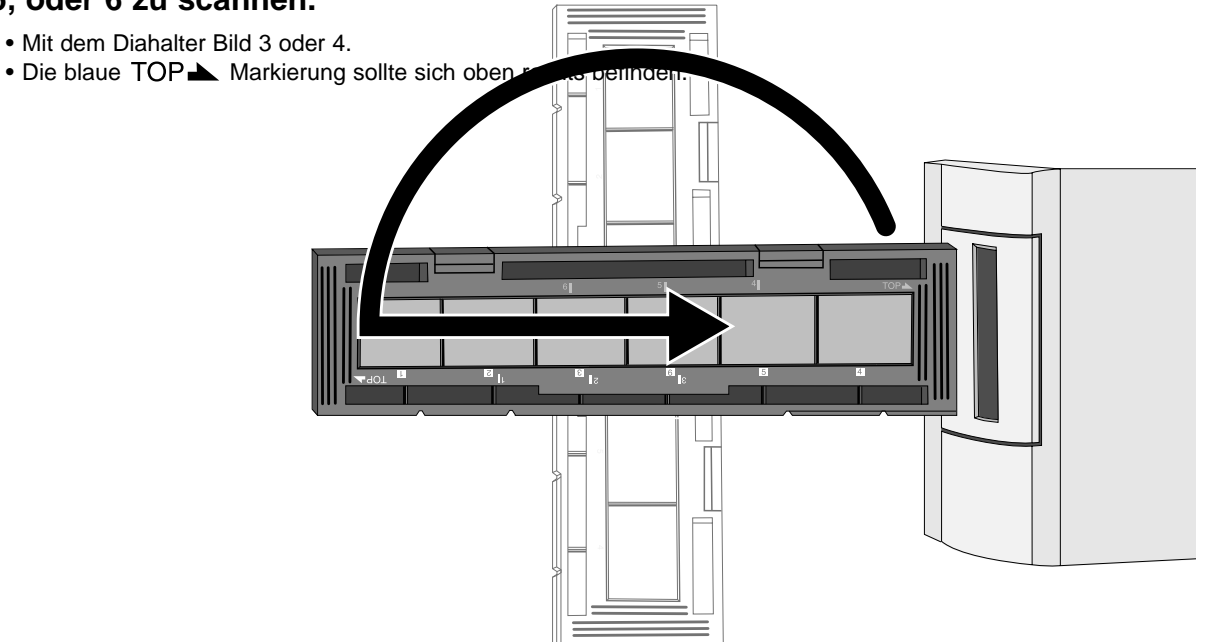

### **FESTLEGEN DES FILMTYPS / VORSCANNEN**

Bevor die Bilder gescannt werden, sollte zur besseren Verarbeitung und Wiedergabe der Filmtyp bestimmt werden. Bei 35mm Filmen bestimmen Sie, ob es sich um Farbnegative, Dias, Schwarz/Weiß-Negative oder Schwarz/Weiß-Dias handelt. Die Seiten 54-62 beinhalten Instruktionen zum Scannen von Filmen des Advanced Photo Systems.

#### **Wählen Sie aus dem Filmtypen Dropdown Listenfeld den Filmtyp, den Sie scannen möchten.**

- Der gewählte Filmtyp wird im Filmtypen-Fenster angezeigt.
- Für APS-Filme richten Sie sich bitte nach den Instruktionen auf den Seiten 54-62.

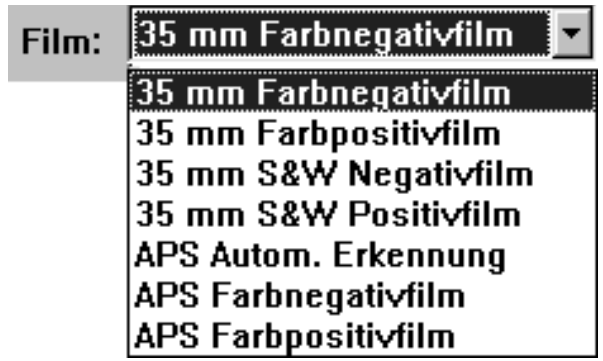

#### **Vorscannen**

**Klicken Sie auf , um eine Bildvorschau zu erhalten.**

• Die Bereitschaftsanzeige blinkt langsam (0.5 Hz) während des Vorscannens.

### **Die Bildansicht erscheint im Vorschaufenster.**

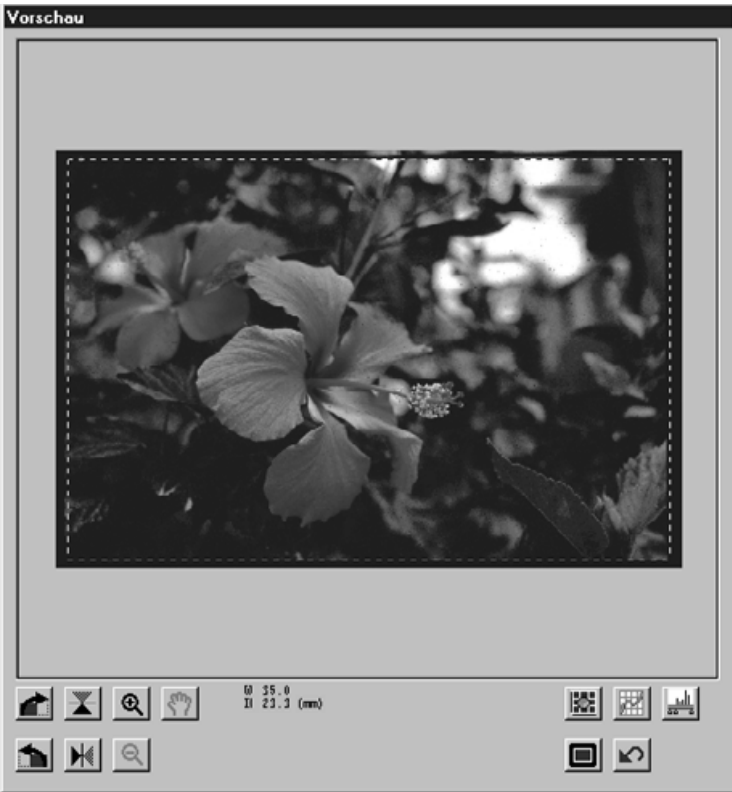

• Das Vorschau- und Steuerungsfenster kann auf jeden beliebigen Platz auf dem Bildschirm versetzt werden. Klicken Sie auf den Titelbalken und verschieben Sie die Fenster an die gewünschte Stelle.

## **SCANMODUS WÄHLEN**

Im Standard Modus kann zwischen drei Scanmodi gewählt werden, um die Bedienung des Dimâge Scan Dual für Anfänger zu erleichtern.

**Monitor** – Ansicht des Bildes auf dem Monitor (Bildhauptdaten oder Home Page).

- **Anpassen** Das Bild wird in ein Textdokument importiert.
- **Druck** Das Bild wird auf einem Drucker ausgegeben oder mit Photoshop oder PhotoDeluxe verändert.
- **1. Klicken Sie auf den Optionsbutton des gewünschten Modus.**

Ausgabe Modus:

- **6** Monitor
- **C** Anpassen
- **Druck**

#### **Monitor**

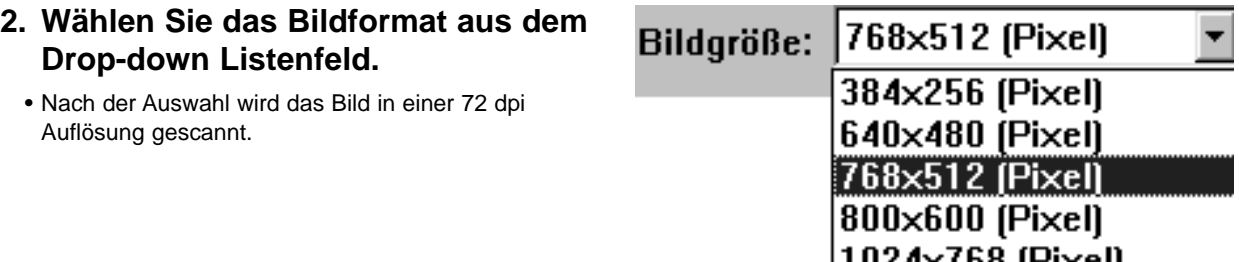

|IUZ4X768 [PIXEI] 1280×1024 (Pixel)

Nachstehende Tabelle listet die jeweilige Bildschirmgröße der im Drop-down Listenfeld aufgeführten Bildformate für Monitore mit einer Bildschirmauflösung von 72 dpi auf.

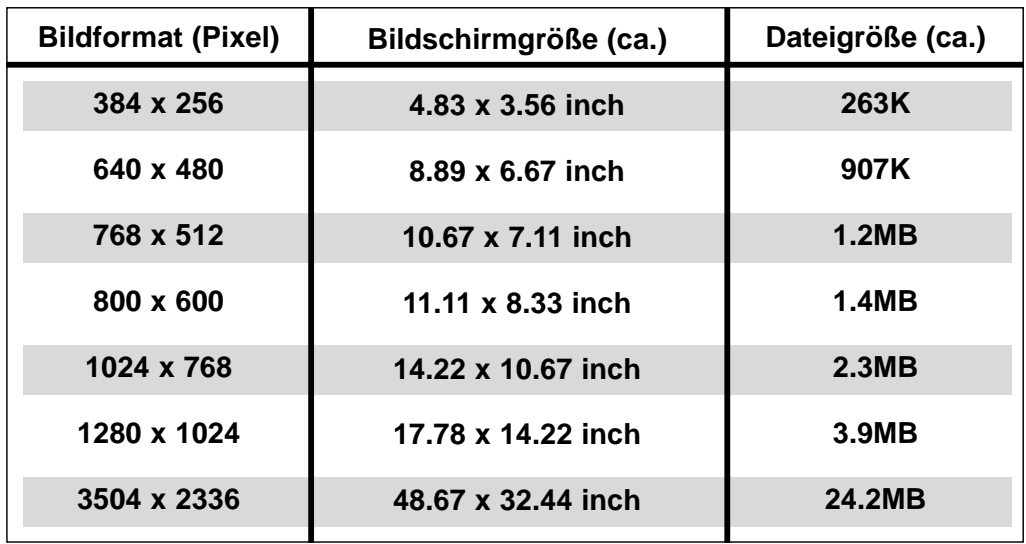

Fortsetzung nächste Seite.

## **SCANMODUS WÄHLEN**

#### **Anpassen**

- **2. Wählen Sie aus dem Drop-down Listenfeld das Papierformat des Textdokuments.**
- Papiergröße A4 (210×297mm) A4 (210×297mm) B5 (182×257mm) A5 (148×210mm) B6 (128x182mm) A6 (105x148mm) Postkarte (100x148mm) Legal (8 1/2×14 in.) Letter  $[8 \ 1/2 \times 11 \ in.]$  $31/2 \times 5$  in.  $180 \times 130$  mm

#### **3. Klicken Sie auf den Optionsbutton H (horizontal) oder V (vertikal) für die Bildorientierung.**

• Die Bildorientierung bezieht sich lediglich auf die Ausrichtung der Bildansicht und des gescannten Bildes. Das korrekte Papierformat richten Sie über die Druckoptionen und die Textverarbeitung ein.

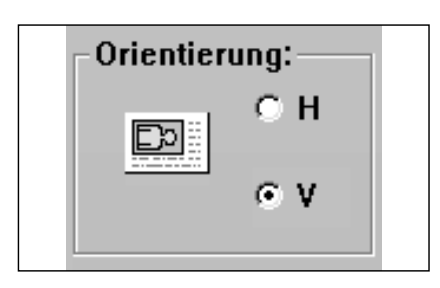

#### **4. Wählen Sie die gewünschte Bildgröße.**

- Die aktuelle Bildgröße ist abhängig von dem in Schritt 2.gewählten Papierformat.
- Das Bild wird mit einer Auflösung von 96 dpi gescannt.
- Das Icon für das Papierformat ändert sich entsprechend der gewählten Bildgröße.

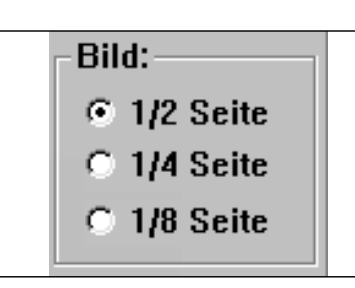

#### **Druck**

#### **2. Wählen Sie ein Papierformat aus dem Papierformat Dropdown Listenfeld.**

• Die Bildorientierung bezieht sich lediglich auf die Ausrichtung der Bildansicht und des gescannten Bildes. Das korrekte Papierformat richten Sie über die Druckoptionen ein.

#### **3. Klicken Sie auf den Optionsbutton H (horizontal) oder V (vertikal) für die Bildorientierung.**

#### **4. Wählen Sie die gewünschte Bildgröße.**

- Die aktuelle Bildgröße ist abhängig von dem in Schritt 2.gewählten Papierformat.
- Das Bild wird mit einer Auflösung von 180 dpi gescannt.

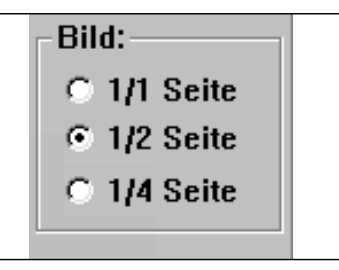

#### **Drehen**

Klicken Sie auf die **buttons**, um die Ausrichtung Ihres Bildes vor dem Scannen zu korrigieren. Die Änderungen werden in der Vorschau angezeigt.

• Klicken Sie auf **D** um ein Vollbild zu erhalten.

**Klicken Sie auf , um das Bild um 90° nach rechts zu drehen.**

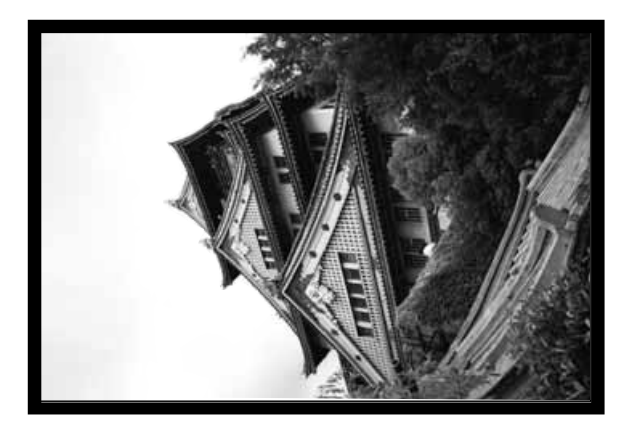

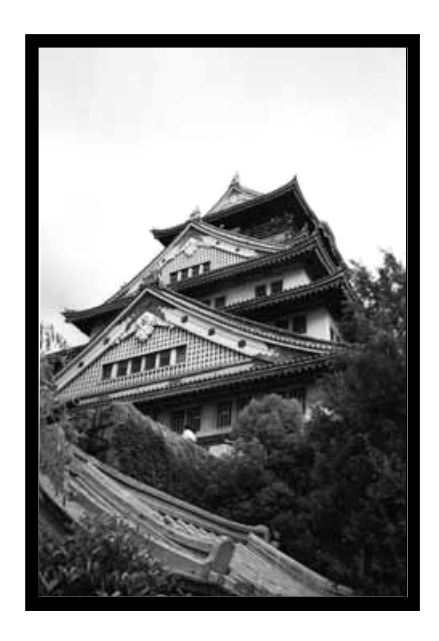

**Klicken Sie auf** , **um das Bild um 90° nach links zu drehen.**

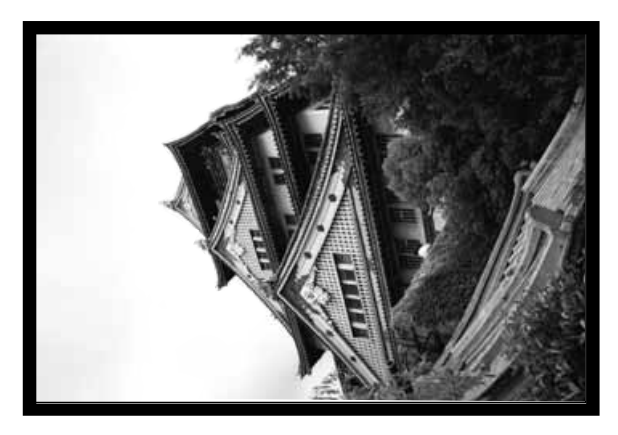

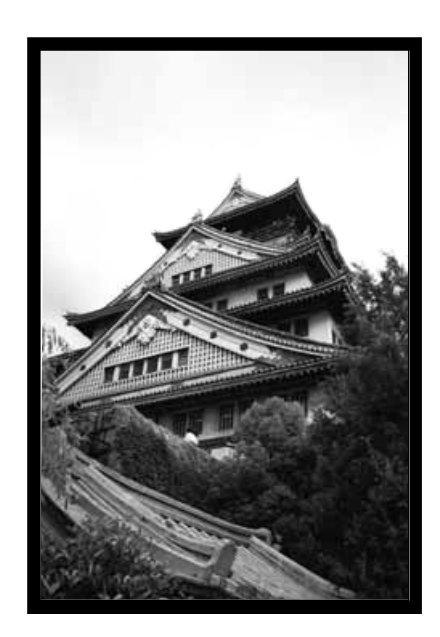

Fortsetzung nächste Seite.

### **Spiegeln**

Durch Anklicken der **X**und **H** Buttons kann das Bild vor dem Scannen horizontal oder vertikal gespiegelt werden. Die Änderungen werden im Vorschaufenster angezeigt.

• Klicken Sie auf  $\Box$  um ein Vollbild zu erhalten.

Klicken Sie auf **X**, um das Bild horizontal zu spiegeln.

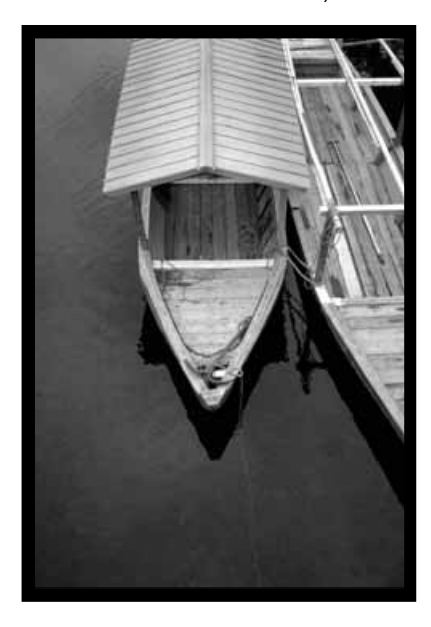

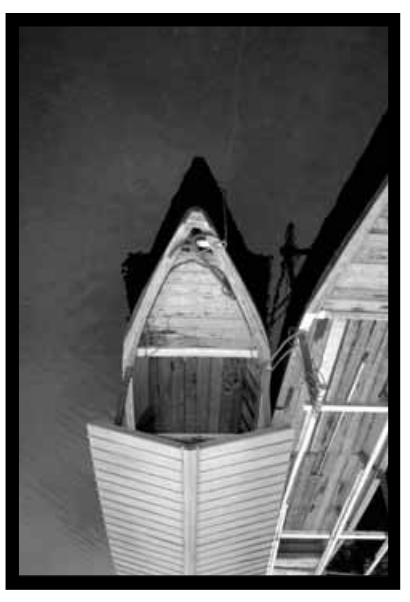

• Das Bild erscheint im Vergleich zur Originalansicht auf dem Kopf.

Klicken Sie auf  $\frac{|\mathcal{M}|}{|\mathcal{M}|}$  **um das Bild vertikal zu spiegeln.** 

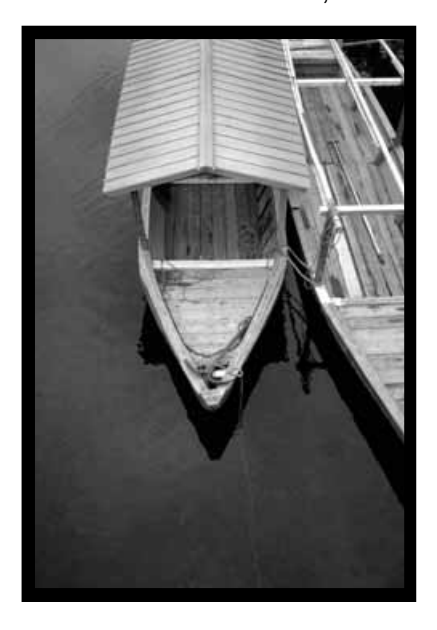

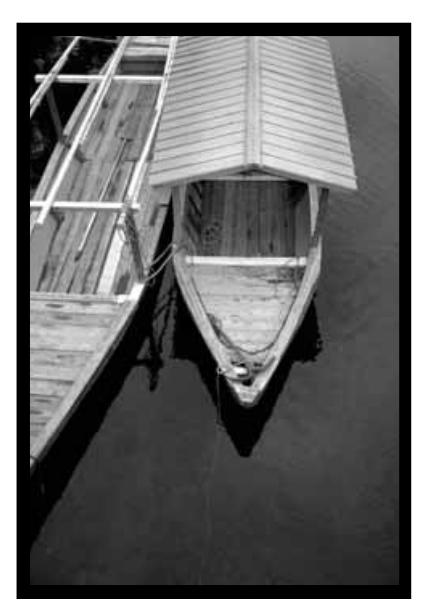

• Das Bild erscheint im Vergleich zur Originalansicht seitenverkehrt.

### **Festlegen des Arbeitsbereiches**

Ein Rahmen umläuft den Arbeitsbereich, der gescannt werden soll. Das Bildgrößenverhältnis des Scanbereiches ist im Standard Modus festgelegt. Wenn Sie das Bildgrößenverhältnis des Scanbereiches verändern wollen, verwenden Sie den Experten Modus.

• Klicken Sie auf  $\Box$  um den Bildausschnitt als Vollbild zu erhalten.

#### **Um den Arbeitsbereich zu vergrößern oder zu verkleinern…**

**klicken Sie auf die Ecken, und verschieben Sie die Bildbegrenzung auf die gewünschte Größe…**

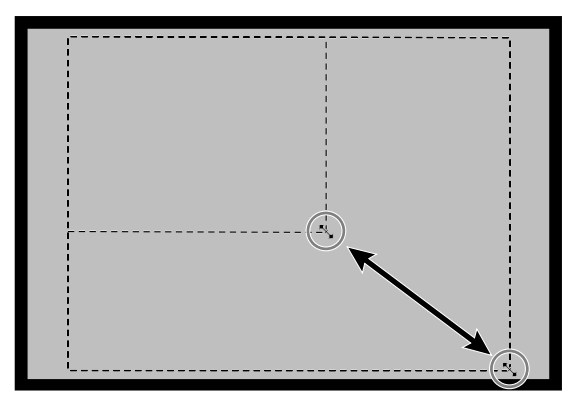

**oder verschieben Sie mit dem Cursor die Ränder der Bildbegrenzung.**

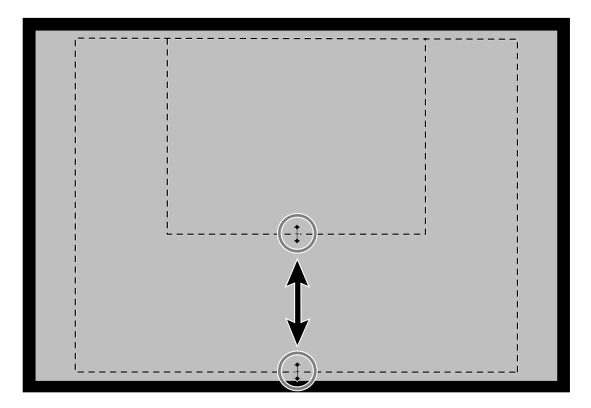

**Um den Arbeitsbereich zu bewegen…**

**positionieren Sie den Cursor innerhalb der Bildbegrenzung und ziehen Sie ihn auf eine beliebige Position.**

WHINWEIS: **Klicken Sie auf**  oder **Q**, um **das Bild im Vorschaufenster zu vergrößern oder zu verkleinern.Klicken Sie auf , um ein vergrößertes Bild zu versetzen.**

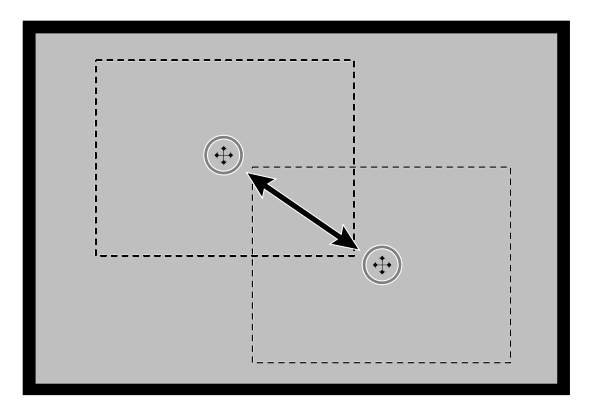

### **DIALOGBOX VARIATIONEN – BEZEICHNUNGEN**

Die Dialogbox Variationen ermöglicht das schnelle Justieren von Helligkeit und Kontrast Ihres Bildes. Eine Vielzahl von Korrekturmöglichkeiten steht zur Verfügung. Verändern Sie die Farbe durch Klicken auf die Farbe, die Sie Ihrem Bild hinzufügen wollen.

• Klicken Sie auf  $\Box$  um ein Vollbild des Steuerungs- und Vorschaufensters zu erhalten.

### 1. Klicken Sie im Vorschaufenster auf **圖**.

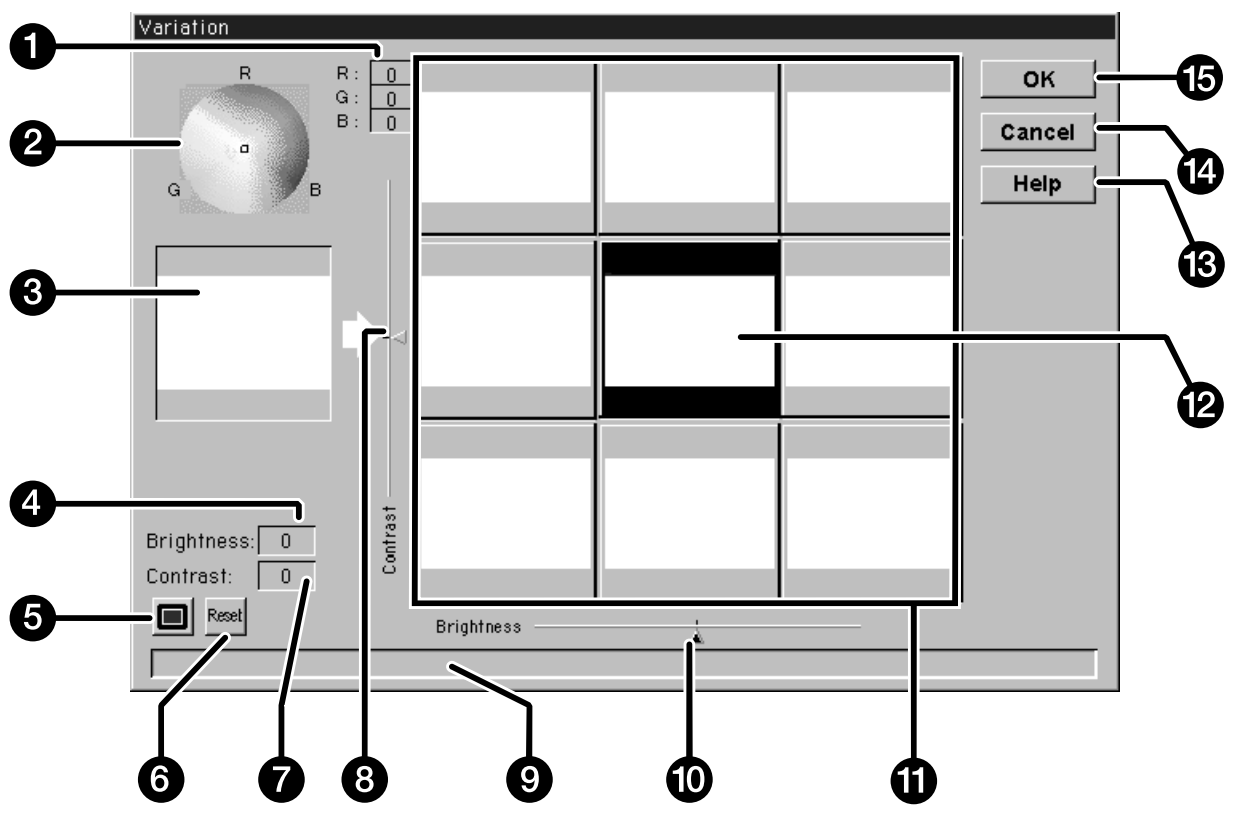

#### **Die Dialogbox Variationen erscheint.**

- 1. RGB-Steuerung
- 2. Farbspektrum
- 3. Vorschau
- 4. Helligkeitsstufe
- 5. Vollbild-Button
- 6. Reset-Button
- 7. Kontraststufe
- 8. Kontraststufenregler
- 9. Status-Anzeige
- 10. Helligkeitsstufenregler
- 11. Bildsimulationsfenster
- 12. Bildvorschau
- 13. Hilfe-Button
- 14. Abbrechen-Button
- 15. OK-Button

### **BILDJUSTAGE – VARIATION**

### **Korrektur von Helligkeit und Kontrast**

In den Bildsimulationsfenstern werden die in der Bildvorschau vorgenommenen Änderungen von Kontrast und Helligkeit angezeigt. Es wird jeweils ein Änderungsschritt in den Fenstern angezeigt, es können jedoch bis zu 10 Änderungsschritte (+/-) angewandt werden. Die laufenden Änderungen von Farbe, Helligkeit und Kontrast werden automatisch in die Bildvorschau übernommen.

- **2. Klicken Sie auf das entsprechende Fenster, oder erhöhen oder vermindern Sie mit den Reglern den Kontrast und/oder die Helligkeit.**
	- Die Änderungen werden automatisch in die Bildvorschau übernommen.
	- Weitere Kontrast- und Helligkeitssimulationen werden in den Fenstern um das mittlere Bild herum angelegt.

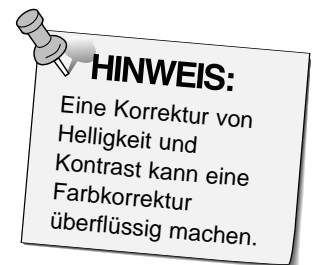

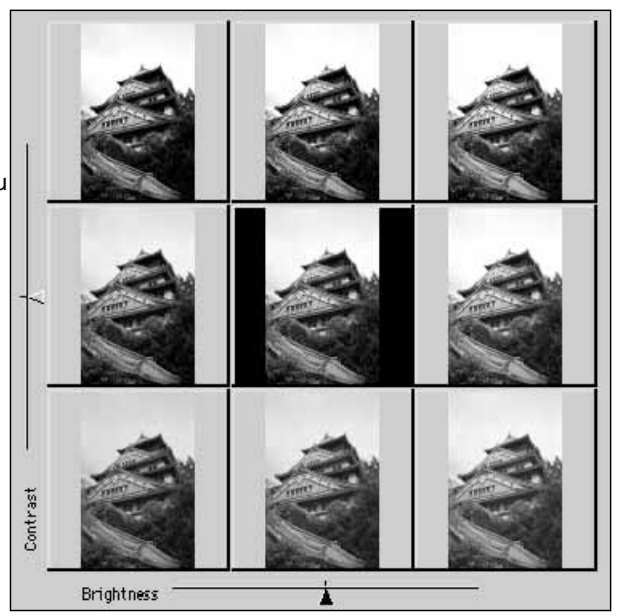

### **Korrektur der Farbe**

Das Farbspektrum besteht aus einem Farbkreis und einem Zeiger. Der Farbwertbereich reicht von + bis – 20. Durch Klicken auf einen beliebigen Farbwert innerhalb des Farbkreises kann eine Farbkorrektur vorgenommen werden.Farben am Rand des Farbkreises sind gesättigter als Farben in der Nähe des Zentrums. Die Farbkorrekturen werden automatisch in allen Bildvariationen umgesetzt.

#### **3. Klicken Sie mit dem Cursor auf die Farbe, die Sie zur Korrektur verwenden möchten.**

- Der Zeiger bewegt sich auf die neue Position in dem Farbkreis.
- Die RGB-Werte werden rechts auf dem Farbspektrum angezeigt.

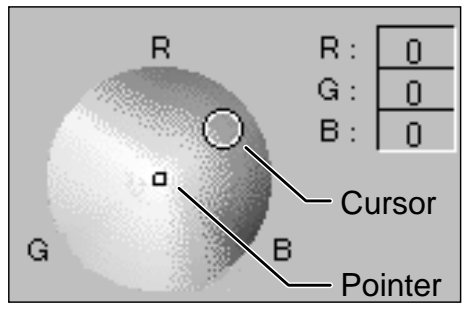

### **4. Klicken Sie auf** , **um die Änderungen in dem Scanvorgang anzuwenden.**

- Klicken Sie auf Romanden Änderungen rückgängig zu machen und erneut zu beginnen.
- Klicken Sie auf | Abbrechen | um den Vorgang abzubrechen und das Variationsfenster zu schließen.

### **SCANNEN UND SPEICHERN DES BILDES**

Wenn alle gewünschten Bildkorrekturen vorgenommen wurden, kann der Film gescannt werden.

- **1. Klicken Sie auf Elscannen** 
	- Der Mauszeiger verwandelt sich in ein Stundenglas und es erscheint ein Balken zur Anzeige des Scanfortschritts.
	- Um den Scanvorgang abzubrechen klicken Sie auf | Abbrechen ||, oder drücken Sie die ESC-Taste, bis die Meldung erscheint, daß der Scanvorgang abgebrochen wurde.

Entnehmen Sie den FIlmhalter nicht, bevor der Scanvorgang beendet ist. Eine Entnahme während des Scanvorgangs kann zu Bildverzerrungen führen..

- 2. Klicken Sie auf **Schließen**, um die Dimâge Scan Dual **Software zu verlassen. Das Bild wird in Ihrem Bildbearbeitungsprogramm geöffnet.**
	- Das Treiber-Fenster schließt sich automatisch nach jedem Scannen, wenn in den Voreinstellungen die Option "Schließen des Treibers nach dem Scannen" gewählt wurde.
- **3. Speichern Sie das Bild nach den Anweisungen Ihres Bildbearbeitungsprogrammes ab.**
- **4. Nehmen Sie den Filmhalter aus den Scanner.**

**Wird Photoshop als** Ausgangs-Software verwendet, so können vor dem Verlassen des Treibers mehrere Bilder gescannt werden, Corel DRAW, Corel Photopaint und PhotoDeluxe können jeweils nur ein Bild scannen .

# **EXPERTEN MODUS**

### **FLUSSDIAGRAMM**

**Grundeinstellungen Starten der Software Filmhalter laden Filmhalter einsetzen Filmtyp festlegen Vorscannen Bildorientierung Bildauflösung festsetzen Helligkeit, Kontrast und Farbe justieren Scannen Speichern**

### **STARTEN DES EXPERTEN MODUS**

### **Starten der Software**

- **1. Schalten Sie zuerst den Minolta Dimâge Scan Dual und dann den Computer ein.**
- **2. Starten Sie Adobe Photoshop**
- **3. Wählen Sie Datei > Importieren > TWAIN\_32 Quelle…**
	- Die Dialogbox Auswahl Quelle erscheint.
- **4. Klicken Sie auf DS\_Dual, dann auf Auswählen .**
- **5. Wählen Sie Datei > Importieren > TWAIN\_32.**
	- Die Minolta Dimâge Scan Dual Steuerungsfenster und das Vorschaufenster erscheinen nach beendeter Initialisierung.

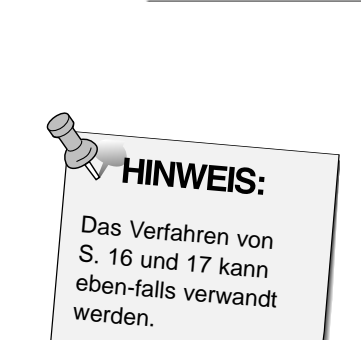

Importieren

Apple Quicktake...

TWAIN.

TWAIN\_32.

TWAIN Quelle wählen ...

TWAIN\_32 Quelle wählen.

### **Festlegen der Grundeinstellungen**

- 1. Klicken Sie auf **in ...** 
	- Die Dialogbox Grundeinstellungen wird geöffnet.
- **2. Wählen Sie die Option "ExpertenModus".**
- **3. Legen Sie in den Drop-down Listenfeldern die Eingabe-, die Ausgabe Auflösung und die Maßeinheit fest.**

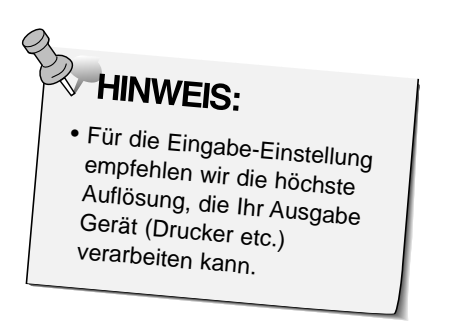

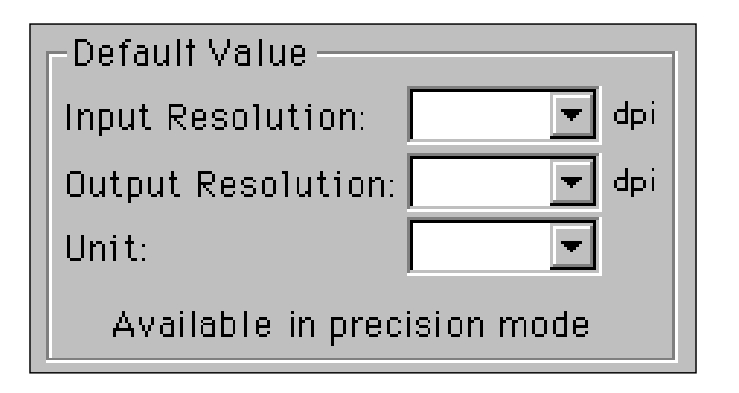

**4. Klicken Sie auf , um die neuen Einstellungen zu bestätigen.**

**Das Steuerungsfenster im Experten Modus öffnet sich gleichzeitig mit dem Vorschaufenster.**

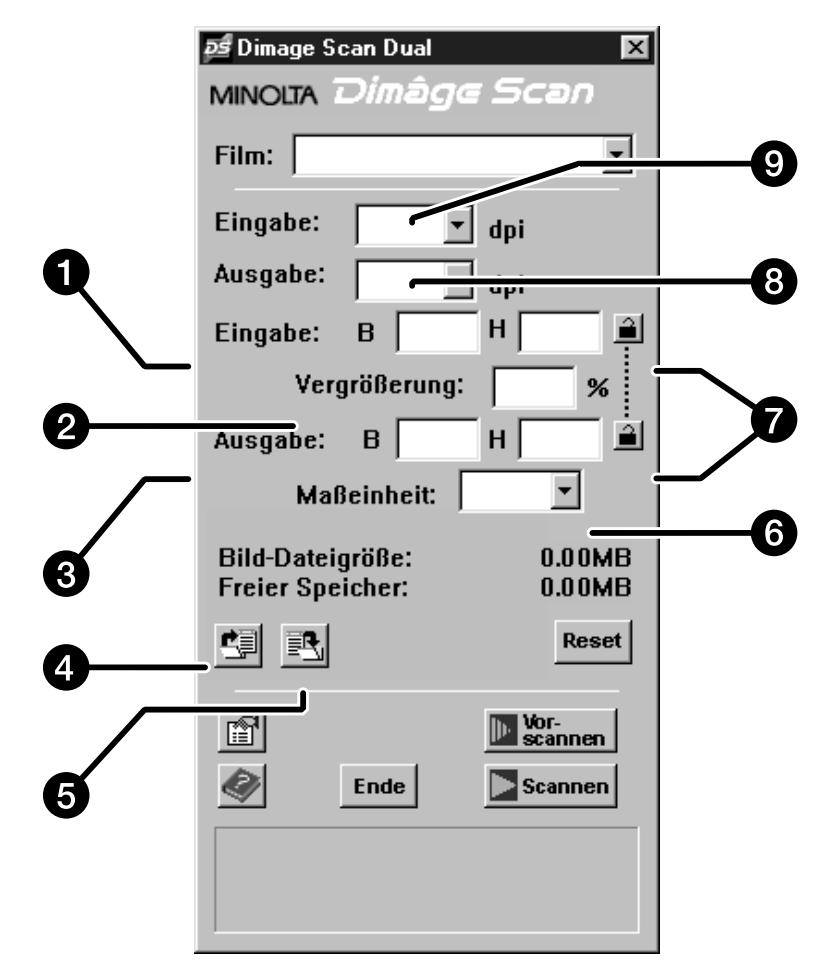

- 1. Eingabe der Eingabegröße
- 2. Eingabe der Vergrößerung
- 3. Eingabe der Ausgabegröße
- 4. "Voreinstellungsdatei öffnen"
- 5. "Voreinstellungsdatei speichern"
- 6. Maßeinheit-Listenfeld
- 7. Sperrbuttons
- 8. Listenfeld Ausgabe Auflösung
- 9. Listenfeld Eingabe Auflösung

### **EINLEGEN EINES FILMSTREIFENS UND VORSCANNEN**

#### **Legen Sie den Filmstreifen ein, und setzen Sie den Filmhalter ein.**

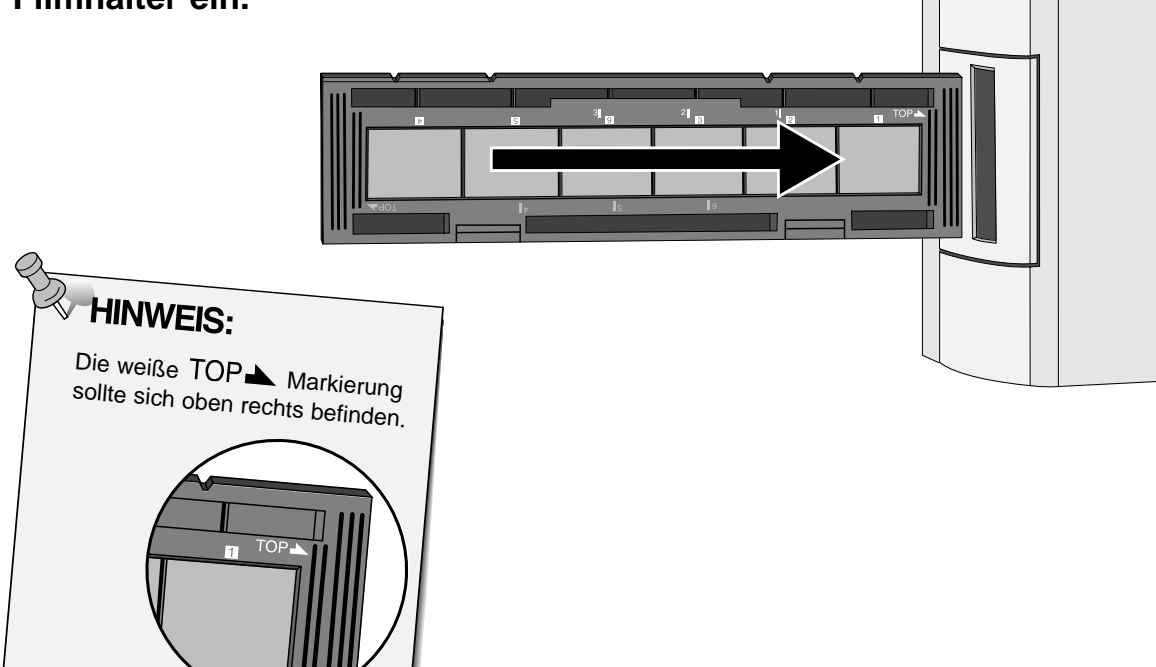

### **Legen Sie den Filmtyp fest.**

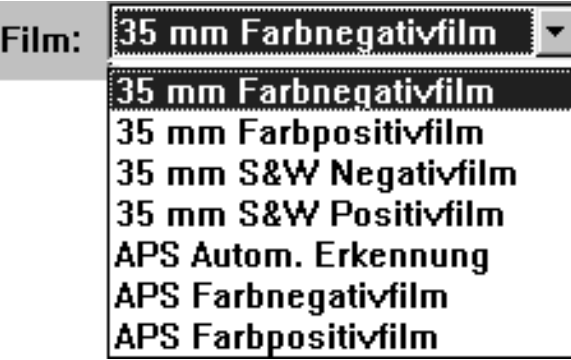

#### Klicken Sie auf **In Scannen**.

• Die Bereitschaftsanzeige blinkt langsam (0.5 Hz) während des Vorscannens.

**WEIS:**<br>Wenn Sie beim Klicken auf die "Alt"-Taste drücken, wird die Qualität des Vorschaubildes verbessert.

• Der Film wird zweimal vorgescannt: Der erste Scan steuert die Belichtung, der zweite Scan erzeugt die Vorschau.

**Drehen oder spiegeln Sie das Bild, oder legen Sie einen Arbeitsbereich fest.**

**Klicken Sie auf die Ecken der Bildbegrenzung, um den Arbeitsbereich proportional zu verkleinern oder zu vergrößern.**

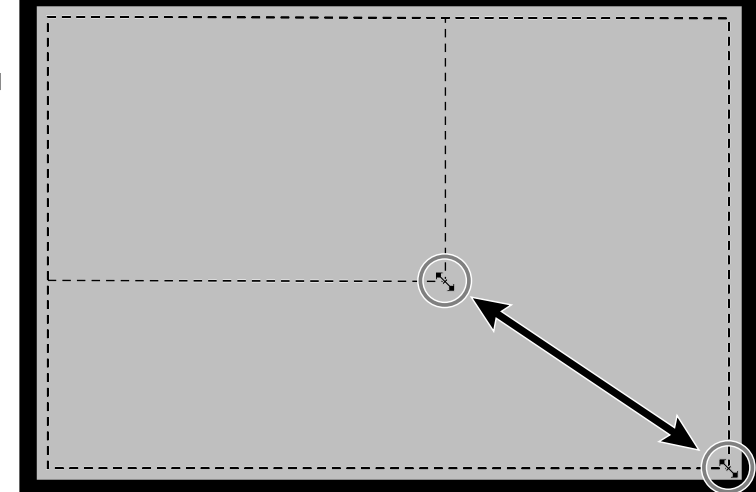

**Verschieben Sie mit dem Cursor die Ränder der Bildbegrenzung, um den Arbeitsbereich unproportional zu verändern.**

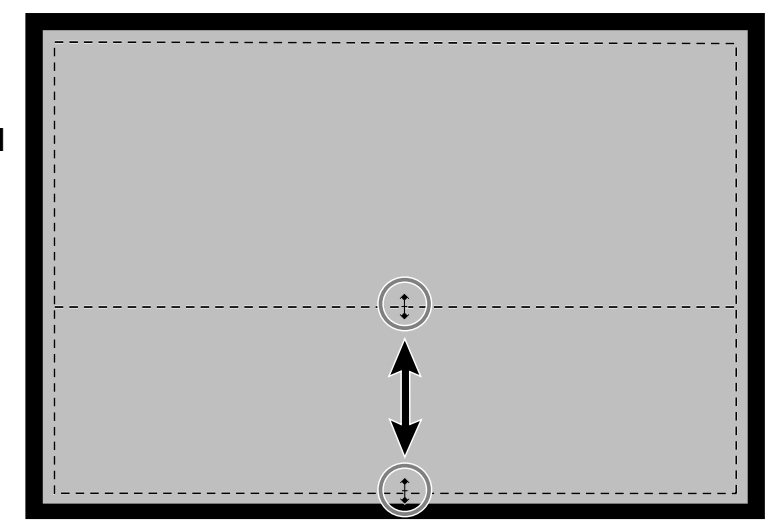

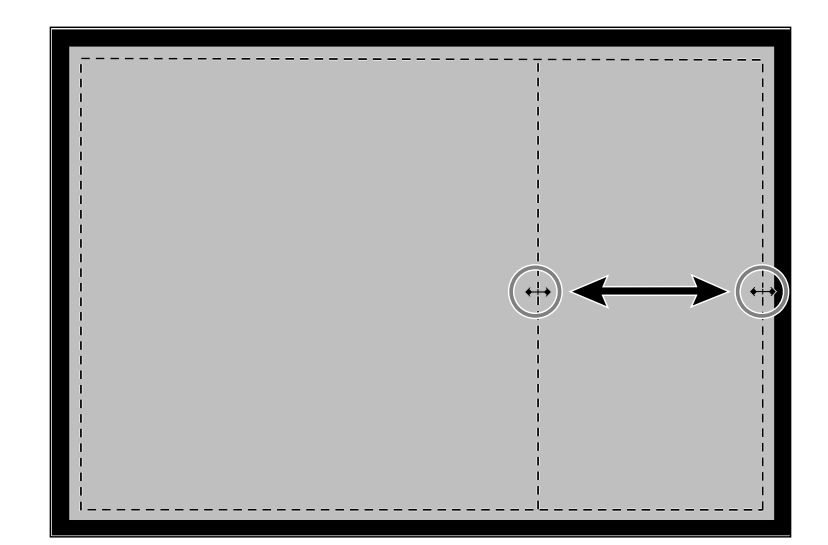

### **FESTLEGEN DER BILDAUFLÖSUNG**

Die Anzahl der Pixel per inch (ppi oder dpi), die für Ihr gescanntes Bild verwendet wurde, wird als Bildauflösung bezeichnet. Bildgröße und Bildauflösung bestimmen die Größe der Bilddatei. Niedrige Eingabe Auflösungen führen zu kurzen Scanzeiten. Höhere Eingabe Auflösungen ermöglichen größere Ausgabegrößen und höhere Ausgabe Auflösungen.

Die Faustregel beim Scannen heißt, "je größer, je besser". Wir empfehlen, die Ausgabe Auflösung auf den höchsten Wert, den Ihr Ausgabe Gerät (Drucker, Monitor, etc.) verarbeiten kann, zu setzen. Die Eingabe Auflösung variiert je nach Größe des Scanbereichs, der Vergrößerung und der Ausgabegröße.

- **1. Wählen Sie aus dem Drop-down Listenfeld die gewünschte Ausgabe Auflösung.**
	- Der Wert kann auch direkt in das Listenfeld eingegeben werden.
	- Wenn das Maßeinheit-Menü auf Pixel eingestellt ist, sind die
	- Listenfelder abgeblendet, und ein Zugriff ist nicht möglich.

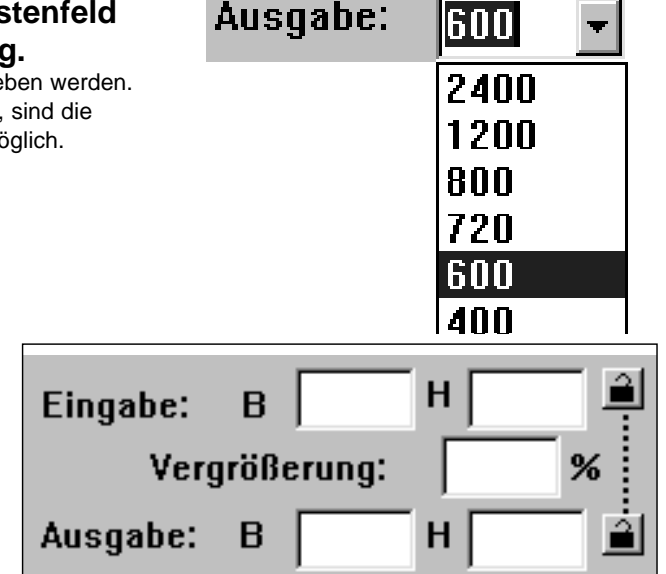

#### **2. Die Abmessungen des Arbeitsbereiches sind in den Feldern für die Eingabegröße angegeben.**

- Die Werte können auch direkt in die Felder eingegeben werden.
- Die Werte ändern sich, wenn eine andere Maßeinheit gewählt wurde.

### **3. Geben Sie die gewünschte Ausgabegröße ein (maximal 3 digits).**

- Die Ausgabegröße ist durch die Höchstauflösung des Scanners begrenzt.
- Die Werte ändern sich, wenn eine andere Maßeinheit gewählt wurde.
- Wenn das Maßeinheit-Menü auf Pixel eingestellt ist, sind die Listenfelder für die Ausgabegröße abgeblendet.
- **4. Das Feld für die Eingabe Auflösung zeigt die niedrigste (Scan)Auflösung an, die benötigt wird, um die gewünschte Ausgabegröße und Auflösung zu erreichen.**
	- Eingabe-Scanauflösungen können entweder aus dem Drop-down Listenfeld gewählt oder direkt in das Listenfeld eingegeben werden.

### **HINWEIS:**

- Klicken Sie auf  $\blacksquare$ , um die Einstellungen zu verriegeln. Das Icon wechselt zu  $\sum$ . Durch erneutes Klicken wird die Sperrung aufgehoben.
- Die Vergrößerungsrate wird in Prozent angegeben.

### **HINWEISE ZUR BILDAUFLÖSUNG**

### **Auflösung und Ausgabegröße**

Entscheidend für die Ausgabe Auflösung ist die verwendete Hardware. Die Dimâge Scan Dual Treiber-Software bestimmt automatisch die korrekte Scanauflösung für die gewünschte Ausgabegröße und Auflösung.

Um die endgültigen Abmessungen eines angezeigten oder gedruckten Bildes selbst zu bestimmen, multiplizieren Sie die Abmessungen des Scanbereiches mit der Scanauflösung (Eingabe Auflösung), und dividieren Sie das Ergebnis durch die Auflösung des Ausgabe Gerätes (Ausgabe Auflösung).

#### **Interpolation**

Eine Neuberechnung der Bildauflösung findet statt, wenn Pixelwerte interpoliert werden, um eine höhere Ausgabe Auflösung.als die der Eingabeauflösung zu erreichen. Das Erhöhen der Bildauflösung hat in diesem Fall keine Verbesserung der Bildqualität zur Folge.

Mit der Treiber-Software vorgenommene Bildkorrekturen durch Interpolation werden nach dem Scannen und Importieren übernommen. Eine Interpolation findet ebenfalls statt, wenn durch eine Vergrößerung von über 100% die Ausgabe Auflösung des Scanners gegenüber der Eingabe Auflösung erhöht wird.

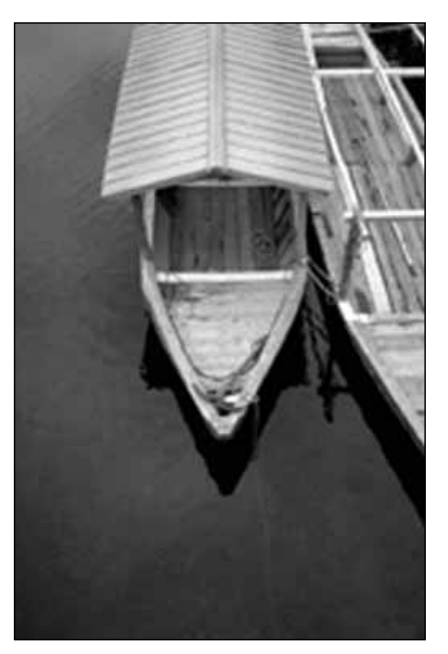

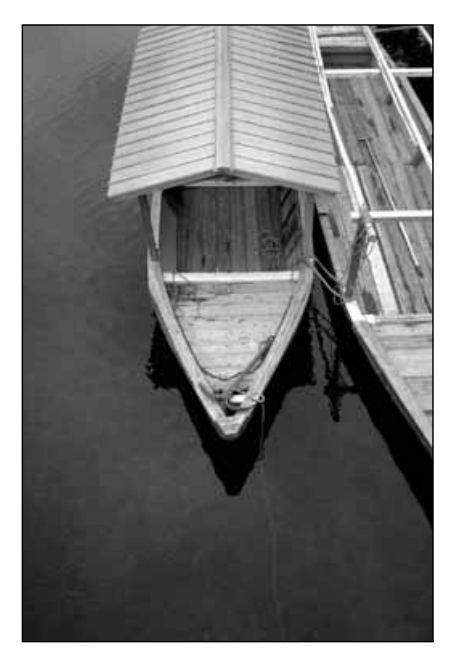

### **Falsch gescanntes Bild Richtig gescanntes Bild**

### **VOREINSTELLUNGEN – SPEICHERN UND LADEN**

Mit dem EL Button im Steuerungsfenster des Experten Modus werden die Einstellungen der Auflösung, des Scanbereichs, der Vergrößerung und der Geräte in einer Daten-Datei gespeichert. Mit dem Button können diese Einstellungen abgerufen und für ein neues Bild wieder verwendet werden.

#### **Voreinstellung speichern**

#### 1. Klicken Sie auf **...**

• Einstellungen der Auflösung, des Scanbereichs, der Vergrößerung und der Maßeinheit werden in einer Datei

**2. Geben Sie einen Dateinamen und das Zielverzeichnis ein, klicken Sie dann auf Speichern 1.** 

#### (\*.dat) gespeichert. **Die Dialogbox "Datei speichern" erscheint.**

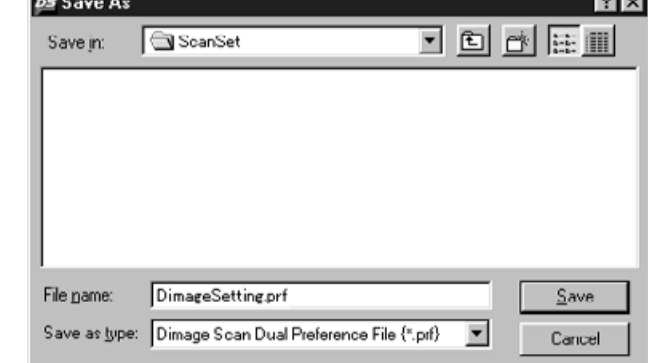

### **Voreinstellung laden**

- **1. Klicken Sie auf ·**
- **2. Wählen Sie die Datei aus, deren Einstellungen Sie übernehmen wollen. Klicken Sie dann auf . .** 0then
	- Die Einstellungen der gewählten Datei werden auf das aktuelle Bild angewandt.

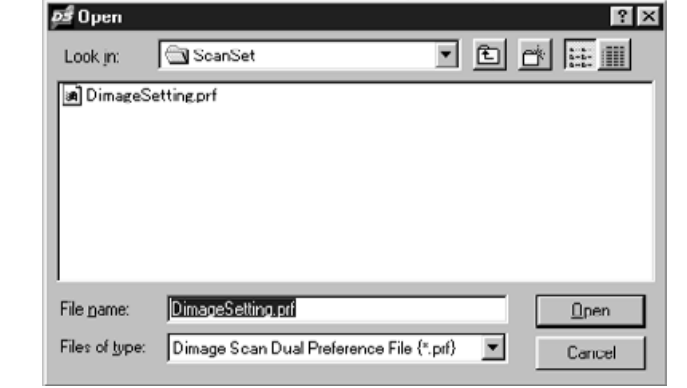

**Die Dialogbox "Datei öffnen" erscheint.**

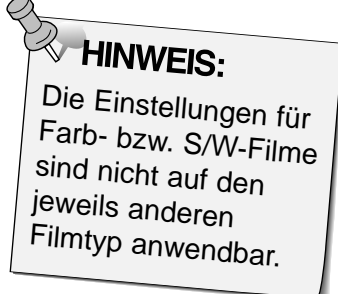

### 42

### **TONWERTKORREKTUR DIALOGBOX – BEZEICHNUNGEN**

Die Tonwertkorrektur Dialogbox mit ihrem Histogramm zeigt grafisch die Verteilung der 256 Tonwerte (Helligkeitswerte) jedes Farbkanals innerhalb des ausgewählten Bereiches eines Bildes. Hierbei stellt 0 die geringste, 255 die maximale Helligkeit und die Werte dazwischen die Mitteltöne dar.

• Die Histogramme zeigen die Helligkeitsverteilung des Rot-, Grün- und Blaukanals für das Original-Bild. Ein KIicken auf  $\left| \rule{0pt}{13pt}{\bf Z} \right|$  und Halten der Maustaste zeigt die Histogramme für das Vorschaubild.

**Klicken Sie im Vorschaufenster auf .**

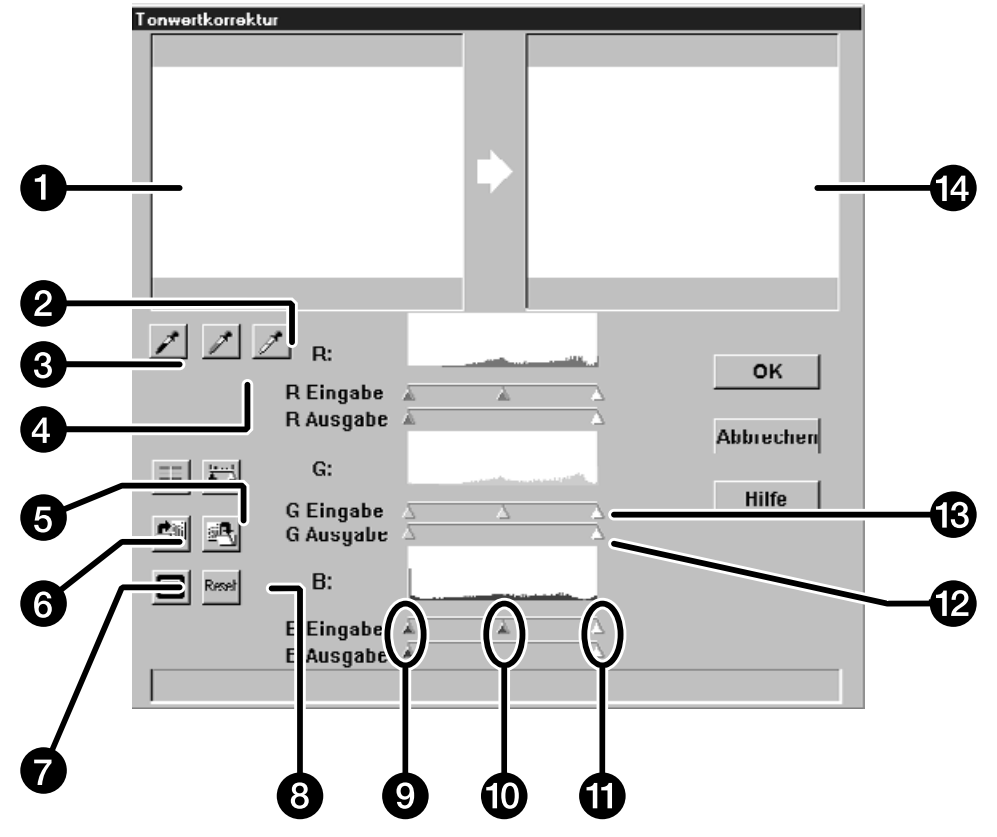

### **Die Tonwertkorrektur Dialogbox erscheint.**

- 1. Originalbild
- 2. Pipette für den Weißpunkt
- 3. Pipette für den Schwarzpunkt
- 4. Pipette für den Graupunkt
- 5. Schaltfläche für Histogramme des Vorschaubildes
- 6. RGB Synchronisations-Schaltfläche
- 7. Öffnen der Voreinstellungsdatei
- 8. Speichern der Voreinstellungsdatei
- 9. Regler für die Tiefen
- 10. Regler für die Mitteltöne
- 11. Regler für die Lichter
- 12. Regler für den Tonwertumfang
- 13. Regler für die Tonwertspreizung
- 14. Vorschaubild (aktuelle Wahl)

Fortsetzung nächste Seite.

### **Festlegen der Weiß-, Schwarz- und Grauwerte**

Das genaue Setzen der Weiß- und Schwarzwerte eines Bildes korrigiert in der Regel Farbstiche und die Verteilung der Mitteltöne (Gradation).

- Änderungen werden automatisch im Vorschau-Bild angezeigt.
- **1. Klicken Sie auf** *I* und dann im **Originalbild auf den Bildton, der nach dem Scan als hellster neutraler Punkt wiedergegeben werden soll.**
	- Der Mauszeiger ändert sich zu  $\mathscr{F}$ .
	- Die RGB-Helligkeitswerte des aufgenommenen Tones ändern sich auf 255.

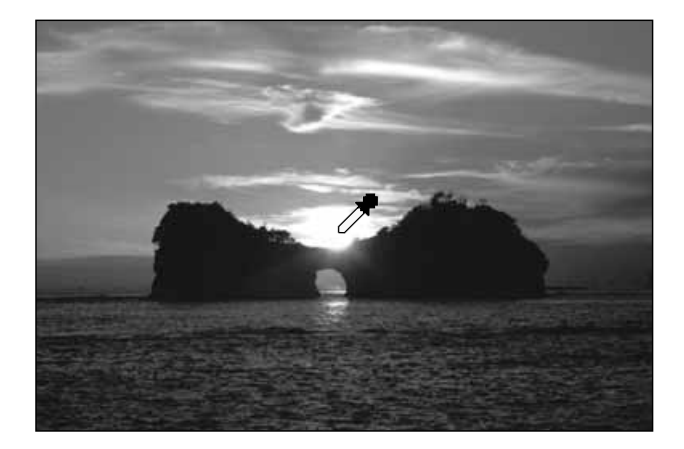

- 2. Klicken Sie auf **1** und dann im **Originalbild auf den Bildton, der nach dem Scan als dunkelster neutraler Punkt wiedergegeben werden soll.**
	- Der Mauszeiger ändert sich zu
	- Die RGB-Helligkeitswerte des aufgenommenen Tones ändern sich auf 0.

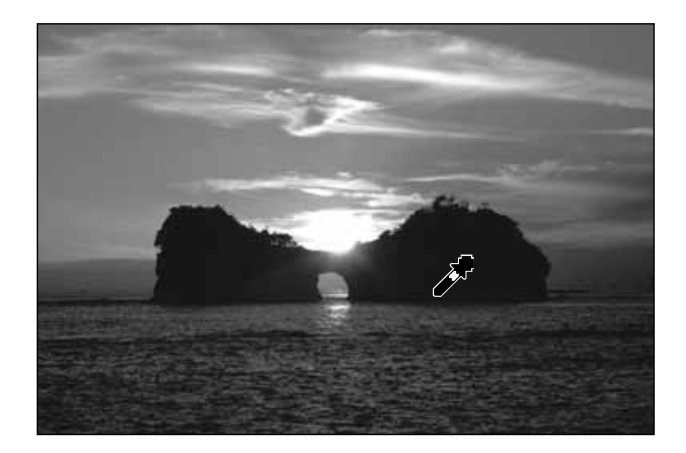

- 3. Klicken Sie auf **1** und dann im Originalbild auf **den Bildton, der nach dem Scan als mittleres Grau wiedergegeben werden soll.**
	- Der Mauszeiger ändert sich zu  $\mathcal{F}$ .
	- Die RGB-Helligkeitswerte des aufgenommenen Tones ändern sich auf 127.

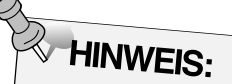

Das Festlegen des Graupunktes ist für die meisten Bilder nicht notwendig.

### **Verwendung der Tonwertkorrekturregler - RGB Synchronisation**

Wenn die RGB Synchronisation angewählt wird, werden die jeweiligen Tonwertregler der drei Kanäle synchron bewegt, die Farbbalance wird somit nicht verändert. Eine Optimierung der Einstellung für die Lichter und Schattenbereiche kann zu einem besseren Kontrast in den Bildern führen, ohne die Farbneutralität der Lichter und Schatten zu verändern.

#### **Sollten im Histogramm größere Bereiche mit flachen Linien vorhanden sein…**

- 1. Klicken Sie auf  $\vert \overline{\overline{}} \vert$ 
	- Änderungen in einem Farbkanal werden auf die anderen beiden Farbkanäle übertragen.
- **2. Klicken Sie auf die Tonwertspreizungsregler für Lichter und Schatten, und ziehen Sie diese jeweils an die Grenze der flachen Linie.**
	- Änderungen werden automatisch im Vorschaubild angezeigt.
	- Alle Werte rechts des Reglers für die Lichter werden als reines Weiß (Wert 255) gescannt. Alle Werte links des Reglers für die Schatten werden als reines Schwarz (Wert 0) gescannt.

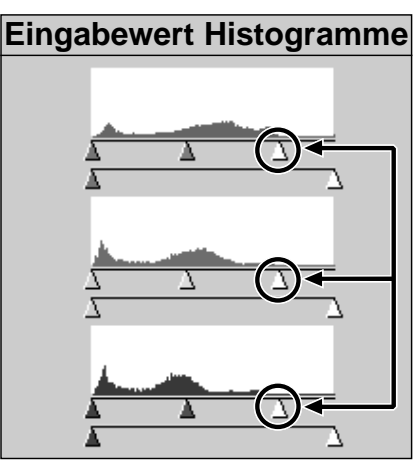

Der Regler für.die Lichter wurde an die Grenze der flachen Linie gezogen.

- **3. Klicken Sie auf die Tonwertumfangsregler, und ziehen Sie diese nach innen, bis das Vorschaubild den gewünschten Kontrast aufweist.**
	- Klicken Sie auf  $\Box$ , um das Original- und das Vorschaubild in voller Bildschirmgröße zu erhalten.
- **4. Klicken Sie auf , und halten Sie die Maustaste, um die Histogramme des Vorschaubildes anzuzeigen.**

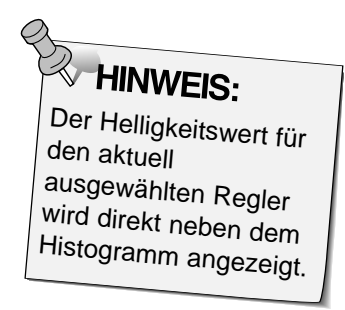

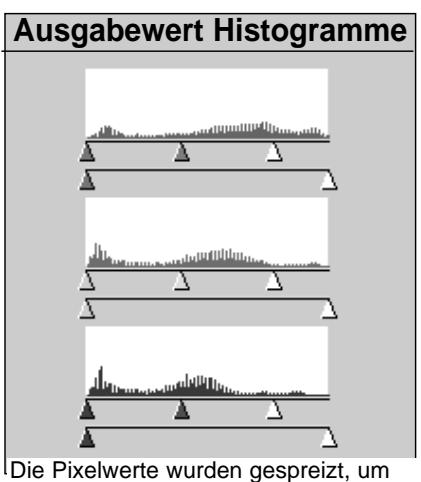

den Tonwertumfang besser zu nutzen.

Fortsetzung nächste Seite.

### **Einstellungen in den einzelnen Farbkanälen**

Werden die Einstellungen in den einzelnen Farbkanälen individuell geändert, hat dies Auswirkungen auf die Farbbalance des gescanntes Bildes.

- **1. Klicken Sie auf , um die RGB Synchronisation abzuwählen.**
- **2. Ziehen Sie die R-, G- und B-Tonwertregler mit gedrückter Maustaste in die gewünschte Position.**
	- Änderungen werden automatisch im Vorschaubild angezeigt.
	- Klicken Sie auf  $\Box$ , um das Original- und das Vorschaubild in voller Bildschirmgröße zu erhalten.

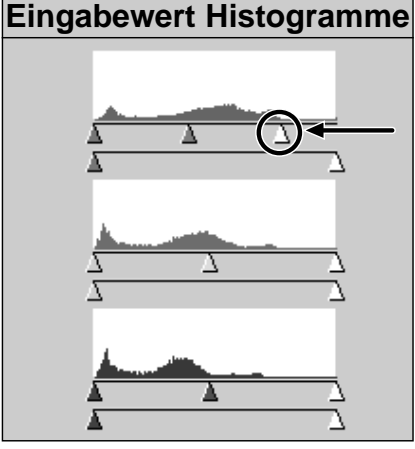

Der Regler für Tonwertspreizung des Rot-Kanals wurde an die Grenze der flachen Linie gezogen.

**3. Klicken Sie auf , und halten Sie die Maustaste, um die Histogramme des Vorschaubildes anzuzeigen.**

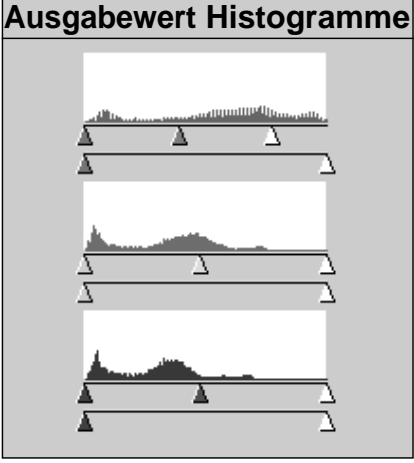

Nur die Tonwerte für die roten Pixel wurden gespreizt. Das Spreizen einer einzelnen Farbe hat Auswirkungen auf die Farbbalance des Bildes.

### **Annehmen oder Verwerfen einer Korrektur**

**Klicken Sie auf , um die Korrektur anzunehmen, auf , um diese zu verwerfen.**

Mit dem **Button in der Tonwertkorrektur Dialogbox können die Einstellungen der** Tonwertkorrektur in einer Datei gespeichert werden. Über den Eil Button können diese Einstellungen wieder geladen werden, um sie für ein anderes Bild zu verwenden.

### **Speichern der Tonwertkorrektur Einstellungen**

- 1. Klicken Sie auf **...** 
	- Die Einstellungen der Tonwertkorrektur werden in einer Datei (\*.dat) gespeichert.
- **2. Geben Sie den Dateinamen und das Verzeichnis ein, in dem die Datei gespeichert werden soll. Klicken Sie dann auf Speichern** |

**Die Dialogbox "Speichern unter" erscheint.**

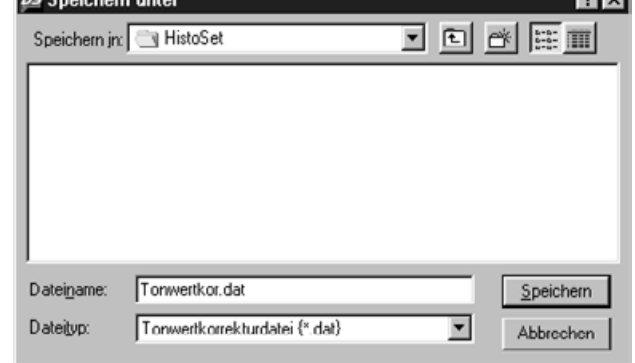

#### **Laden der Tonwertkorrektur Einstellungen**

1. Klicken Sie auf **...** 

**Die Dialogbox "Öffnen" erscheint.** ⊅∯ Öffnen

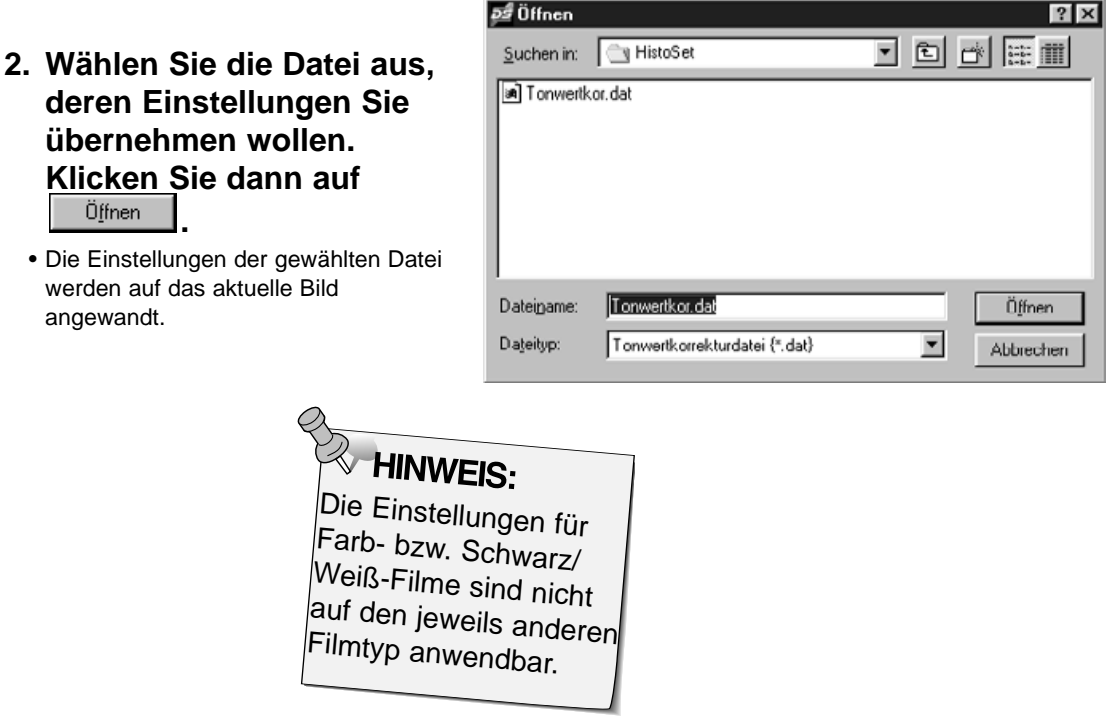

### **GRADATIONSKURVEN DIALOGBOX – BEZEICHNUNGEN**

Die Gradationskurven Dialogbox beinhaltet eine Kurve für die Änderungen des vorgescannten Bildes. Mit dieser könen Sie Helligkeit, Kontrast und die Farben der zu scannenden Aufnahme einstellen.

Klicken Sie im Vorschaufenster auf **...** 

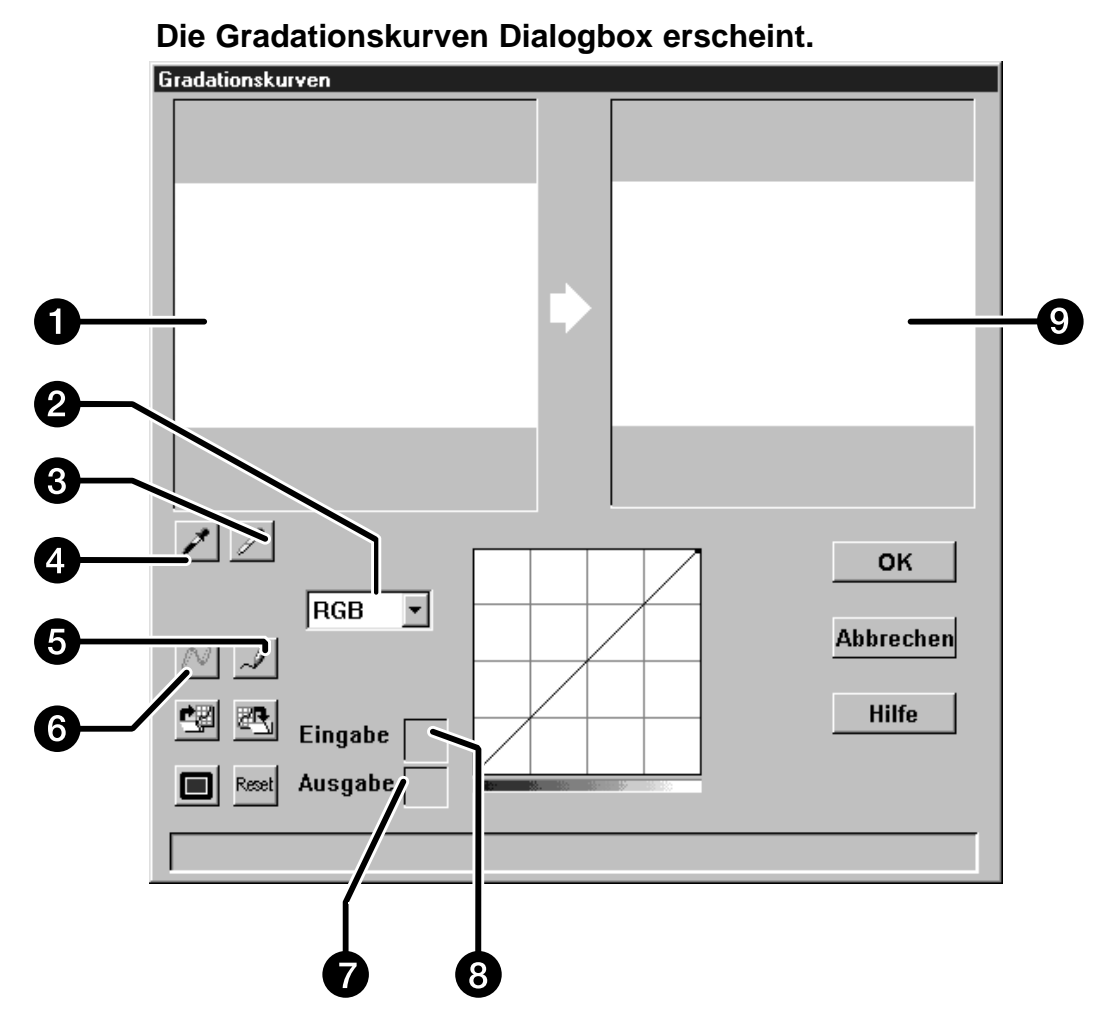

- 1. Originalbild
- 2. Kanal-Listenfeld
- 3. Pipette für den Weißpunkt
- 4. Pipette für den Schwarzpunkt
- 5. Bleistift (Freihand-Kurve)
- 6. Bézier-Kurven (Berechnete Kurve)
- 7. Vorschau Pixel-Wert (Ausgabe)
- 8. Original Pixel-Wert (Eingabe)
- 9. Vorschaubild

### **BILDJUSTAGE – GRATATIONSKURVEN**

#### **Festlegen der Weiß- und Schwarzwerte**

Das genaue Setzen der Weiß- und Schwarzwerte eines Bildes korrigiert in der Regel Farbstiche und die Verteilung der Mitteltöne (Gradation).

- Änderungen werden automatisch im Vorschaubild angezeigt.
- 1. Klicken Sie auf *i***, dann im Originalbild auf den Bildton, der nach dem Scan als hellster neutraler Punkt wiedergegeben werden soll.**
	- Der Mauszeiger ändert sich zu  $\mathcal{F}$ .
	- Die RGB-Helligkeitswerte des aufgenommenen Tones ändern sich auf 255.

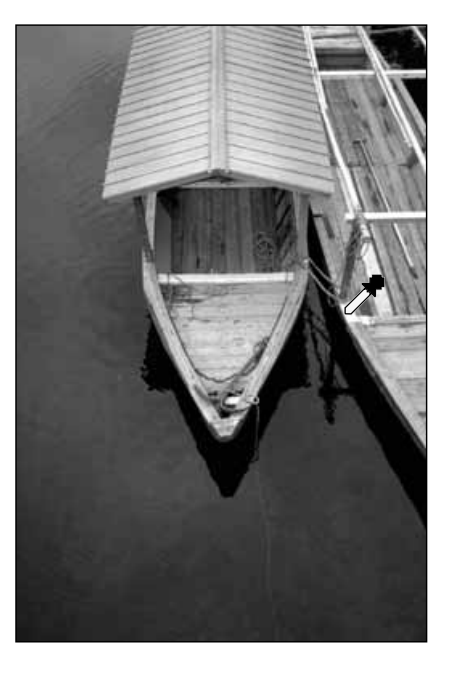

- 2. Klicken Sie auf **A**, dann im Originalbild auf den **Bildton, der nach dem Scan als dunkelster neutraler Punkt wiedergegeben werden soll.**
	- Der Mauszeiger ändert sich zu
	- Die RGB-Helligkeitswerte des aufgenommenen Tones ändern sich auf 0.

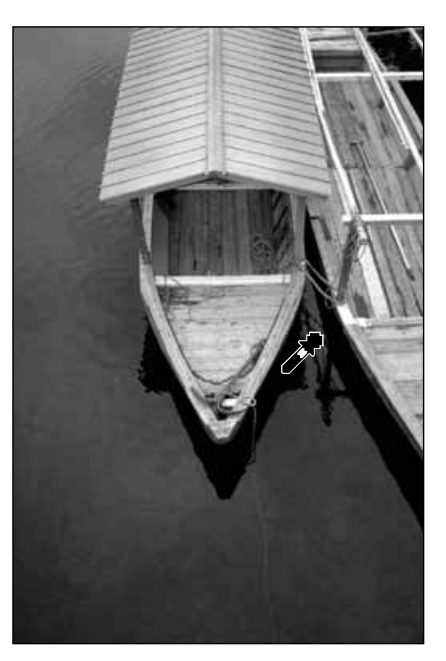

Fortsetzung nächste Seite.

### **BILDJUSTAGE – GRADATIONSKURVEN**

### **Einstellen der Gradationskurven**

Eine Änderung der Form der Gradationskurve führt zu neuen Helligkeitswerten der Pixel (Ausgabewerte), basierend auf den ursprünglichen Helligkeitswerten der einzelnen Pixel (Eingabewerte). Wird die Form der Kurven für Rot, Grün oder Blau separat geändert, so hat dies Auswirkungen auf die Farbbalance des Bildes.Eine Änderung der RGB-Kurve beeinflußt den Kontrast und die Helligkeit des Bildes.

**1. Wählen Sie aus dem Dropdown Listenfeld den RGR Farbkanal, der eingestellt werden soll . RGB** G **2. Klicken Sie auf den Bereich der Kurve, der geändert werden soll, und ziehen Sie diesen mit der Maustaste an die entsprechende** Hochziehen, **Position.** um den • Änderungen werden automatisch im Vorschaubild Ausgabewert angezeigt. zu erhöhen. **WHINWEIS:** Ein Klicken auf die Kurve setzt einen Ankerpunkt. Ankerpunkte erlauben das Modifizieren der Kurve mit nur geringer oder keiner Auswirkung auf die Herunterziehen, restlichen Abschnitte der Kurve. um den Ausgabewert zu verringern. **Ankerpunkt A** HINWEIS:

**Klicken Sie auf , um eine Gradationskurve freihand zu erstellen.**

**Klicken Sie auf , um die erstellte Gradationskurve zu glätten.**

Durch Klicken auf N wird eine geglättete Kurve erstellt, basierend auf sieben Schnittpunkte der Gradationskurve mit den ursprünglichen Helligkeitswerten (31, 63, 95, 127, 159, 191, 223 und 255).

### **BILDJUSTAGE – GRATATIONSKURVE**

### **Annehmen oder Verwerfen einer Korrektur**

**Klicken Sie auf , um die Korrektur anzunehmen, auf** Abbrechen **, um diese zu verwerfen.**

Mit dem **Button** in der Gradationskurven Dialogbox können die Einstellungen der Gradationskurve in einer Datei gespeichert werden. Der **Button erlaubt es Ihnen, diese** Einstellungen wieder zu laden, um sie auf ein anderes Bild anzuwenden.

### **Speichern der Gradationskurven Einstellungen**

#### 1. Klicken Sie auf  $\mathbb{E}$

- Die Einstellungen der Gradationskurve werden in einer Datei (\*.dat) gespeichert.
- **2. Geben Sie den Dateinamen und das Verzeichnis ein, unter dem die Datei gespeichert werden soll. Klicken Sie dann auf Speichern**

#### **Die Dialogbox "Speichern unter" erscheint.**

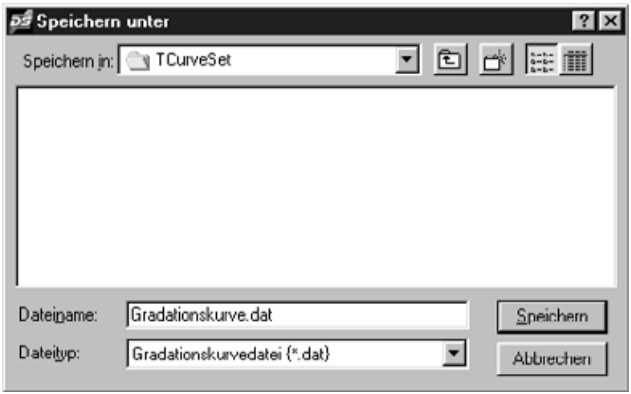

### **Laden der Gradationskurven Einstellungen**

- **1. Klicken Sie auf <sup>[塑</sup>]**.
- **2. Wählen Sie die Datei aus, deren Einstellungen Sie übernehmen möchten. Klicken Sie dann auf . d** *d i*nen **.**

• Die Einstellungen der gewählten Datei werden auf das aktuelle Bild angewandt.

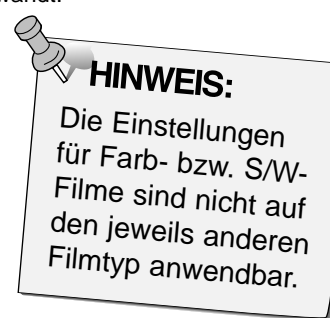

#### **Die Dialogbox "Öffnen" erscheint.**

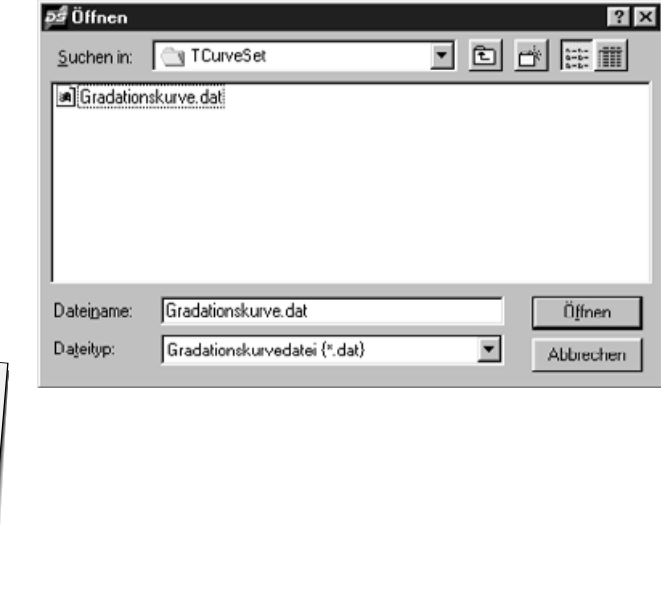

### **SCANNEN UND SPEICHERN DES BILDES**

Nachdem alle gewünschten Änderungen vorgenommen wurden, kann der Film gescant werden.

- **1. Klicken Sie auf Elscannen** 
	- Der Mauszeiger verwandelt sich in ein Stundenglas und es erscheint ein Balken zur Anzeige des Scanfortschritts .
	- Um den Scanvorgang abzubrechen köicken Sie auf **Abbechen** , oder drücken Sie die ESC-Taste, bis die Meldung erscheint, daß der Scanvorgang abgebrochen wurde.

Entnehmen Sie den Filmhalter nicht, bevor er Scanvorgang beendet ist. Eine Entnahme während des Scanvorgangs kann zu Bildverzerrungen führen.

- 2. Klicken Sie auf **Schließen**, um die Dimâge Scan Dual **Treiber-Software zu verlassen. Das Bild wird in Ihren Bildbearbeitungsprogramm geöffnet.**
	- Das Treiber-Fenster schließt sich automatisch nach jedem Scannen, wenn in den Voreinstellungen die Option "Schließen des Treibers nach dem Scannen" gewählt wurde.
- **3. Speichern Sie das Bild nach den Anweisungen Ihres Bildbearbeitungsprogramms ab.**
- **4. Nehmen Sie den Filmhalter aus dem Scanner.**

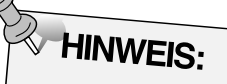

Wird Photoshop als Ausgangssoftware verwendet, so können vor dem Schließen des Treibers mehrere Bilder gescannt werden, Corel DRAW, Photopaint und PhotoDeluxe können jeweils nur ein Bild scannen.

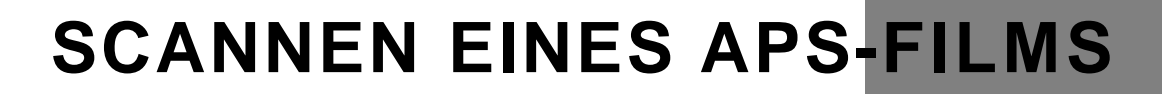

### **FLUSSDIAGRAMM**

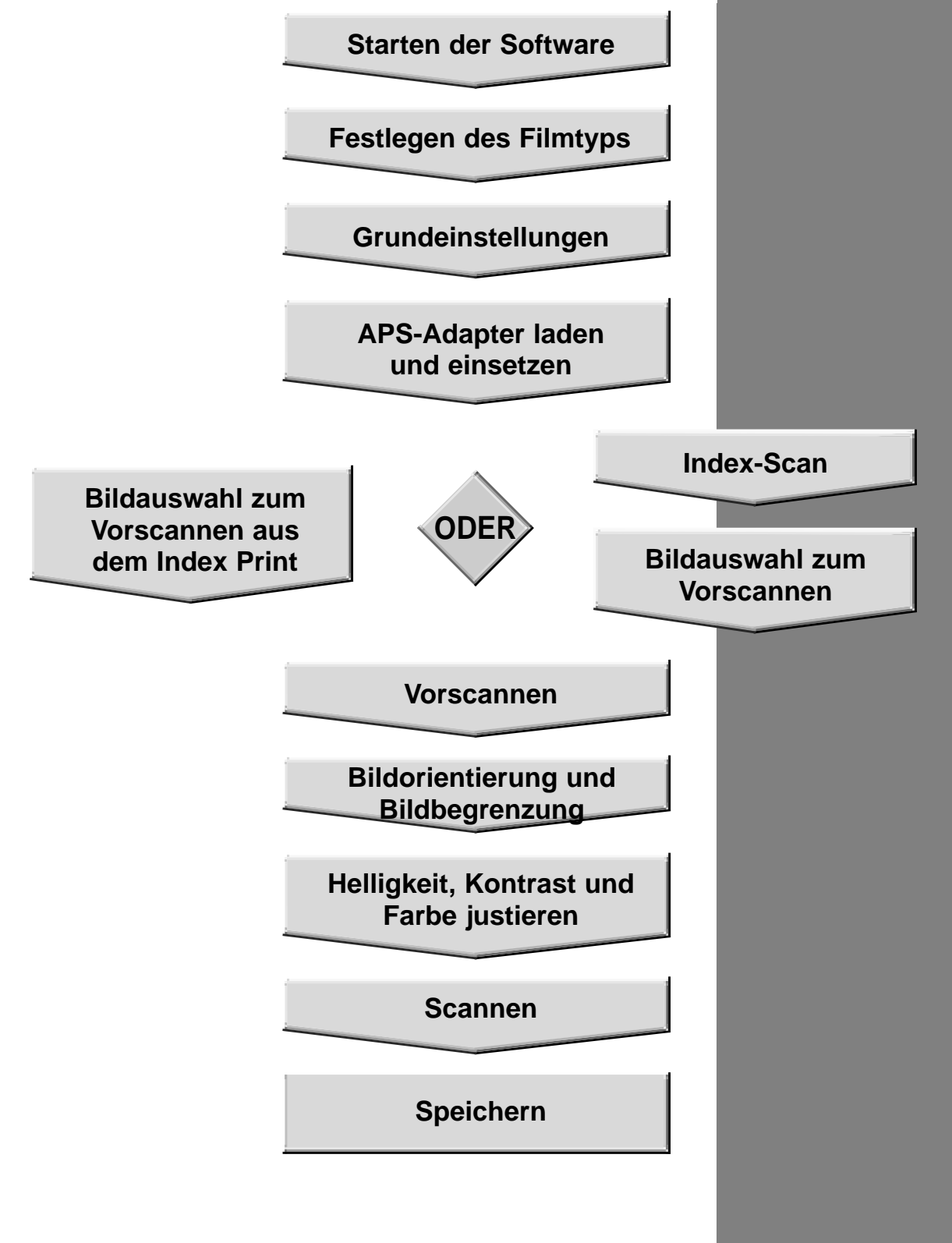

### **STARTEN DER SOFTWARE**

- **1. Schalten Sie zuerst den Minolta Dimâge Scan Dual und dann Ihren Computer ein.**
- **2. Starten Sie Adobe Photoshop.**
- **3. Wählen Sie Datei > Importieren > Twain\_32 Quelle wählen**

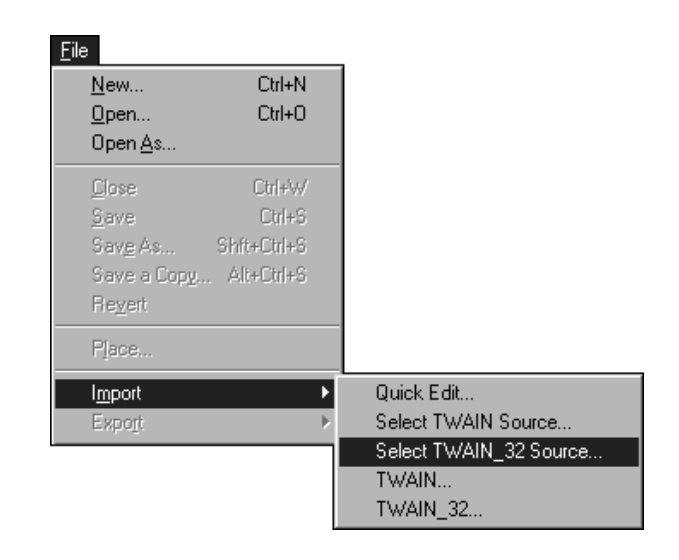

#### **Die Dialogbox "Quelle wählen" erscheint.**

図

**4. Wählen Sie DS\_dual, und klicken** Sources: DS\_Dual **dann auf Auswählen** Select Cancel **5. Wählen Sie Datei > Importieren >** Eile **Twain\_32** New... Ctrl+N Open...  $Cth+O$ Open As... Ctrl+W Close  $Ctr|+S$ Save Shit+Ctrl+S Save As...

**Select Source** 

Save a Copg... Alt+Ctrl+S Reyert Place. Þ Quick Edit...  $Import$ Select TWAIN Source... Export Select TWAIN\_32 Source... TWAIN. TWAIN\_32..

**Nach abgeschlossener Initialisierung (ca. 2 Min) öffnet sich das Dimâge Scan Dual Steuerungsfenster und das Vorschaufenster.**

### **FESTLEGEN DES FILMTYPS**

#### **Wählen Sie einen APS Filmtyp aus dem Filmtypen Drop-down Listenfeld.**

- Die APS Filmerkennung identifiziert automatisch den APS Filmtyp.
- Der ausgewählte Filmtyp wird in dem Filmtypen Listenfeld angezeigt.
- Für das Scannen von Filmen des Advanced Photo Systems mit dem Dimâge Scan Dual ist der optionale APS-Adapter AD-10 erforderlich.
- 35 mm Farbnegativfilm Film: 35 mm Farbnegativfilm 35 mm Farbpositivfilm 35 mm S&W Negativfilm 35 mm S&W Positivfilm **APS Autom. Erkennung APS Farbnegativfilm APS Farbpositivfilm**

### **Das APS Steuerungs- und das Indexfenster erscheint.**

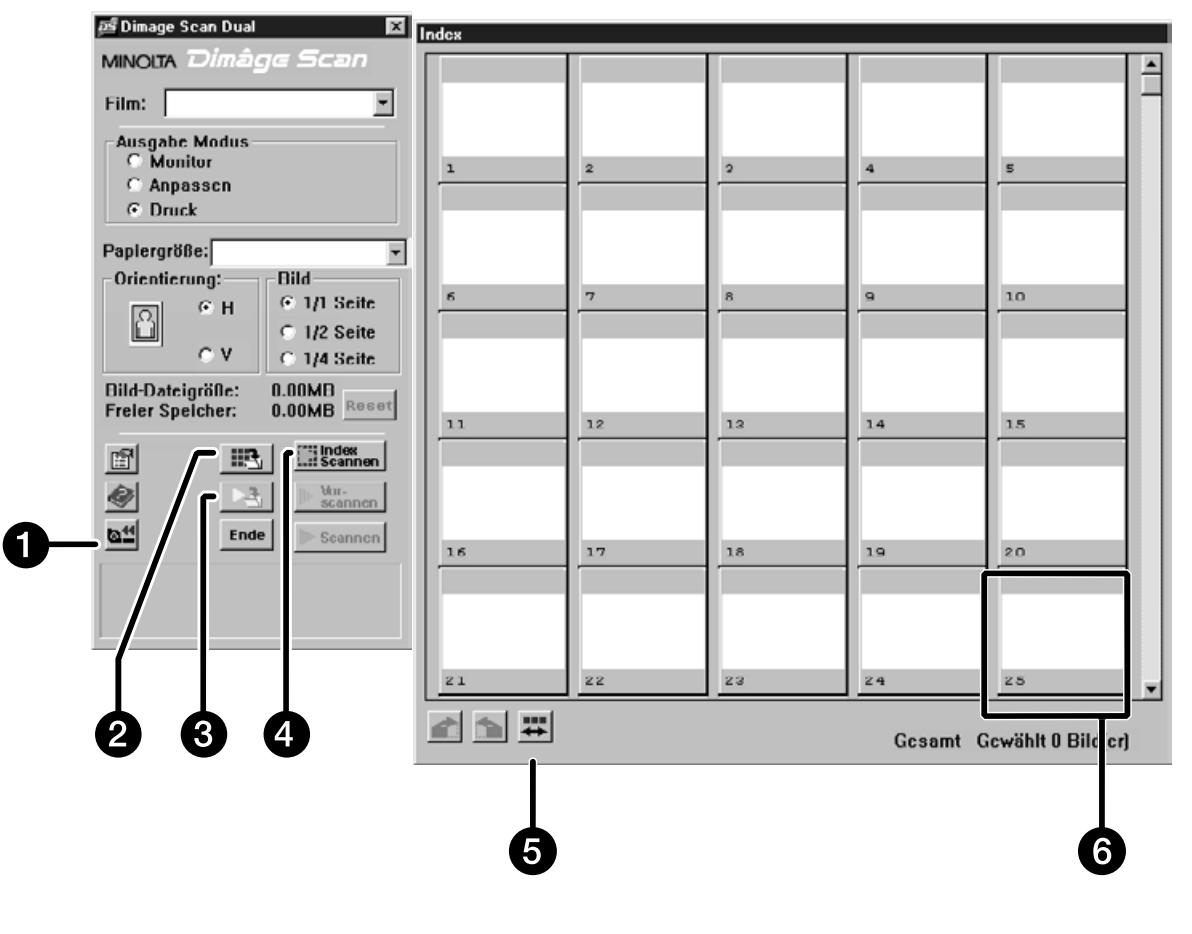

- 1. Rückspul-Button
- 2. Index-Speichern-Button
- 3. Scannen & Speichern-**Button**
- 4. Index-Scannen-Button
- 5. Bildfolge umkehren
- 6. Bildrahmen

### **FESTLEGEN DER APS GRUNDEINSTELLUNGEN**

### 1. Klicken Sie auf **1**

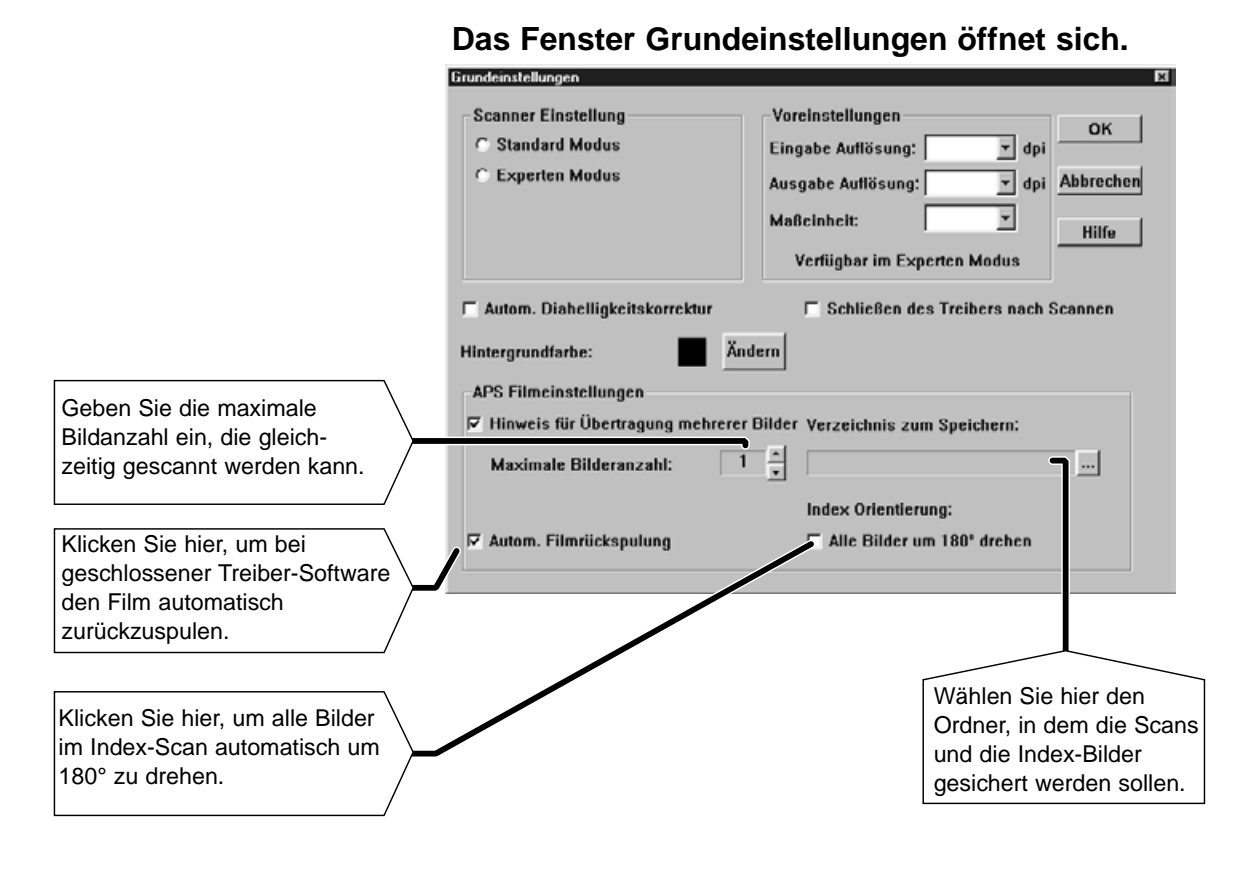

**2. Legen Sie die Grundeinstellungen wie gewünscht fest (Seiten 20 und 21), klicken Sie dann auf .**

OK.

### **APS-ADAPTER**

Der APS-Adapter AD-10 ist als Sonderzubehör erhältlich. Ohne diesen Adapter können mit dem Dimâge Scan Dual keine Filme des Advanced Photo Systems (IX-240) gescannt werden.

#### **Bezeichnung der Teile**

- 1. Filmkammertür
- 2. Filmkammer-Entriegelung
- 3. Scanner-Kontakte\*
	- \* Nicht berühren

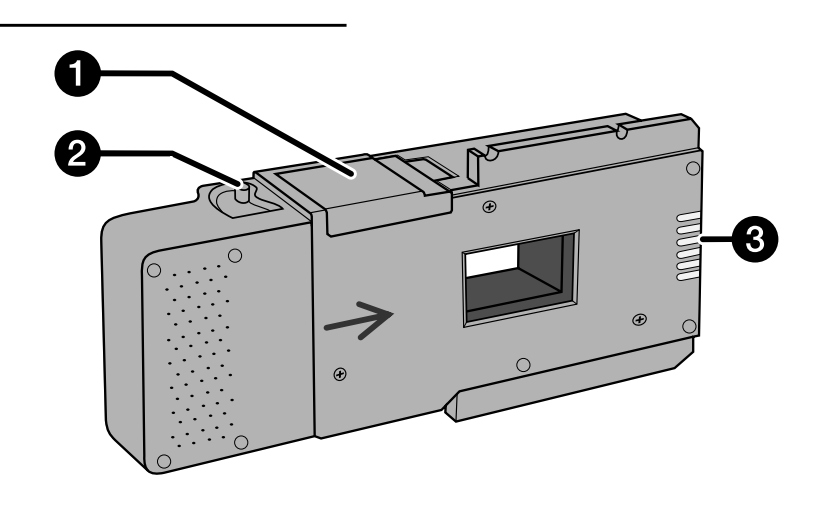

### **Einsetzen eines Films in den APS-Adapter**

- **1. Schieben Sie die Filmkammer-Entriegelung wie gezeigt nach unten.**
	- Die Filmkammertür öffnet sich.

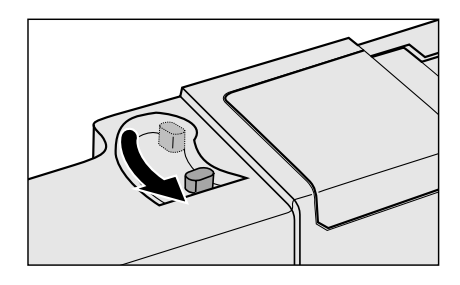

#### **2. Setzen Sie die Filmpatrone mit dem VEI-Zeichen nach oben in die Filmkammer ein.**

• Setzen Sie nur entwickelte Filmpatronen mit der Markierung ein.

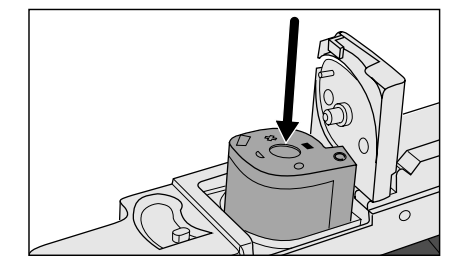

### **3. Schließen Sie die Filmkammertür.**

• Die Filmkammertür läßt sich nicht schließen, wenn eine nicht entwickelte Filmpatrone, die keine Markierung aufweist, eingesetzt wird. Versuchen Sie nicht, die Tür gewaltsam zu schließen, da sonst die Filmpatrone beschädigt werden könnte.

### **EINSETZEN DES APS-ADAPTERS IN DEN SCANNER**

**1. Drücken Sie die Entriegelung,…**

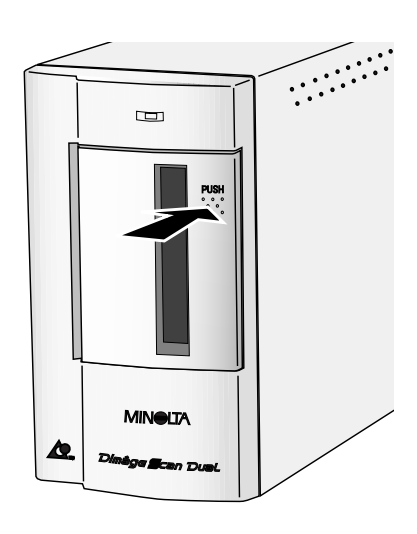

**und öffnen Sie die Filmtür des Scanners.**

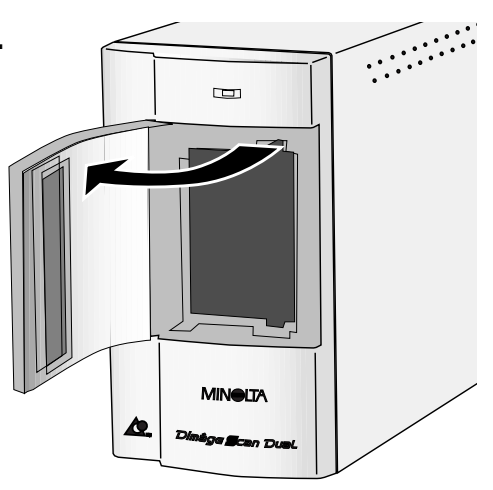

**2. Setzen Sie den APS Adapter ein.**

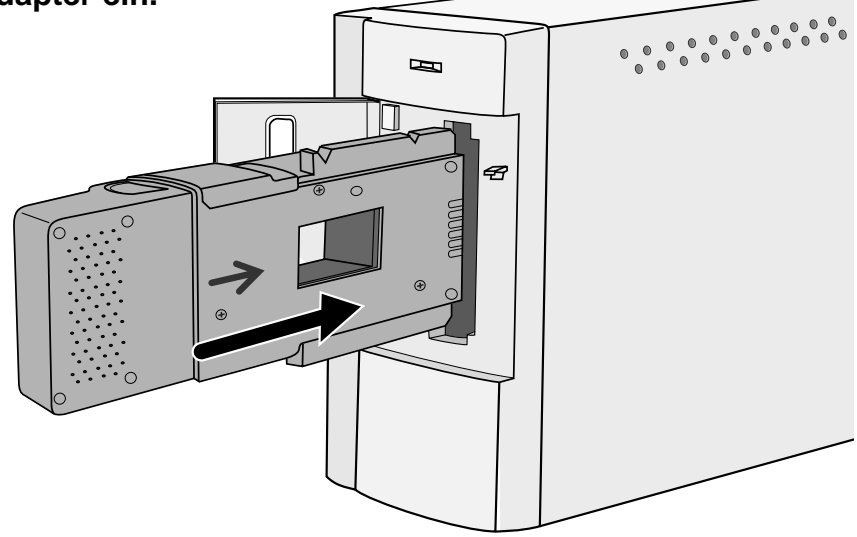

### **INDEX-SCAN**

Der Index-Scan führt einen Scanprozess mit niedriger Auflösung für jedes Bild auf der Filmpatrone durch, und zeigt eine Ansicht aller Bilder im Index-Fenster. Die dafür erforderliche Zeit ist abhängig von der Leistung Ihres Computersystems.

Wenn Sie den Index-Scan nicht für die gesamte Filmpatrone durchführen wollen, wählen Sie aus dem von Ihrem Fotolabor erstellten Index-Print die Nummer des zu scannenden Bildes aus. Klicken Sie im Index-Fenster auf den gewünschten Bildrahmen, um das Bild entweder als vorzuscannen oder direkt zu scannen.

#### **Klicken Sie auf <b>Elligies**

• Alle Bilder der Filmpatrone werden gescannt und im Index-Fenster geöffnet.

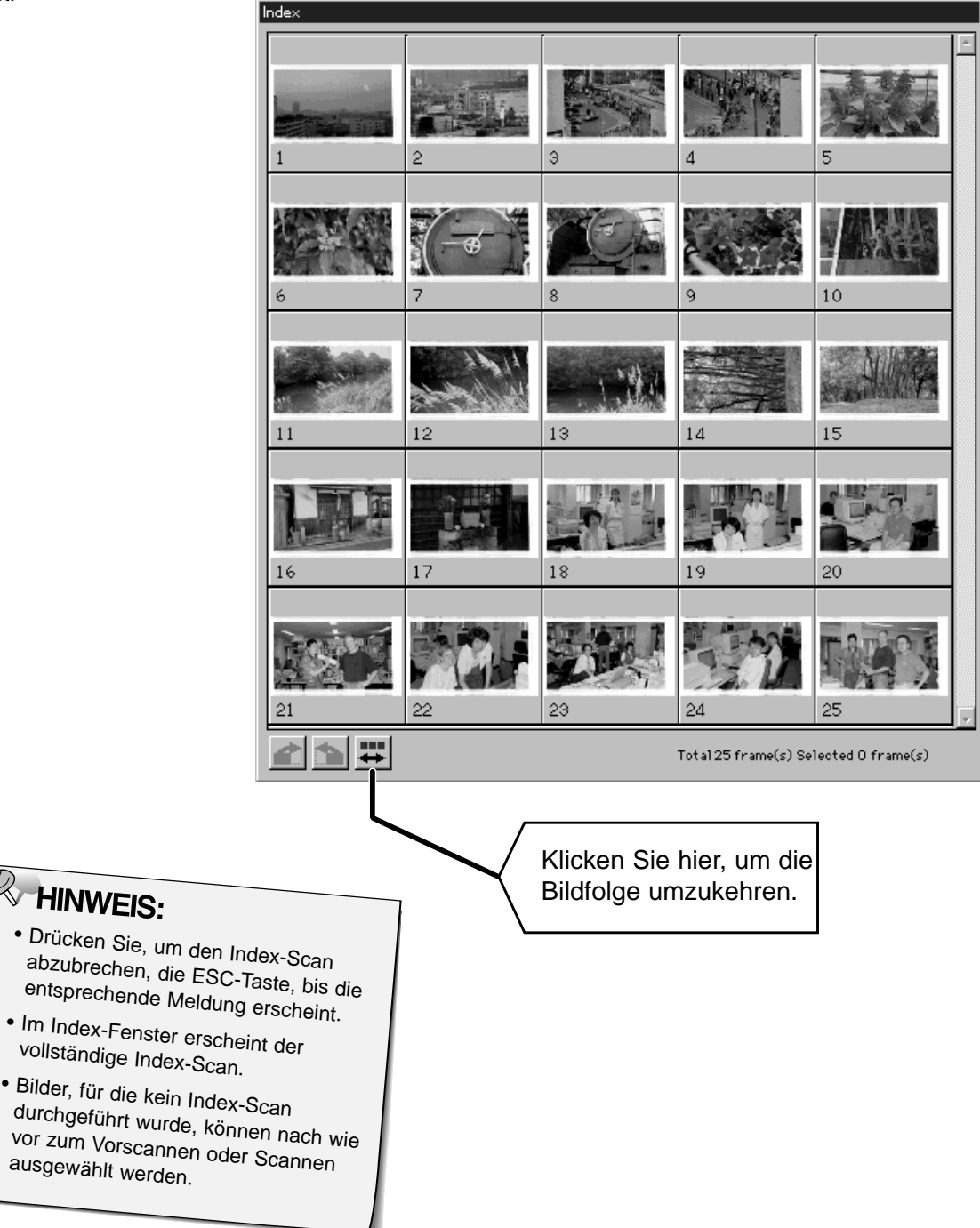

**1. Klicken Sie auf ein Bild oder einen Bildrahmen,** dann auf **ID** Scannen . Das zum Vorscannen **gewählte Bild wird im Vorschaufenster geöffnet.**

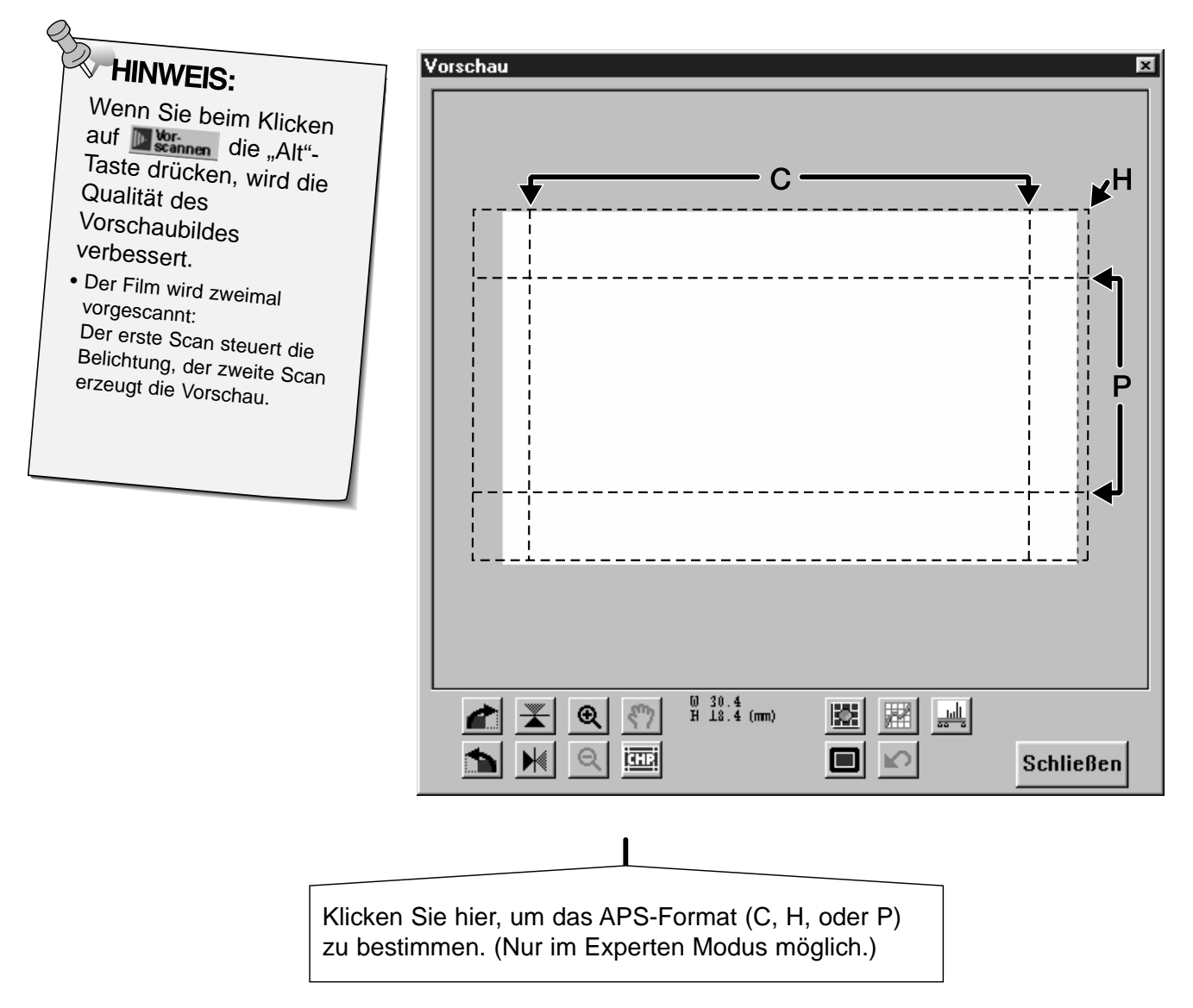

- **2. Orientieren und beschneiden Sie das Bild wie gewünscht.**
- **3. Nehmen Sie Kontrast-, Helligkeits- und Farbjustagen vor.**
	- Siehe S. 27-33 Bildjustagen im Standard Modus.
	- Siehe S. 39-51 Bildjustagen im Experten Modus.
- **4. Klicken Sie auf , um zum Index-Fenster zurückzukehren.**

### **SCANNEN EINES BILDES**

#### **1. Wählen Sie das Bild, das gescannt werden soll, durch Mausklick aus.**

22

22

 $\vert$ shift

Ctrl

• Ausgewählte Bilder werden von einem dunkelgrauen Rahmen umrandet.

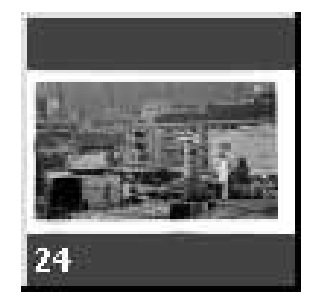

- **Klicken Sie bei gedrückter Strg-Taste weitere Bilder an, die gescannt werden sollen.**
- Heben Sie eine Auswahl auf, indem Sie bei gedrückter Strg-Taste auf das entsprechende Bild klicken.
- **Klicken Sie bei gedrückter Shift-Taste auf das erste und letzte Bild, das gescannt werden soll. Die sich dazwischen befindenden Bilder werden mit in die Auswahl einbezogen.**

#### **2. Klicken Sie auf Elscannen Lum die ausgewählten Bilder zu scannen.**

- Der Scanvorgang wird abgebrochen, wenn mehr Bilder ausgewählt wurden, als in der Einstellung für die maximale Bildanzahl angegeben wurde. Siehe Festlegen der APS-Voreinstellungen auf S. 56.
- Adobe PhotoDeluxe, Corel Draw und Corel Photopaint können den Scanvorgang nur für jeweils ein Bild ausführen.
- Das Bild wird in Ihrer Anwendungssoftware (PhotoDeluxe oder Photoshop) geöffnet, wenn die Dimâge Scan Dual Treiber-Software geschlossen ist.

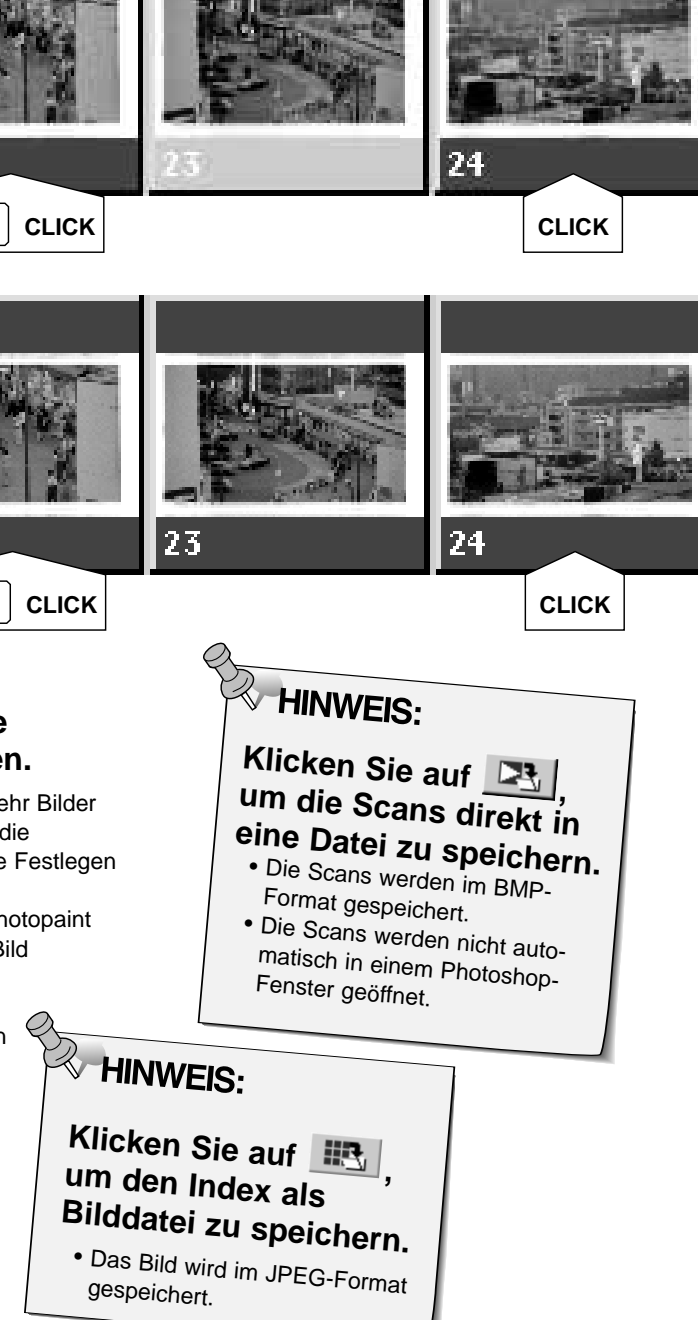

### **VERLASSEN DES APS-FENSTERS**

- 1. Klicken Sie auf **M<sup>4</sup>, um den Film in die Cassette zurückzuspulen.** • Dies ist nicht notwendig, wenn die Option "Automatisches Rückspulen" in den Voreinstellungen gewählt wurde.
- **2. Nehmen Sie den APS-Adapter aus dem Scanner, und schließen Sie die Filmtür.**

- **3. Klicken Sie auf , um die Dimâge Scan Dual Treiber-Software zu beenden.**
	- Das Treiber-Fenster schließt sich automatisch nach jedem Scanvorgang, wenn "Schließen des Treibers nach Scannen" in den Voreinstellungen aktiviert wurde.
- **4. Öffnen Sie die Filmkammertür des APS-Adapters, und entnehmen Sie die Cassette.**

 $\beta$  Hinweis:

 $\blacksquare$ 

B

Wenn Photoshop als Ausgangs-Software benutzt wird, können vor Beenden der Software mehrere Bilder gescannt werden. PhotoDeluxe, Corel DRAW und Corel Photopaint können jeweils nur ein Bild scannen.

# **ANHANG**

# **HILFE BEI STÖRUNGEN**

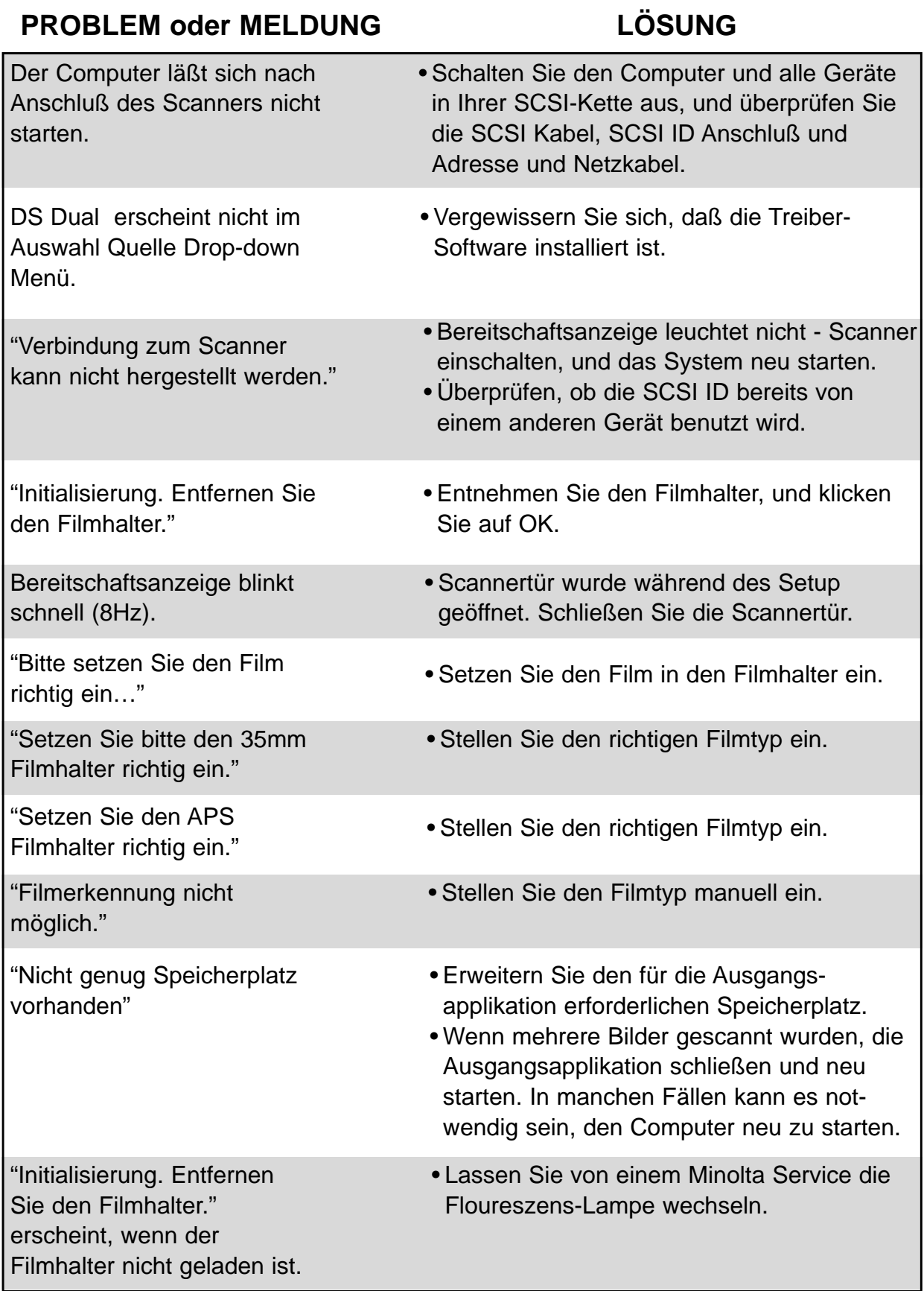

## **ANWENDUNGSTECHNISCHE UNTERSTÜTZUNG**

Fragen Sie Ihren Fachhändler nach Informationen zur Installation, SCSI-2 Interface Empfehlungen, oder Anwendungskompatibilität. Wenn Ihr Händler Ihnen nicht weiterhelfen kann, wenden Sie sich an uns.

> Minolta (Deutschland) GmbH Kurt-Fischer-Str. 50 D-22923 Ahrensburg, Deutschland Tel. 0180 567 20 80 Fax. 0221 93 767 177 Mo.-Fr. 10.00h-19.00h

Halten Sie folgende Informationen bereit, wenn Sie sich an die Minolta Anwendungstechnik wenden.

Baujahr und Modell Ihres Computers:

Freier Anwendungsspeicher (RAM):

Version des Betriebssystems:

Weitere angeschlossene SCSI Geräte und ihre SCSI ID Adressen:

DS Dual Treiber-Versionsnummer:

Probleme:

Meldungen, die bei einem auftretenden Problem auf dem Bildschirm erscheinen:

Häufigkeit auftretender Probleme:

Ermitteln der Versionsnummer Ihrer Treiber-Software:

Setzen Sie den Cursor auf MINOLTA im Kopf der Steuerungsfenster für den Standard- oder Experten Modus. Die Versionsnummer wird im Statusfenster angezeigt.

## **NOTIZEN**